# **Portrait Pro User Manual**

Version 23.1

Anthropics Technology Ltd

www.portraitpro.com

© 2022 Anthropics Technology Ltd.

 $\mathbf{3}$ 

## **Table of Contents**

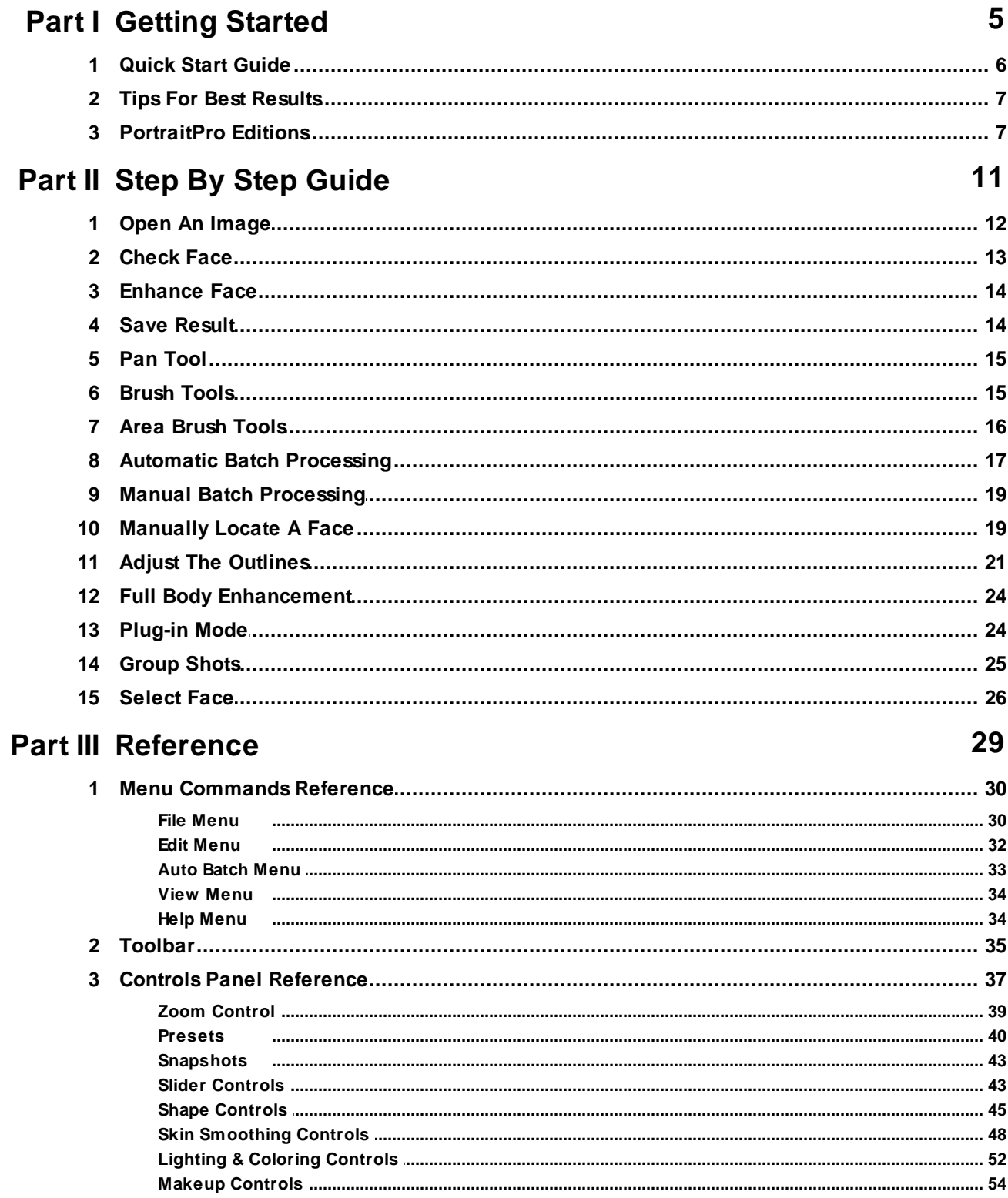

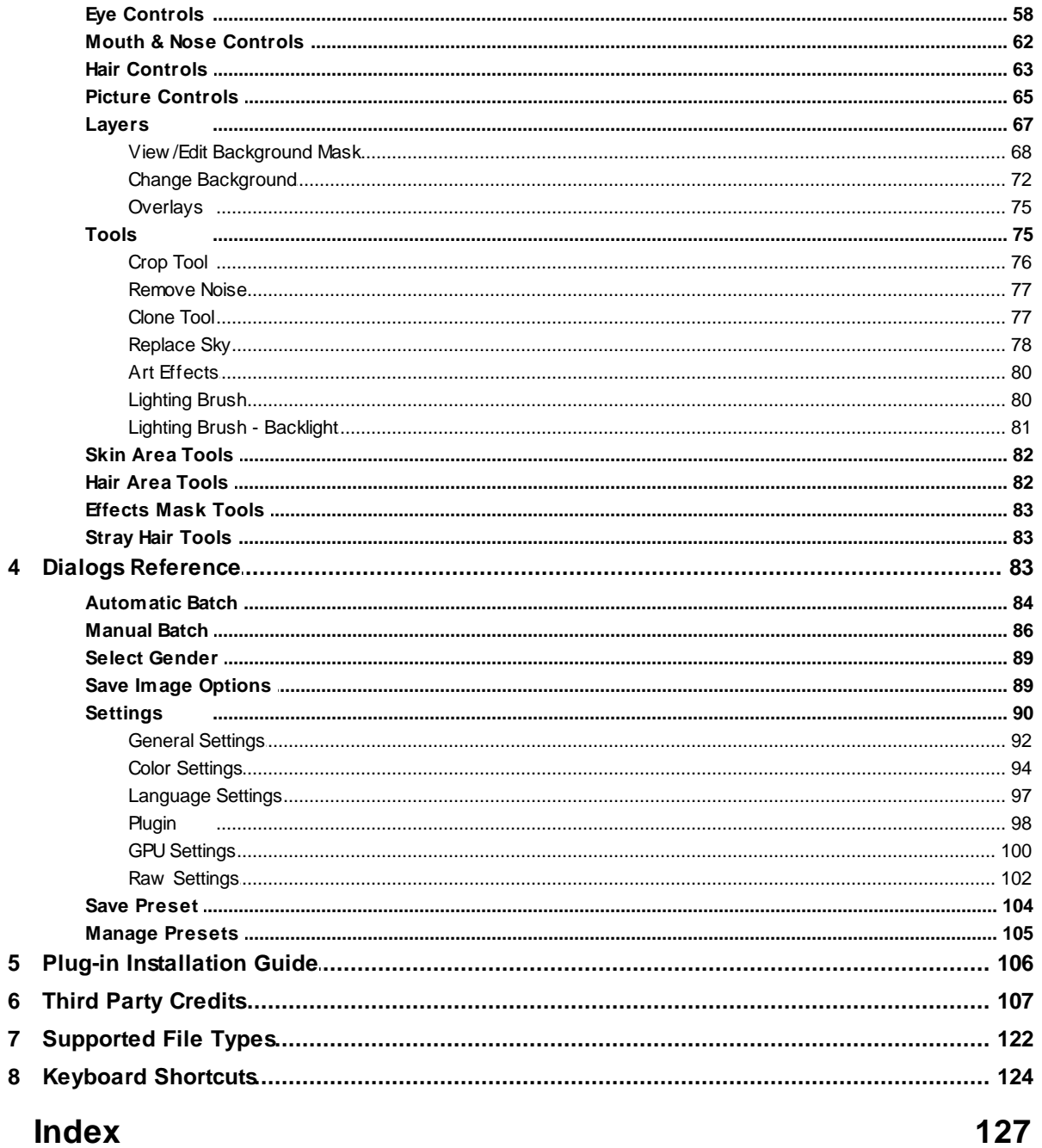

<span id="page-4-0"></span>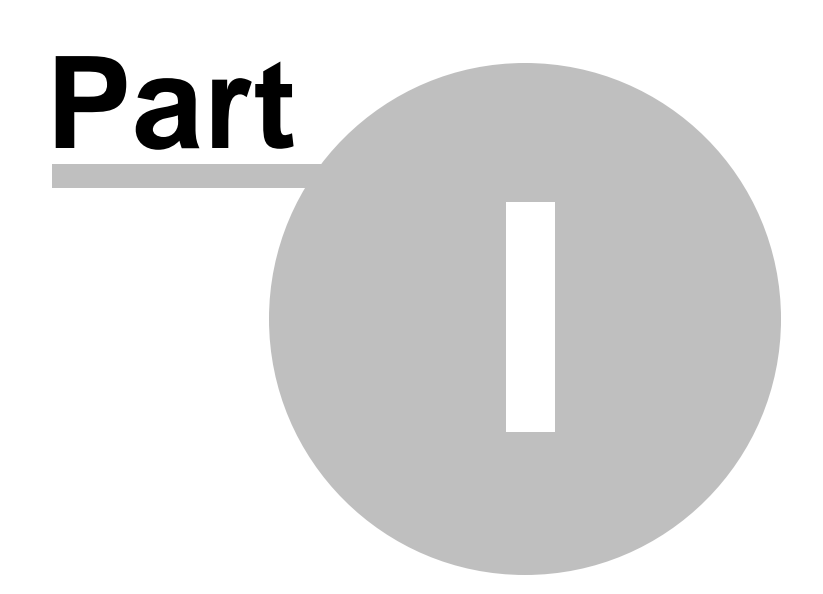

### **1 Getting Started**

#### Introduction

PortraitPro is the easiest and fastest way to re-touch portraits, allowing you to achieve professional results in minutes.

PortraitPro works in a completely different way to ordinary airbrushing and photo editing software that is available. PortraitPro has been trained with thousands of examples of human beauty, and as a result you can add as much or as little photo enhancement as required - by simply moving sliders.

Due to the innate knowledge of human beauty and expert lighting techniques that is built into PortraitPro, the highest quality photo touch-up can be achieved by anyone in just a few minutes.

PortraitPro is available in three <u>[editions](#page-6-1)</u> | 7 ी, Standard, Studio and Studio Max. All editions are covered by this manual.

PortraitPro is available for Windows and Mac computers. This manual is for the Windows PortraitPro.

#### Getting Started

Take a look at the <u>Quick Start [Guide](#page-5-0)</u> l <sup>6</sup> Ito see a quick overview of how to use PortraitPro.

The <u>Step By Step Guide</u>| 12 provides more detailed information about each step.

In addition, the application itself has built in tutorials that show you how to use most of the functionality available.

If you need further help, please visit [www.anthropics.com/support/portraitpro](http://www.anthropics.com/support/portraitpro) where you see the latest FAQ, and access our support ticket system. The support ticket system lets you send a question to our support staff.

### <span id="page-5-0"></span>**1.1 Quick Start Guide**

#### **Tutorials**

The quickest way to becoming an expert PortraitPro user is to follow all the tutorials available from the application home screen.

#### Enhancing an Image

These are the basic steps to follow when enhancing an image:

- 1. Load the image you want to [enhance](#page-11-0) 12
- 2. Check the face has been [detected](#page-12-0) correctly 13
- 3. Apply [presets](#page-13-0) or adjust the sliders <sup>14</sup>
- 4. Save the [result](#page-13-1) 14

### <span id="page-6-0"></span>**1.2 Tips For Best Results**

#### Don't push the sliders up too far

Often, you can greatly improve a picture with fairly subtle changes.

Push the sliders up just far enough to get the results you want.

If you go too far, the result can look unnatural.

#### Don't use the sliders to fix small blemishes

You can avoid the need to push the sliders up too far by using the <u>[Touch-Up](#page-47-0)</u>| 48 tool to clean up spots and blemishes. By correcting these areas specifically, you can leave the rest of the skin looking natural.

#### Make sure the skin area is right

PortraitPro automatically works out which areas in your picture are skin. However, you can sometimes improve the results by adjusting the skin area selected.

Use the skin <u>[Extend](#page-81-0) and Cut Back</u>l <sup>82</sup>1 tools to refine the skin selection.

#### Make sure the outlines are accurately placed

You will get the best results if the outlines are accurately placed. Although the automatic face finder usually does a good job of placing the outlines, you can sometimes improve the results by adjusting the positions of the outlines. In particular, make sure the outlines around the outside of the face follow the edge of the face. This is especially important if any skin re-lighting or makeup is being applied.

The outlines can be adjusted in the **Before** view, or at the <u>[Enhance](#page-13-0) Face</u>l 14 stage.

### <span id="page-6-1"></span>**1.3 PortraitPro Editions**

PortraitPro comes in three editions, Standard, Studio and Studio Max. The Standard edition is intended for more casual users or amateur photographers. The Studio edition is intended for enthusiast or professional users. The Studio Max edition has all the features of the Studio edition, and adds an automatic batch facility for photographers who process a lot of images.

This manual covers all editions, with features that are only available in some editions indicated in one of these ways:

Studio Max Edition Only<sup>7</sup>

Studio & Studio Max Editions Only 7

Studio [Edition](#page-6-1) Only 7

The following table shows the main features of PortraitPro, and which editions they are in.

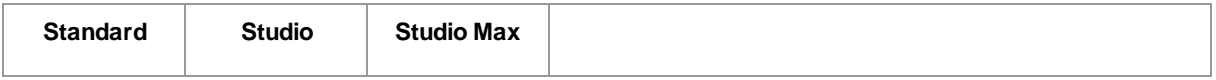

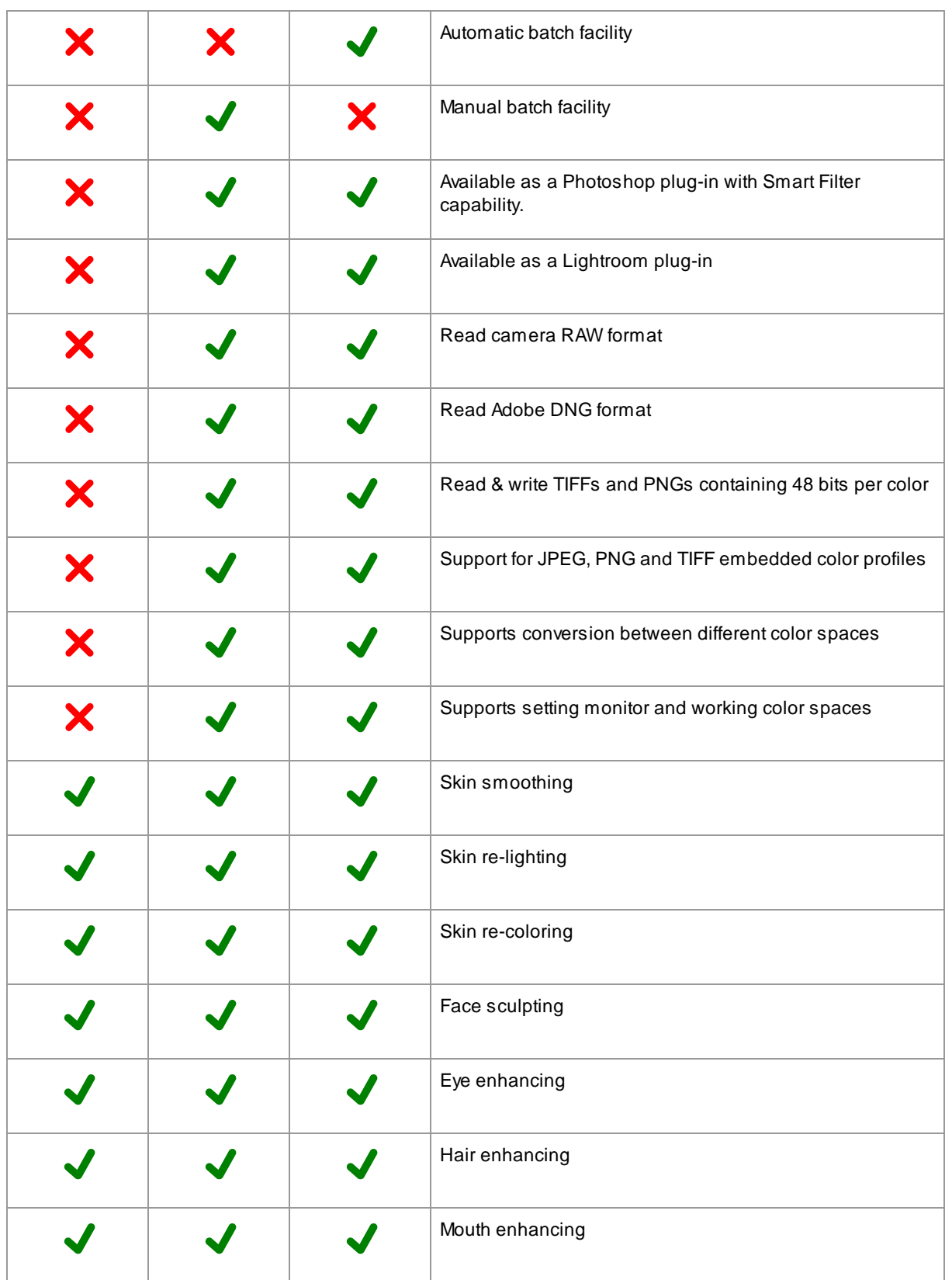

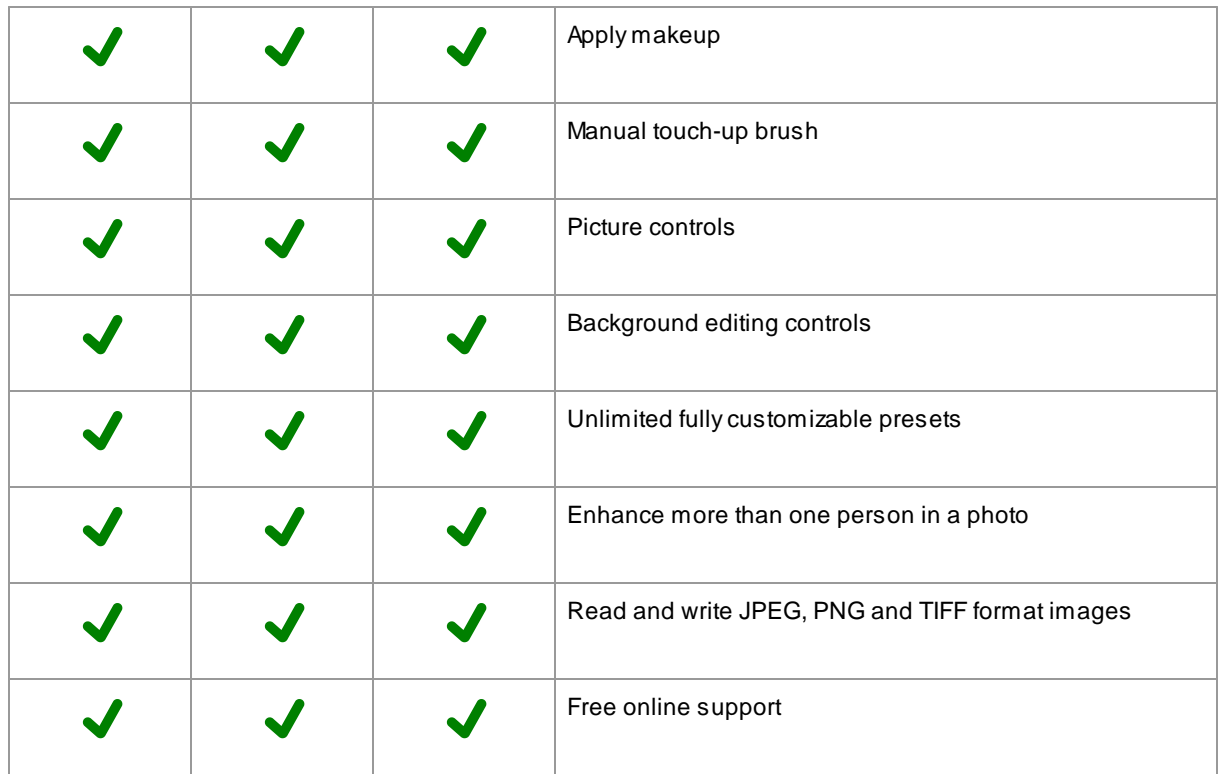

<span id="page-10-0"></span>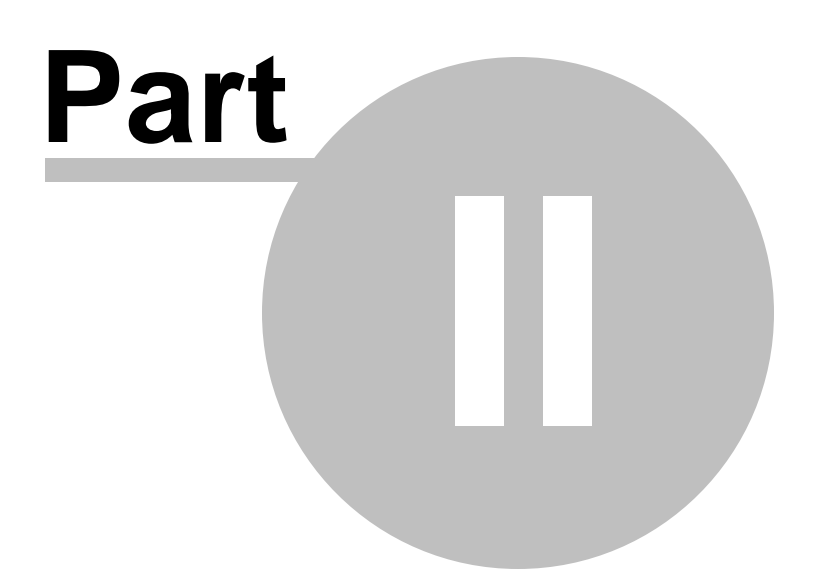

### <span id="page-11-1"></span>**2 Step By Step Guide**

This section of the manual describes the various stages that you may need to go through when you use PortraitPro.

The most important stage is the <u>[Enhance](#page-13-0) Face</u>l 14 stage, which is where you view and can adjust the enhanced image.

Most of the other stages are only needed if the automatic face detector did not find the face in your image correctly.

### <span id="page-11-0"></span>**2.1 Open An Image**

#### The PortraitPro Welcome screen

When you run PortraitPro, it begins with the welcome screen:

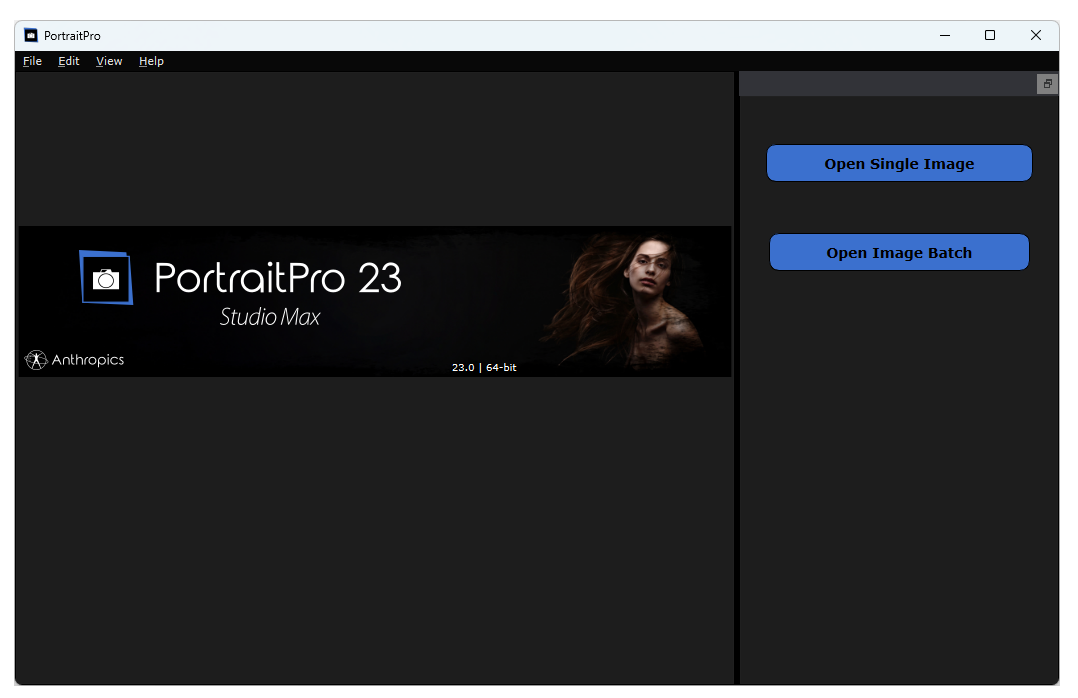

#### Open a single image

To open an image to enhance, either:

- · Press the **Open Single Image** button, or
- Select the *Open* command in the **File [menu](#page-29-1)**<sup>[30]</sup>.

This will bring up the File Open panel.

Browse to the file you want to enhance, and press the Open button.

Image types that [PortraitPro](#page-121-0) can open <sup>122</sup>.

Once the image has been opened, PortraitPro will automatically detect all faces in the image, and determine their gender.

If any faces are found, then you will be taken to the <u>[Enhance](#page-13-0) Face</u>l 14 istage.

lf no faces are found, you will be asked to <u>[manually](#page-18-1) locate the face</u>| 19 ়ী.

lf the faces are not automatically detected, check that you haven't turned this off in the <u>[Settings](#page-91-0) dialog</u>l 921.

#### Open a batch of images

If you have the **Studio** or **Studio Max** <u>edition of [PortraitPro](#page-6-1)</u>l 7 ী, you will be able to open batches of images for faster working.

The Studio Max edition has **automatic batch [processing](#page-16-0)** 17.

The **Studio** edition has <u>manual batch [processing](#page-18-0)</u>l 19 ়

### <span id="page-12-0"></span>**2.2 Check Face**

When a face has been automatically detected, there are three things that should be checked: the positions of the outlines, the skin & hair masks, and the gender/age.

If there is more than one face in the image, you should check these things for each face. Only the current face can be edited. <u>[Change](#page-24-0) the current face</u>l 25 to check or edit a different face.

#### Outline Positions

The outlines will have been automatically placed around the face. These are shown over the face in the **before** view, so make sure the **View Before Only** or **View Before and After** tab is selected.

If the outlines do not appear, move the mouse into the **Before** view to make them reappear.

The outlines should follow the edges of the features, and the edge of the face. If any are wrongly positioned, move them into the correct place by moving the control points. To move a control point, move the mouse over it until you see an orange cross, then click and hold down the mouse left button. Move the mouse to reposition the point, and then release the button.

If you're making significant changes to the outlines, or if you find the software is quite slow when you move points, you may find it quicker to edit the point positions in the <u>Adjust [Outlines](#page-20-0)</u> I <sup>21</sup> Istage.

#### Skin & Hair Masks

The skin and hair [area](#page-81-0)s will have been automatically detected. To check these, use the <u>skin area</u>l <sup>82</sup>1 and <u>[hair](#page-81-1)</u> <mark>[area](#page-81-1)</mark>l <sup>82</sup>ì tools.

These masks are used to control where the skin and hair processing are applied.

#### Gender/Age

Each face is classified as **Female**, **Male** or **Child**. This is shown in the header above the face. If this is wrong, move the mouse into the header to open it (if it is not already open), and you will be shown a set of radio buttons that let you change the gender/age.

This setting is used to help create the best result when enhancing the face. It has a minor effect on some of the processing that is performed, but the main effect is to determine which <u>[preset](#page-39-0)</u>l <sup>40</sup>1 is applied by default.

Note: this setting cannot be used to change the appearance of the face to be the opposite gender or to change the apparent age.

### <span id="page-13-0"></span>**2.3 Enhance Face**

After you have opened an image and the face has been detected, you are ready to start enhancing the face.

#### Viewing the result

You can choose whether you want to see the before and after image side by side, or whether you just want the before or the enhanced image as large as possible. Use the tabs above the images to select which option you prefer.

Whichever option you use, you can always flip the enhanced ("after") image back to the original ("before") image to see the changes by pressing and holding the **Enter** key.

#### Changing the result

PortraitPro will automatically enhance your image when you reach this stage. See <u>[presets](#page-39-0)</u> I 4णै for how to configure this default enhancement.

#### **Presets**

PortraitPro comes with a library of <u>[presets](#page-39-0)</u>| 40, which set some or all of the sliders to predefined values to get a particular effect. Try a few of these to see some of the enhancements possible for your photo.

The <u>[Snapshot](#page-42-0)</u>l 43 function allows you to save your work at the current point and revert back to it later. Note that, unlike Presets, these are temporary and are not retained when opening a new image.

#### **Sliders**

For complete control over how the image is enhanced, you can use the sliders in the <u>[controls](#page-36-0) panel</u>l 3거.

The sliders are grouped into sections that control various aspects of the face. Sections can be opened or closed by clicking on their title button. This has a small triangle pointing down if the section is open, or right if the section is closed. To toggle the effects of a whole section on or off, click the power symbol next to its title.

Try moving the **Master Fade** slider in each section to get an idea of the overall effect controlled by that section.

The lower sliders in each section give you finer control over the effect.

### <span id="page-13-1"></span>**2.4 Save Result**

#### Saving the enhanced image

To save the enhanced image:

- $\bullet\,$  press the **Save** button in the <u>[toolbar](#page-34-0)</u> 35), or
- select the *Save Jpg/Tiff/Png* command in the <u>File [menu](#page-29-1)</u> आ

This will bring up the <u>Save Image [Options](#page-88-1)</u>I <sup>ge</sup>idialog which lets you select the file format you want to save in.

The **Save** command in the <u>File [menu](#page-29-1)</u>l 30 saves the enhanced image in the same format that you previously selected, or the same format as the original file if you have not already selected a format.

Note: you must be in the <u>[Enhance](#page-13-0) Image</u>l 14 stage to save an image.

#### Saving the session

If you would like to save all the settings so that you can reload your image and continuing adjusting the sliders, select the *Save Session* command from the <u>File [Menu](#page-29-1)</u>l 30]. This saves the original image, all the point positions, the skin and hair areas, all the sliders values and any snapshots into a proprietary ".ppx" file.

To load the session back into PortraitPro, use the same commands as you would when <u>[opening](#page-11-0) an image</u>| 12**1**, but select the .ppx file instead.

### <span id="page-14-0"></span>**2.5 Pan Tool**

The Pan tool is available when you are <u>[enhancing](#page-13-0) an image</u> 14 .

The Pan tool is the default tool when no other tool is selected.

To use the Pan tool, click and drag the image to change which part of the image is visible.

When the Pan tool is selected, you can use your mouse wheel or the + and - keys on your keyboard to zoom.

The Pan tool can be used as an alternative to the Zoom Control Window.

### <span id="page-14-1"></span>**2.6 Brush Tools**

The brush tools are available when you are <u>[enhancing](#page-13-0) an image</u> 141. They are called brush tools since they work like a paintbrush. You need to move the cursor over the area where you want to "paint" with the brush, then press and hold the left mouse button while you drag the mouse over the area you want to affect.

There are two types of brush tools. This page describes the standard brush tools which are used for making changes to how the skin is enhanced in particular areas. The other type is the <u>Area [Brush](#page-15-0) Tools</u>I 161, which are used for selecting the areas where the skin and hair enhancements are made.

#### Touch-up and Restore Brushes

The following brushes are available from the bar above the main image view.

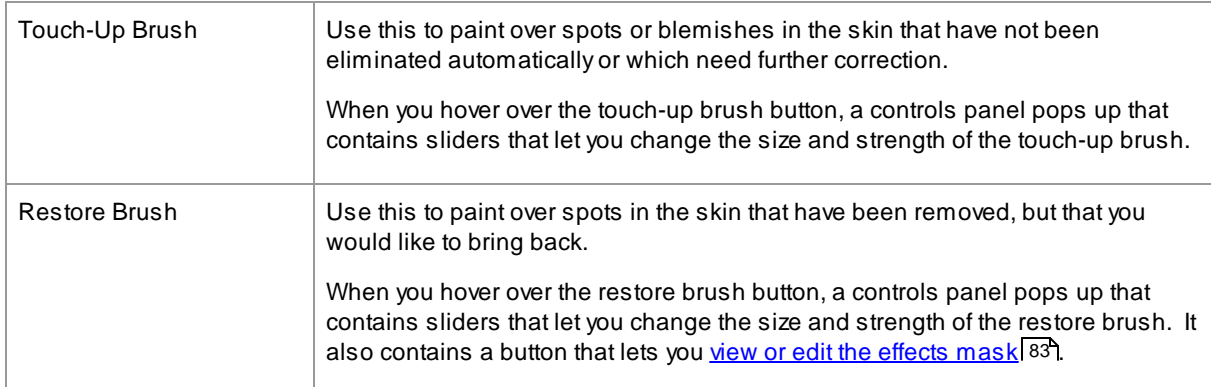

#### Brush Controls

To select a brush, press the appropriate button.

Press the button again to deselect the brush (goes back to the <u>[Pan](#page-14-0) tool</u>l 15**'**).

The brush tools work like a paintbrush. You use them to paint an area on the enhanced image, to which the brush effect is applied.

To use a brush, press the mouse left button while the cursor is in the enhanced image, and drag the mouse while holding the button down. Release the mouse button to finish the brush stroke. The area that the cursor passes over while you do this is the area that you have "brushed".

#### **Brush Size**

The brush size controls how big an area is affected by the brush. You can see how big this area is from the size of the cursor circle when using the brush. You can also use the **[** and **]** keys to change the brush size.

#### **Brush Strength**

The brush strength (opacity) controls how strongly the brush effect is drawn. Astrength of 100 means the full brush effect is applied in one stroke. You can set a smaller strength to make gradual changes.

For example, if you set the strength to 50 when using the Touch-Up Brush, then when you paint over a spot only half of the maximum spot removal effect will be applied. If you release the mouse and paint over the spot again, then 50% more spot removal processing will be applied. This lets you do just enough to remove the spot, but without applying too much effect which might over-blur the surrounding area.

When a brush tool is selected, controls to set the brush size and strength will appear near the button used to select it. You can also adjust the opacity using the numbers keys on your keyboard. The keys from **1** to **9** set the opacity to values from 10% to 90%, and the **0** key sets the opacity to 100%.

#### Brush Undo

When you use any brush tool, the last brush stroke can be undone using the <u>Edit [Menu](#page-31-0)</u>l 32 Undo command, or by pressing **Control-Z** on the keyboard. Further undo will undo previous brush strokes and other actions that you have performed going back in the history of the current session. After an undo you can also redo to get back where you were from the <u>Edit [Menu](#page-31-0)</u>l 32 Redo command or **Control-Y.** 

#### Tablet Support

PortraitPro supports a tablet and stylus. If you have a tablet and stylus you will normally find this easier to use when drawing.

### <span id="page-15-0"></span>**2.7 Area Brush Tools**

The area brush tools are available when you are <u>[enhancing](#page-13-0) an image</u> 14. The area brush tools are used to adjust the areas where the skin or hair enhancements are made. They can also be used to define an effects mask that can be used to prevent any effects being applied in particular areas. PortraitPro will automatically select the skin and hair areas, but depending on the picture it may not always get these areas exactly right. The area brush tools are provided to let you manually fix these areas.

The three types of areas that can be edited using brushes are:

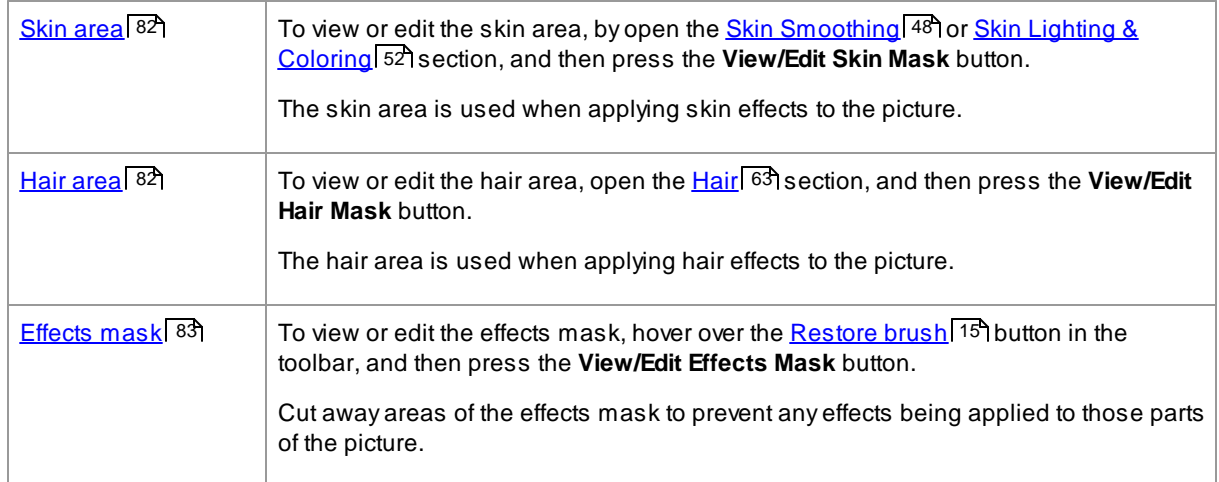

The area brush tools are "smart" brushes, in that they will automatically detect the edges of regions.

You will see when you select an area brush tool that the position of the brush is shown by two circles. The outer circle is the area where the brush will be applied. The inner area is the "detector" region. When you paint with the brush, the detector region is painted as normal. The region between the inner circle and the outer circle will only be painted for areas which are a similar color to the color in the inner region. This means that if you are painting along an edge, all you need to do is keep the detector region completely inside the area you are painting, and the brush will automatically paint up to the edge but not beyond it, even if the outer circle of the brush goes beyond the edge.

When painting with a smart area brush, you can press and hold the ALT key to lock the position of the detector. This is very useful when painting very fine detail such as strands of hair.

#### Brush Tools

There are two types of brush tool:

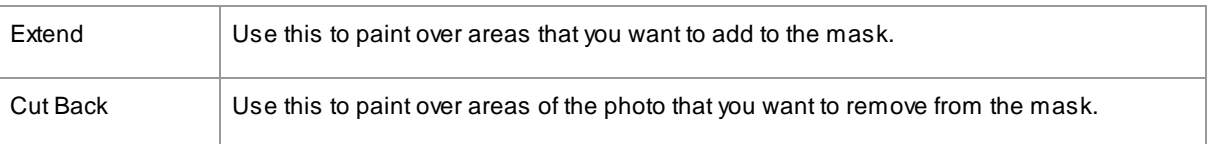

### <span id="page-16-0"></span>**2.8 Automatic Batch Processing**

#### Studio Max Edition Only<sup>17</sup>

The Studio Max edition has automatic batch processing that lets you load a batch of images and have them all processed automatically.

It lets you easily view each one to make any adjustments needed.

#### Opening a batch of images

To open a batch of images to process automatically, press the **Open Image Batch** button on the start screen.

This will bring up a File Open panel.

Browse to the folder containing the files you want to enhance, and select the images you want to enhance.

You can select more than one image in the File Open panel by holding down the CTRL key while clicking on each image you want to add, or by dragging a box around several images.

#### Set the save options

Once you have selected one or more images to open, you will see the <u>Auto Batch Save [Options](#page-83-0)</u> I 841 dialog. Use this to set where and how the enhanced images should be saved, and defaults for gender, age and the preset to use.

Press **OK** on this panel to continue. Note, if you cancel the panel at this stage, the auto-batch will be closed.

#### **Processing**

While an automatic batch is open, you will see a film strip panel that shows thumbnails of all the images in the batch.

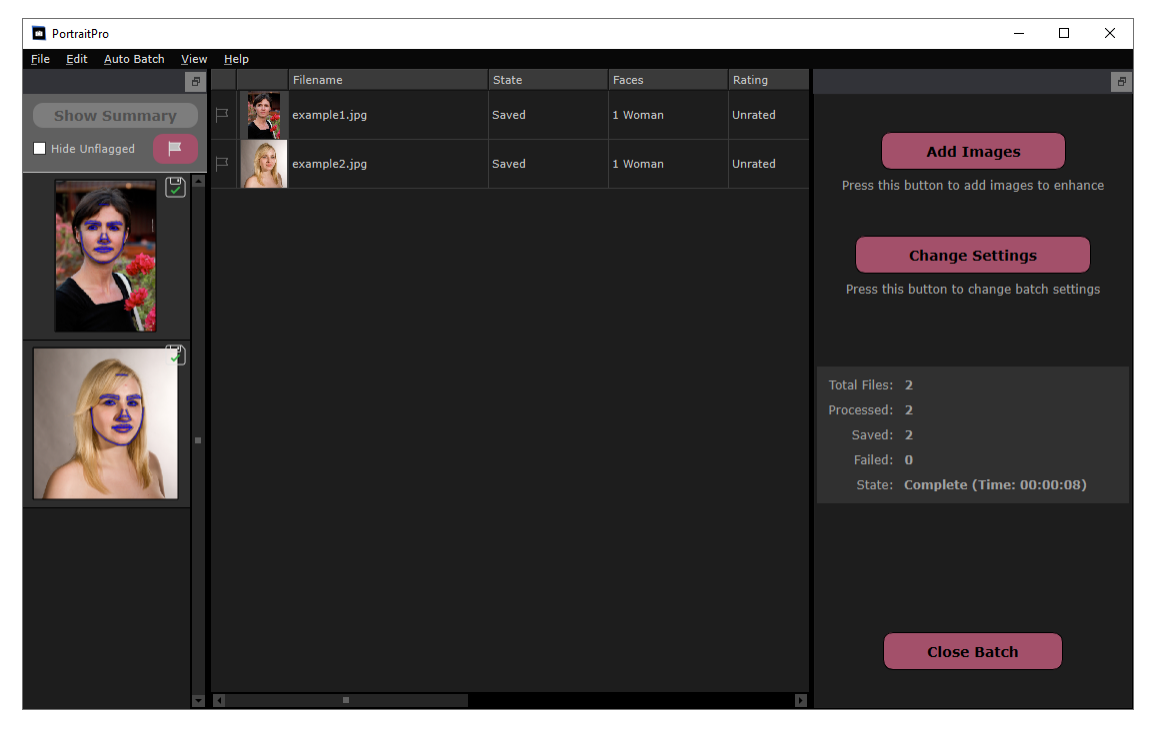

The screen-shot above shows the film strip on the left. It also shows the summary view in the main window, and the auto-batch controls in the control panel.

The images will be processed automatically. If the **Auto Save** check-box on the Auto Batch Save [Options](#page-83-0) 84 dialog is checked, then each image is saved once it has been processed.

At all times, this summary screen shows the state of each image.

#### Checking the results

Click on an image in the filmstrip view to select it. You will then see that image in the main window. If the image has been processed, you will be able to <u>view and adjust the [enhanced](#page-13-0) face</u>l 14 (or faces if there is more than one).

lt is best to <u>check each [image](#page-12-0)</u>l 13 , since the automatic face finder can sometimes misplace the outlines which can cause problems with the enhanced image.

When you are happy with the result for an image, clicking on another image or going back to the summary view and the image you were just viewing will be saved.

To get back to the summary screen shown in the screen-shot above, either click on the **Show Summary** button at the top of the film-strip, or select the **Show Summary** [menu](#page-32-0) command in the <u>Auto Batch menu</u>l 3ণী.

#### Flagging images

Each image in the filmstrip can be flagged or unflagged. If the **Hide Unflagged** box near the top of the filmstrip is checked, then all unflagged images will be hidden from the filmstrip. This can be used to narrow the set of images you are working on if you have a large batch.

There are a number of ways to flag or unflag an image:

- · Right click on an image in the film strip and use the command in the pop-up menu.
- · Right click on an image (or a selection of images) in the summary view and use one of the commands in the pop-up menu.
- · Press the Flag button near the top of the filmstrip view to bring up the **Automatically Flag Items** dialog. This lets you automatically set the flag on all the images based on the meta data of each image.

### <span id="page-18-0"></span>**2.9 Manual Batch Processing**

#### Studio [Edition](#page-6-1) Only 7

The Studio edition has manual batch processing that lets you load a batch of images and easily work through them.

To use the manual batch processing, select the *Open Batch* command from the <u>File [menu](#page-29-1)</u>l 30 .

This will bring up the <u>Batch [dialog](#page-85-0)</u>I <sup>86</sup>1 that lets you add files to the batch, and set the options for how the images will be saved when you move to the next image in the batch.

When you use the manual batch processing, each image is loaded as if you had opened it in the usual way, but without having to keep continually bringing up the file open dialog.

In addition, each image is saved to the folder selected in the Batch dialog without having to use the file save dialog for every image.

This is done by using the **Save And Open Next** command after each image has been enhanced. This command is in the <u>File [menu](#page-29-1)</u>l <sup>30</sup>l, and is also or by pressing the **Save And Open Next** button on the toolbar when <u>[enhancing](#page-13-0) a face</u>| 14]. This command is only shown if a manual batch session is active.

### <span id="page-18-1"></span>**2.10 Manually Locate A Face**

If the face in your image was not detected automatically, you will need to locate it semi-automatically or manually.

To locate a face semi-automatically at the <u>[Select](#page-25-0) Face</u>l <sup>26</sup>l stage, you just need to click on the nose, and then click on the chin. The features should then be automatically detected.

If the features are still not located properly, as a last resort you can locate the face manually. This can be useful if, for example, you are trying to locate a non-human face.

To locate a face manually, you first need to press the **Manually Locate Face** button at the <u>[Select](#page-25-0) Face</u>l 2ଟীstage.

This will bring up the <u>Select [Gender](#page-88-0)</u>I <sup>ge</sup>idialog to let you set the gender for the new face.

#### Locate 5 key features on the face

After you have selected the gender, the next step is to locate the positions of 5 key features on the face.

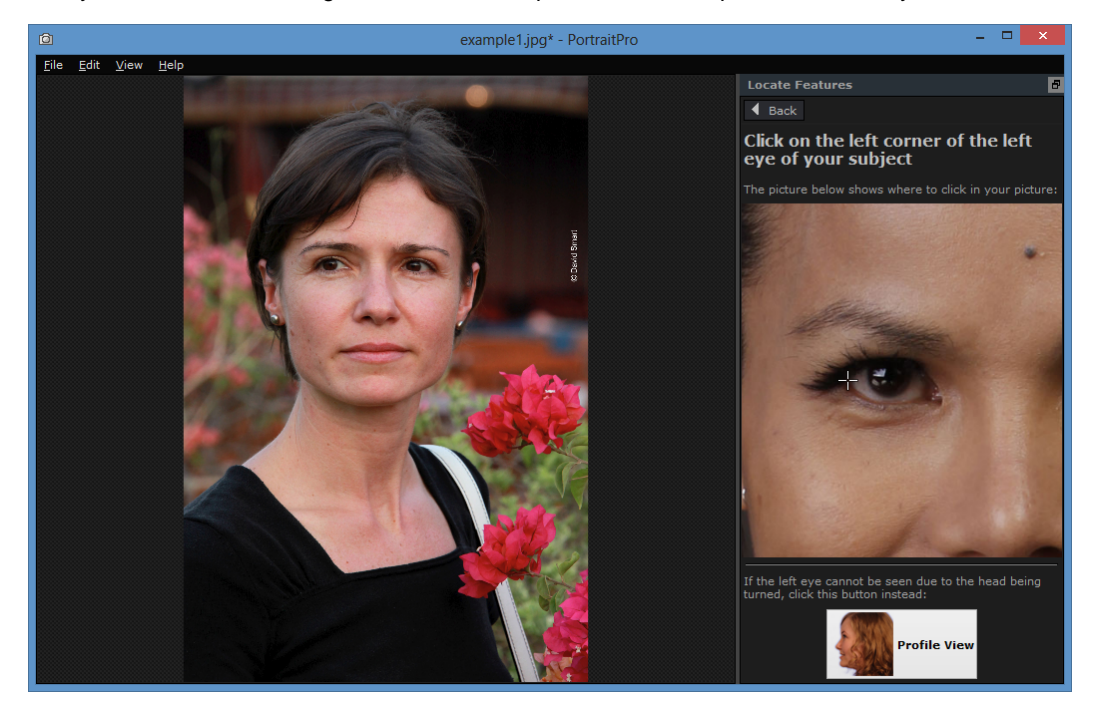

The 5 key features are:

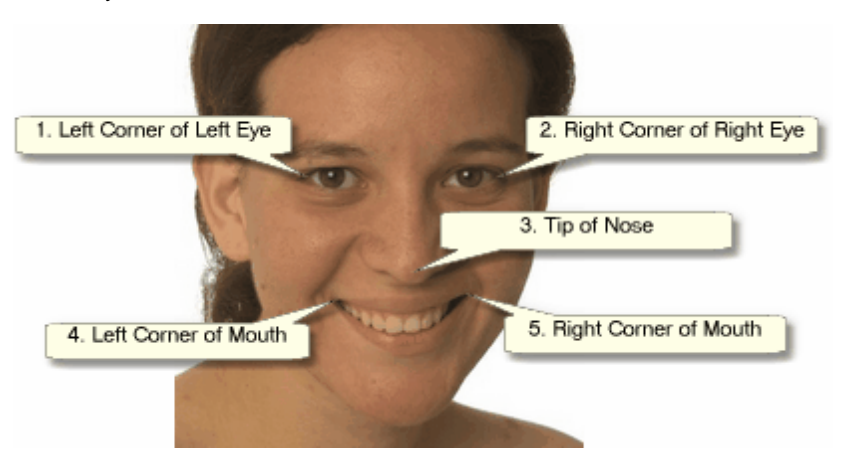

#### Locating the feature points

As you click on each point, PortraitPro will automatically move on to the next point.

You will be shown an example image to help you know where to place each point.

You can adjust the position of any points you have already marked by clicking on one of those points and dragging it.

The cursor will have a small text label next to it to remind you which point you are locating. These labels can be turned off if you don't like them using the <u>General [Settings](#page-91-0)</u> | 92 panel.

#### **Zooming In**

To help you to position the points more accurately, you can hold down the CTRL key to zoom in on the cursor.

#### **Profile views**

If the face is viewed side on, press the **Profile View** button at the bottom of the control panel.

If you are not sure whether the face is being viewed in profile or not, the main test is whether you can see both eyes. If you can't see one of the eyes due to the head being turned, press the **Profile View** button.

When you press the **Profile View** button, you will only need to locate one eye point, the nose tip, and one mouth point.

#### Adjust the outlines

After you have located the 5 key features, PortraitPro will automatically place the outlines over the face and show you the outlines in the <u>Adjust [Outlines](#page-20-0)</u> 21 stage.

If any of the outlines are misplaced, correct these by moving the control points, before pressing the **Next** button to go to the <u>[Enhance](#page-13-0) Face</u> 14 stage where you can view and adjust the enhanced image.

### <span id="page-20-0"></span>**2.11 Adjust The Outlines**

#### Viewing and moving the outlines

The **Adjust Outlines** stage shows the outlines around the current face, and lets you adjust their positions.

Note that this stage is optional, since the outlines will be automatically placed around each face when you load an image. If any of the outlines are misplaced, these can be moved at the <u>[enhance](#page-13-0) image stage</u>l 14 in the **before** view. However, if the automatic face finder has failed to find a face in your image, this stage lets you position the outlines manually.

This stage is reached in one of these ways:

- Select the *Adjust Outlines* command in the *File [menu](#page-29-1)*<sup>[30</sup>], or
- Press the **Adjust Outlines** button over a face at the <u>[Select](#page-25-0) Face</u> 26 stage, or
- While [manually](#page-18-1) locating a face <sup>19</sup>.

If any of the outlines are not shown correctly around the features of the face, they should be moved to the correct place. Areference image in the control panel shows how the outlines should be positioned.

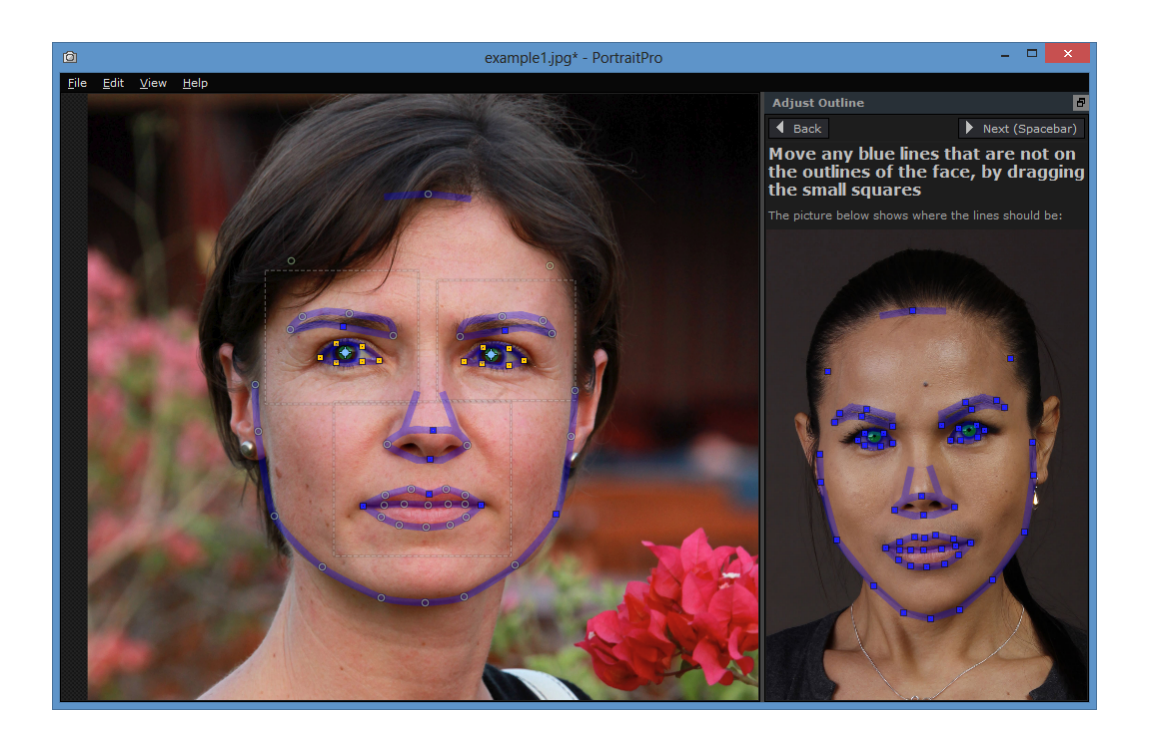

#### Adjusting the outline

The outline is shown as blue lines overlaid over your image in the main working view. The lines can be moved by dragging the control points.

The control points are shown differently depending on how they were set:

- · The **small yellow squares** these are points that have been placed by the automatic feature finder. If any of these points are in the wrong place, you will need to move them manually to the correct place.
- · The **small blue squares** these are points that you have placed.
- · The **light green circles** these are points that have been automatically placed based on where the other points are. Any of these points may move if any other points are moved.

Whenever you drag a control point, it will turn into a blue square to let you know that it is a point that you have positioned.

#### For best results:

- · Try to move as few points as possible to line up the outline.
- · Any points you do move, try to move as little as possible. If you spend a long time carefully adjusting every point, not only are you wasting time, but you are likely to end up with a worse result.
- · Start by moving points that are already fixed those shown as small yellow or blue squares. The more points you can leave as small green circles, the better.

To adjust the outlines around the eyes or mouth more accurately, click inside the dotted rectangles to zoom in on that feature. Click again to zoom back out.

Once the outlines are correctly positioned (or if no adjustment is necessary), press the space bar or click on the Next button.

Next (Spacebar)

#### Adjusting the iris and pupil outlines

Two circles are shown inside the eye. The smaller (green) circle should fit around the pupil (the black part in the middle of the eye). The larger (blue) circle should fit around the iris (the colored part of the eye). These circles are positioned automatically, so you will not usually need to adjust them.

To move the circles, drag the point in the center of the circles.

To resize the circles, drag the outline in or out.

If the iris is not exactly circular, you can drag on the four small blue squares on the iris outline to make it an ellipse.

If the center of the iris and the pupil are not exactly the same, you can move the pupil independently of the iris by first clicking on the pupil circle, and then dragging the center point. To go back to moving the iris and pupil together, either click on the iris circle, or move the cursor away from the eye and back again.

#### Adjusting the outline for each feature

For greater accuracy, you can ask PortraitPro to show a zoomed in view of the main parts of the face to make it easier to check the positions of the outlines. This is done by clearing the **Skip Zoomed In Steps When Adjusting Outlines** check-box in the <u>General [Settings](#page-91-0) [92]</u> panel.

This will happen automatically for profile (side-on) faces regardless of this setting, since the automatic feature finder does not support profile views.

PortraitPro will take you to each of the features in turn so that you can check, and if necessary, adjust the positioning of the selected outline of each feature.

The features are shown in the following order.

#### **Left eye and eyebrow**

The left eye outline is set automatically. If it does not go correctly around the eye, adjust it by moving the control points.

Depending on the shape of the eyebrow, it can be difficult to get the outline to fit around the eyebrow. In these cases, it is best to not worry about it and just get the position roughly correct. Even if you are able to get the outline to fit around the eyebrow reasonably well, if you had to move the points a lot to get it to fit, you may get a better result by moving the points less even if the eyebrow outline no longer goes around the eyebrow accurately.

#### **Right eye and eyebrow**

The same comments about the left eye and eyebrow apply to the right eye and eyebrow.

#### **Nose and Mouth**

When you get to this stage the Mouth Open Or Closed panel will appear, provided it has not been turned off in the <u>General [Settings](#page-91-0) </u> 92. This panel has two buttons:

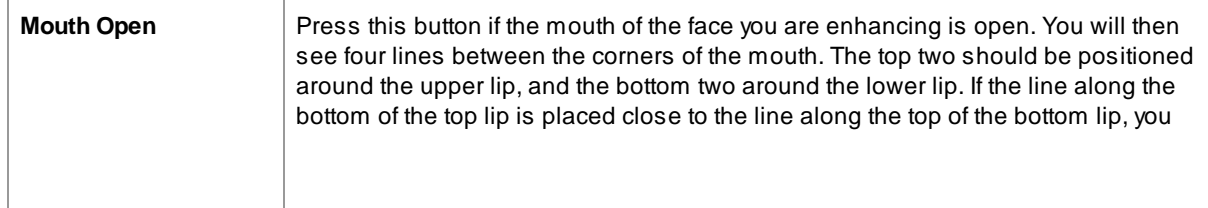

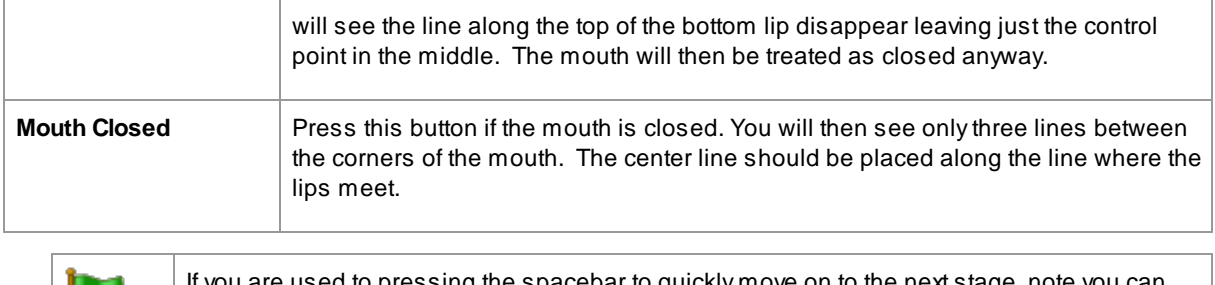

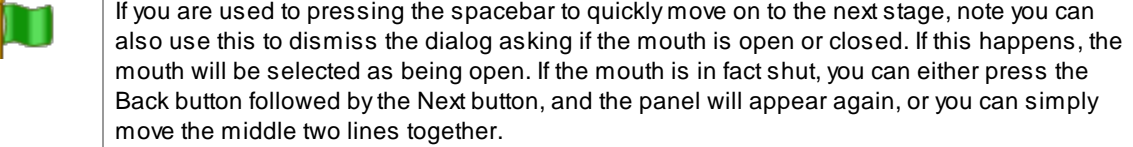

#### **Face outline**

Try to avoid moving the face outline points around the face, just move them towards or away from the center of the face.

Once you have been through all the features, press the Next button one more time to start PortraitPro processing your image. You will then be taken to the <u>[Enhance](#page-13-0) Image</u>I 14 istage, where the fun begins!

### <span id="page-23-0"></span>**2.12 Full Body Enhancement**

PortraitPro is designed to enhance portrait photos. Please check out our product **[PortraitPro](http://www.portraitprobody.com/) Body** which is specifically designed for full body enhancement.

However, if your photo includes other parts of the body, then you can use the skin enhancement tools on other parts of the skin that can be seen.

To do this, all you need to do is make sure that the PortraitPro knows which parts of the photo are skin. This is done using the skin area tools, as described in <u>Skin [Area](#page-81-0)</u>l <sup>82</sup>1.

### <span id="page-23-1"></span>**2.13 Plug-in Mode**

Using the PortraitPro Plug-in

Studio & Studio Max Editions Only 7

The Studio edition of PortraitPro can enter a "plug-in mode". This is intended for use when PortraitPro has been launched by another application (such as Photoshop) to enhance an image that is being managed by the other application. PortraitPro then behaves like a plug-in to the other application.

After the plug-in has been successfully installed as outlined in the <u>Plug-in [Installation](#page-105-0) Guide</u>l ज्लै, you will be able to use PortraitPro as a plug-in in any of the supported photo editing applications.

When PortraitPro is run as a plug-in from another application, the image or layer in the other application will automatically be loaded into PortraitPro where you can enhance the faces in the usual way. Once you are happy with your results, press the **Return From Plugin** button on the toolbar at the <u>[Enhance](#page-13-0) Face</u>l 14 stage. This will close PortraitPro and return the enhanced image to the original application.

When PortraitPro is in plug-in mode, the following changes occur:

- · The only command in the File [menu](#page-29-1) is *Return From Plugin*. 30
- The [crop](#page-75-0) tool 76 is not available when in plug-in mode, since the other application will generally expect the image to still be the same size after it has been enhanced by PortraitPro.

#### Using PortraitPro from Photoshop

When the plug-in has been installed, PortraitPro will appear as a filter in Photoshop. In the Photoshop *Filter* menu, you will find a sub-menu called *Anthropics,* and in that you will find the PortraitPro filter.

The PortraitPro filter works like other Photoshop filter in that it is applied to the current selection (or the whole area if there is no selection) on the current layer. When you select the filter, the image being filtered will automatically be opened in PortraitPro.

| <b>Last Filter</b><br>$Alt + CrI + F$<br><b>Convert for Smart Filters</b><br>Neural Filters<br>Filter Gallery<br>Adaptive Wide Angle Alt+Shift+Ctrl+A<br>Camera Raw Filter<br>$Shift + Crit + A$<br>Lens Correction<br>$Shift+Ctrl+R$<br>$Shift+Ctrl+X$<br>Liquify<br>Vanishing Point<br>Alt+Ctrl+V<br>3D<br><b>Blur</b><br><b>Blur Gallery</b><br><b>Distort</b><br><b>Noise</b><br>Pixelate<br>Render<br>Sharpen<br><b>Stylize</b><br>Video<br>Other<br><b>Anthropics</b> |  |  |
|----------------------------------------------------------------------------------------------------|--|--|
|                                                                                                    |  |  |
|                                                                                                    |  |  |
|                                                                                                    |  |  |
|                                                                                                    |  |  |
|                                                                                                    |  |  |
|                                                                                                    |  |  |
|                                                                                                    |  |  |
|                                                                                                    |  |  |
|                                                                                                    |  |  |
|                                                                                                    |  |  |
|                                                                                                    |  |  |
|                                                                                                    |  |  |
|                                                                                                    |  |  |
|                                                                                                    |  |  |
|                                                                                                    |  |  |
|                                                                                                    |  |  |
|                                                                                                    |  |  |
|                                                                                                    |  |  |
|                                                                                                    |  |  |
|                                                                                                    |  |  |
|                                                                                                    |  |  |

*Plug-in Location: Filter > Anthropics > PortraitPro*

### <span id="page-24-0"></span>**2.14 Group Shots**

#### Working with group shots

If there is more than one face in your image, all the faces will be detected and enhanced automatically.

Pro

You can only make changes to one face at a time, so there is always a current face, which is the face that will be affected when you change any sliders or apply any presets.

The current face is indicated by a blue oval in the <u>zoom [control](#page-38-0)</u>l <sup>39</sup>l. If there is only one face in the image, the blue oval is not shown.

#### Changing the current face

You can change the current face in one of these ways:

- · Pan or zoom the view to the other face. Provided the old face is mostly out of the view, the current face will automatically switch to the other face.
- · Click on the oval around the other face in the **Before** view.
- Click on the Other Faces button in the <u>[toolbar](#page-34-0)</u> 35 (or use the CTRL+E keyboard shortcut) to switch to the [Select](#page-25-0) Facel 26 stage, and then select the face you want to edit.

When the current face changes, you will see the blue oval in the zoom control update so that you can easily see which is the current face.

#### Missed faces

If the automatic face finder missed any faces in the group shot, go to the <u>[Select](#page-25-0) Face</u>l <sup>26</sup> stage, and then click on the nose and chin to add the missing face.

### <span id="page-25-0"></span>**2.15 Select Face**

After you have opened an image, PortraitPro shows the image in the Select Face stage if no faces were found.

You can also go to this stage at any time by selecting the *Enhance Another Face In This Photo* command in the  $\overline{\text{File menu}}$  $\overline{\text{File menu}}$  $\overline{\text{File menu}}$ l 3णै, or by pressing the **Other Faces** button in the toolbar at the <u>[Enhance](#page-13-0) Face</u>I 14 stage.

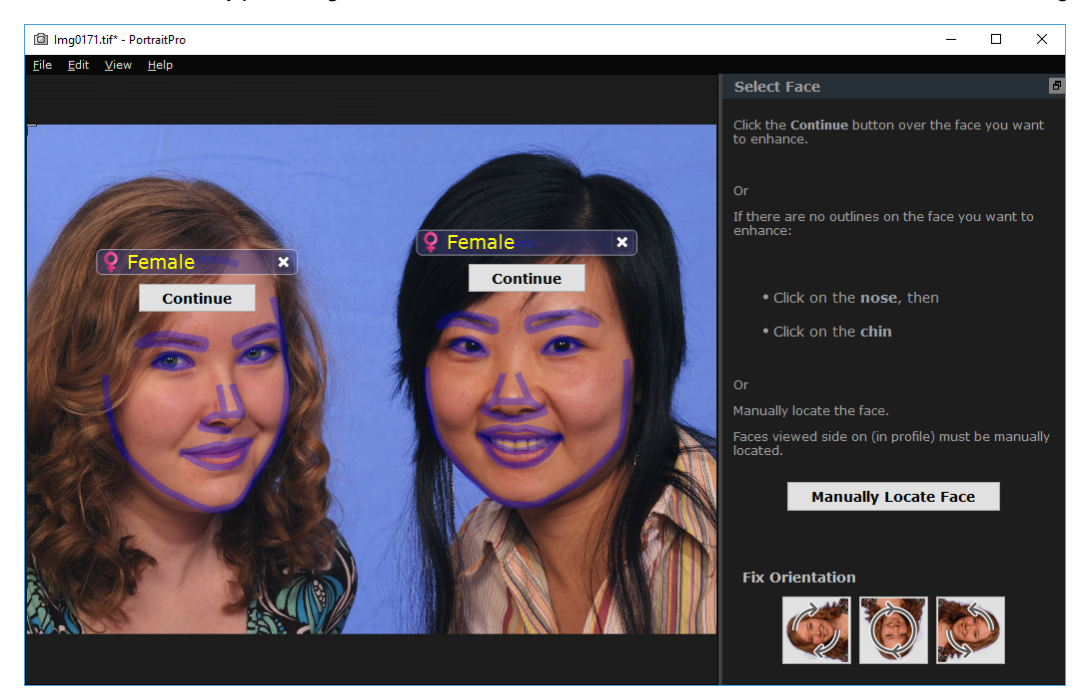

Outlines are shown around each face. Check the gender and age category for the face, and then press the **Select** button over the face to enhance that face. You will be taken to the next stage where you can check and adjust the [outlines](#page-20-0) 21.

If you come back to this stage after a face has already been enhanced, you will see an extra button over the face called **Adjust Outlines**. Press this button to go the stage where you can adjust the outlines. The **Select** button will take you straight to the <u>[Enhance](#page-13-0) Face</u>l 14 stage when the face has already been enhanced.

Sometimes, you may find that a face has been detected in part of the image where there is no face. Delete these mislocated faces by clicking on the cross at the top right of the face.

#### Enhancing a face that was not detected automatically

If the face you want to enhance was not detected (so there are no outlines around it), you just need to click on the nose, and then the chin.

You will see that the cursor has a label next to it that says "Click on nose" until you have clicked on the nose. When you click on the nose, a cross appears that you can drag to reposition the nose point. You can delete the nose point by pressing the ESC key.

The cursor changes to "Click on chin" once the nose has been clicked to make it clear that you now need to click on the chin.

Once you have clicked on the nose and chin, the face outlines will automatically be placed on the face.

#### Manual face location

Faces that are viewed in profile (side on) cannot be located automatically by PortraitPro. For these faces, you need to press the **Manually Locate Face** button. You will then have to [manually](#page-18-1) locate all the outlines 19 around the face.

#### Controls for each face

For each face that has been located (whether automatically or manually), the outlines will be shown around that face.

In addition, a header bar will be shown above the face, and below this, the **Select** and **Adjust Outline** buttons.

The header bar will be blue for faces that have not yet been enhanced, and green for those that have.

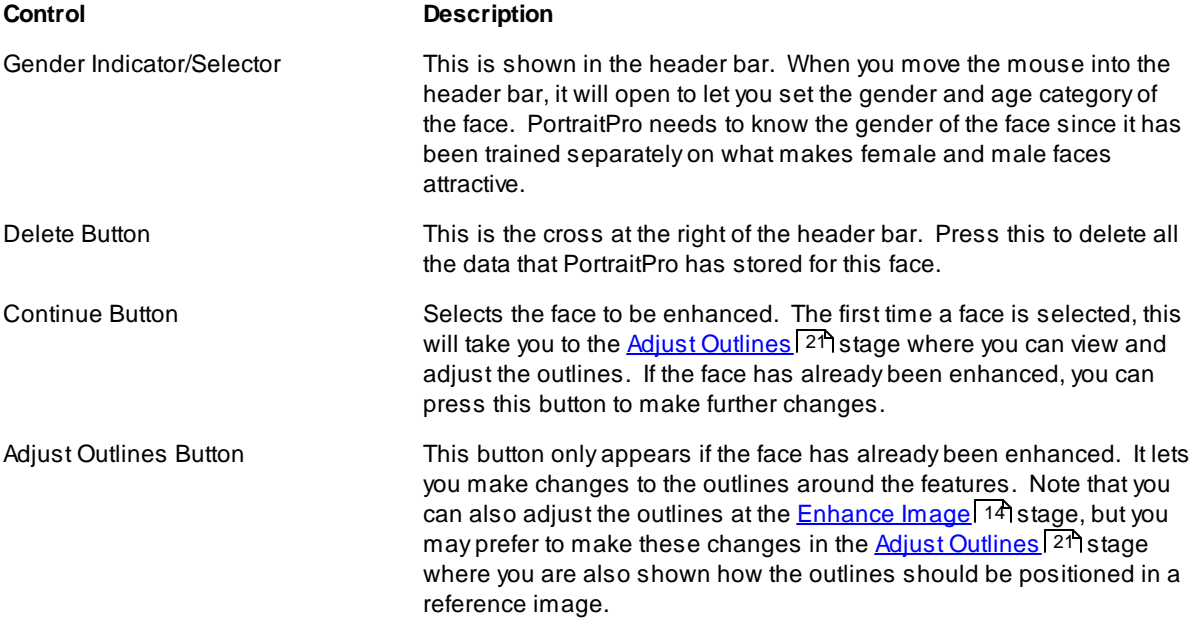

#### Gender/age symbols

The gender is shown using one of the following symbols:

Gender and age not set. If either the Select or Adjust Outlines buttons are pressed when the gender ୁ" is not set, the <u>Select [Gender](#page-88-0)</u>I <sup>ge</sup>idialog will be shown so that you can set the gender and age before going to the stage requested.

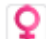

Face is adult is female.

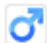

Face is adult is male.

Y

Face is child, younger than about 12 years old.

When the age is set to "child", this will reduce the changes that can be applied to the shape of the face, since generally changing the shape of a child's face is undesirable.

#### Rotating the image

If the image is in the wrong orientation, you can rotate it by pressing the buttons at the bottom of the control panel.

Note: if the Select Gender dialog is shown, you will need to cancel it before pressing the rotate buttons.

#### Enhance Skin Only

If no faces have been located, an extra button will appear in the control panel called **Enhance Skin Only**.

This lets you use just the skin enhancing parts of PortraitPro. This lets you use PortraitPro even when there are no faces in the image.

Note that when you are in enhance skin only mode, none of the controls that require a face will be available.

<span id="page-28-0"></span>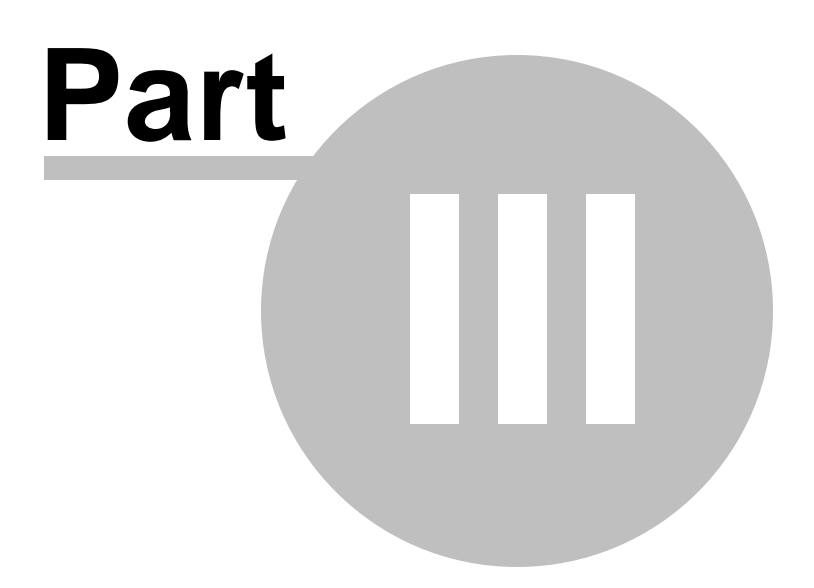

### **3 Reference**

This section provides information about the different menu commands and controls in PortraitPro.

The <u>Menu [Commands](#page-29-0) Reference</u>l <sup>30</sup>i describes each menu command.

The <u>Controls [Reference](#page-36-0)</u>I 37 describes each of the controls available when you <u>[enhance](#page-13-0) an imageI</u> 14ì.

The <u>Dialogs [Reference](#page-82-2)</u>l ৪গীdescribes the main dialogs that are used by the application.

### <span id="page-29-0"></span>**3.1 Menu Commands Reference**

These are the commands available on the menu bar in PortraitPro.

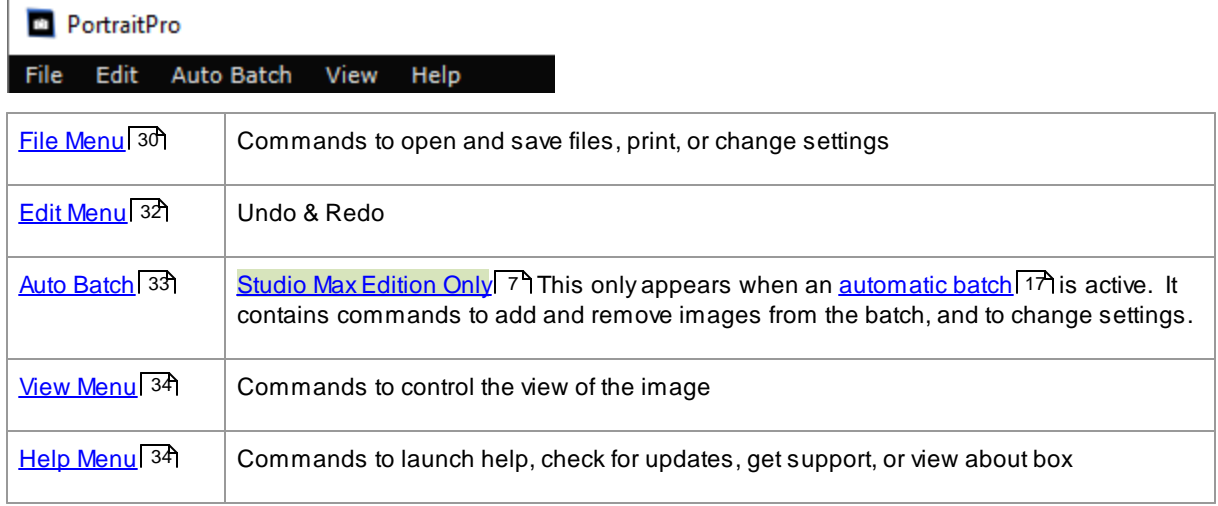

### <span id="page-29-1"></span>**3.1.1 File Menu**

The File menu contains the following commands:

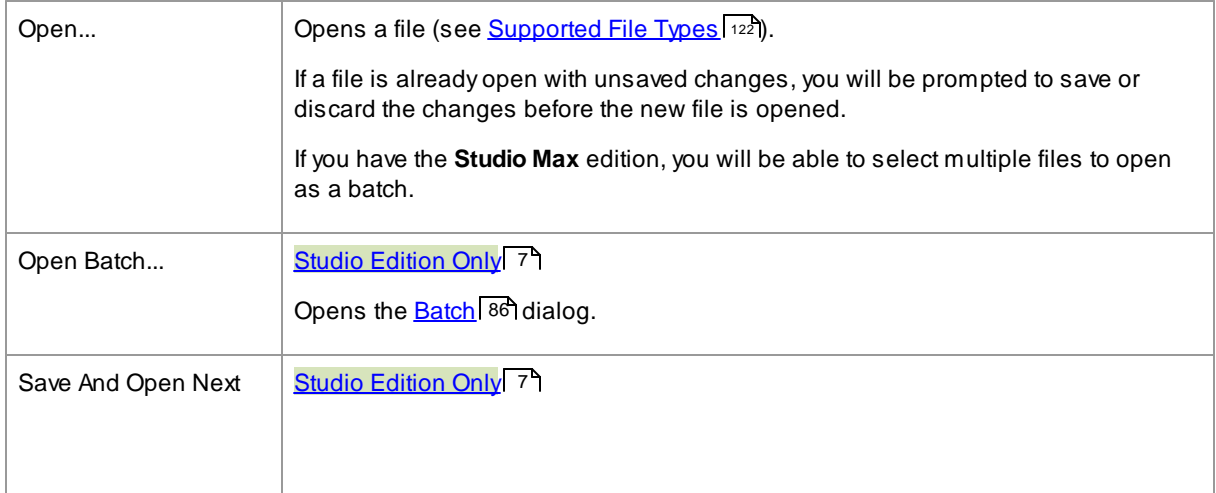

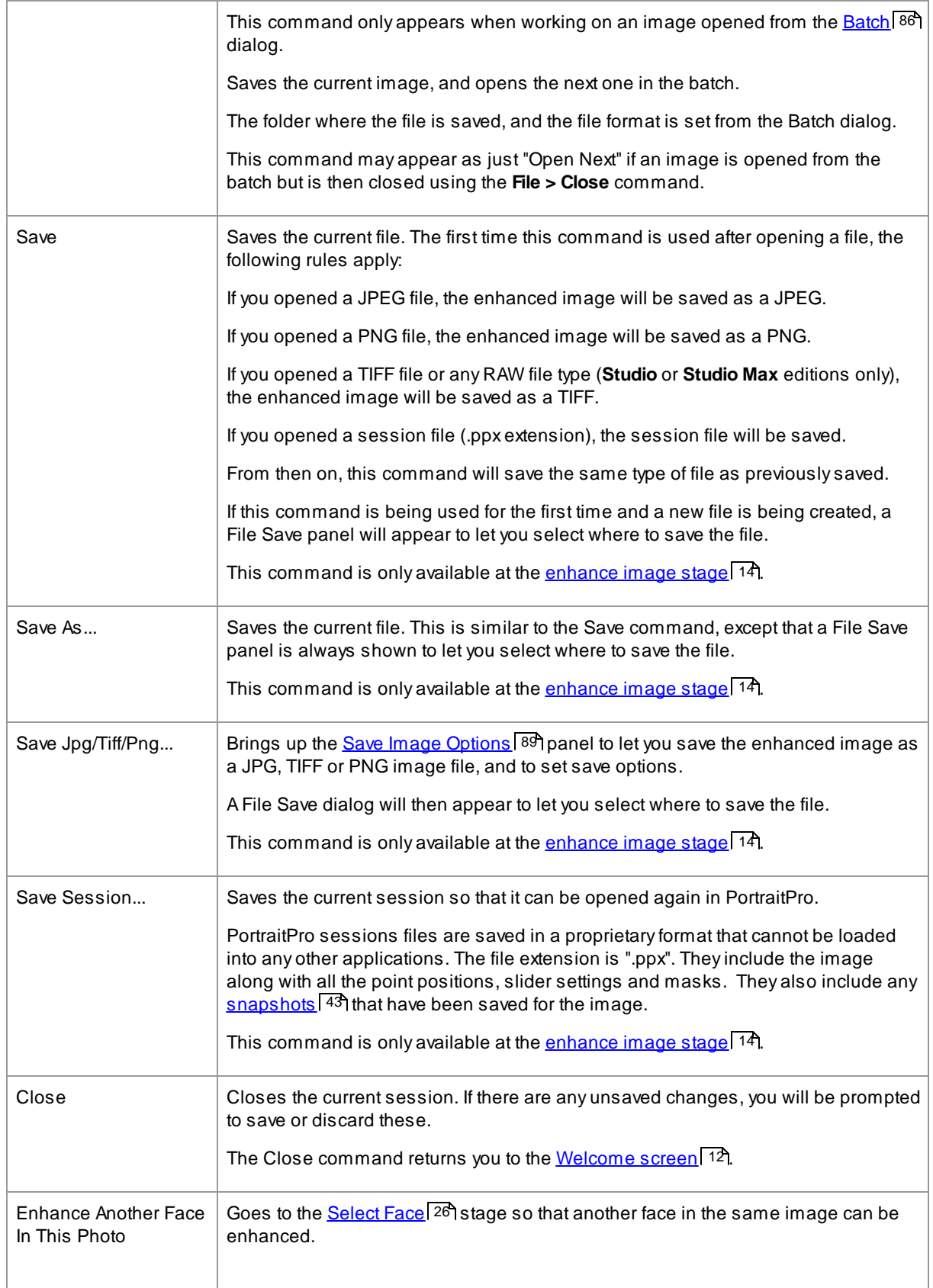

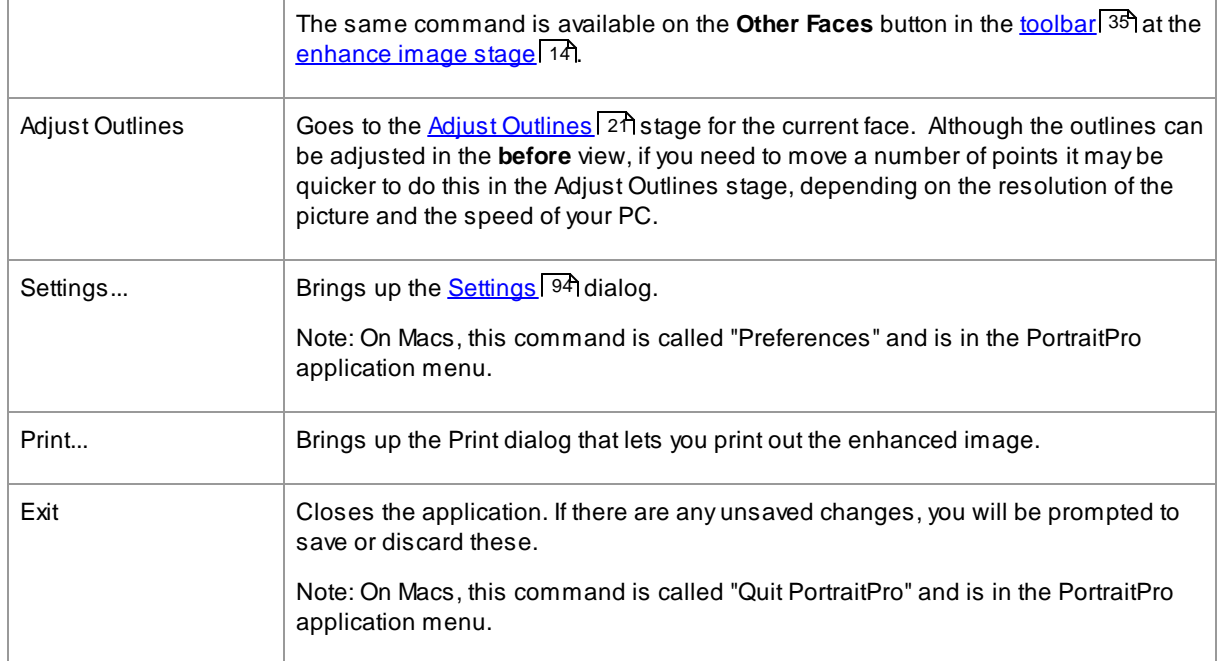

#### Plug-in Mode

If the application is in <u>[plug-in](#page-23-1) mode</u>l <sup>24</sup>ì, then the only command in the File menu is **Return From Plugin**, which returns the enhanced image to the calling application and closes PortraitPro. 24

### <span id="page-31-0"></span>**3.1.2 Edit Menu**

The Edit menu contains the following commands:

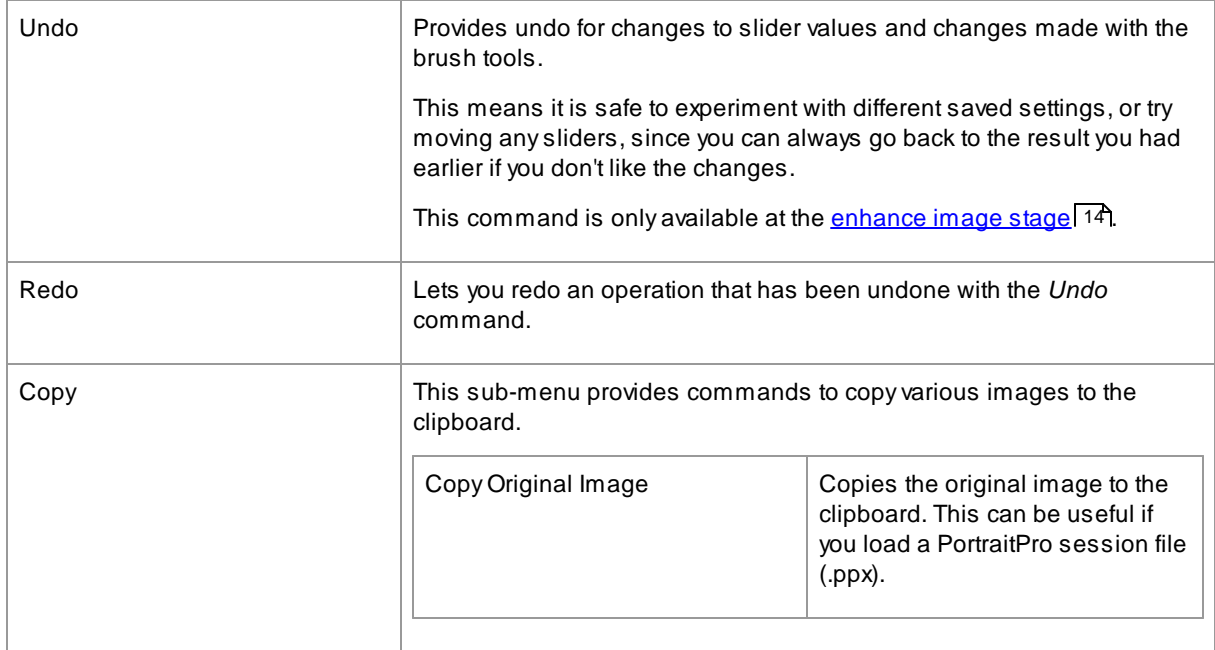

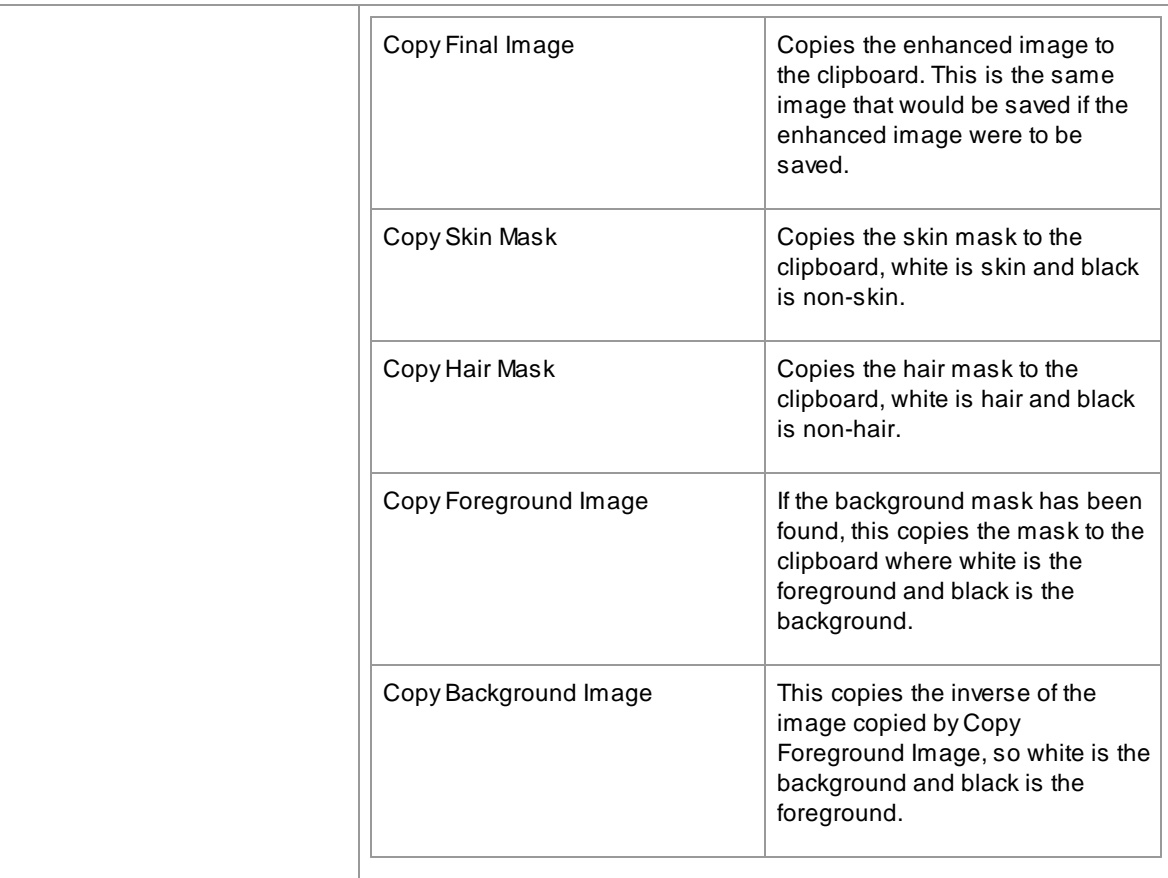

### <span id="page-32-0"></span>**3.1.3 Auto Batch Menu**

#### Studio Max Edition Only<sup>7</sup>

The Auto Batch menu appears when a batch is open. It contains the following commands:

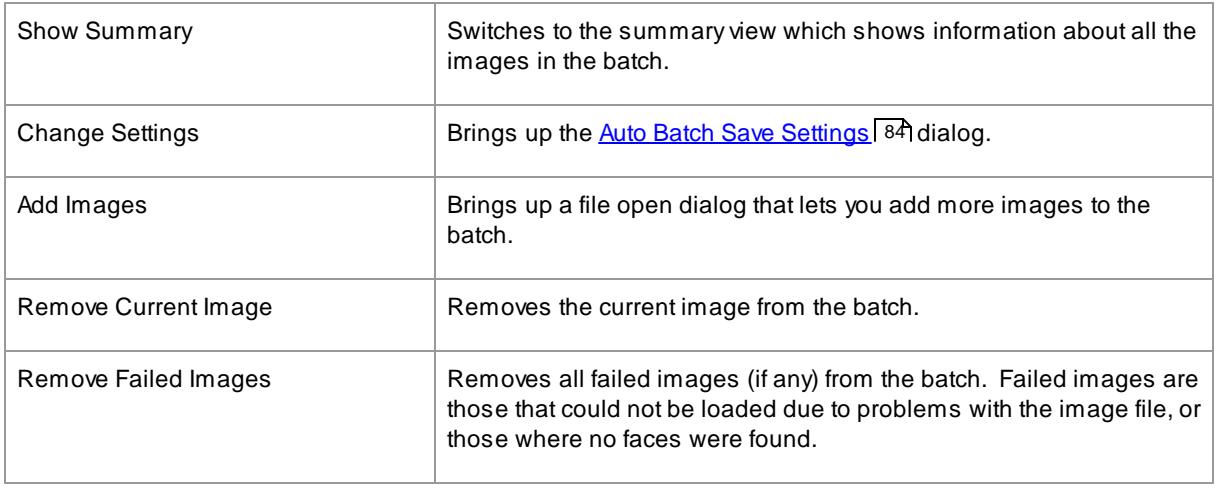

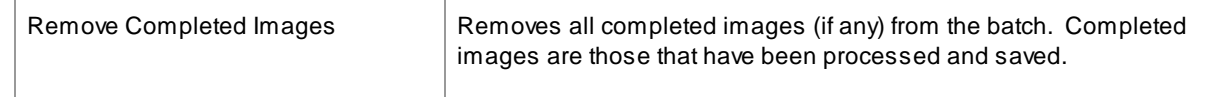

### <span id="page-33-0"></span>**3.1.4 View Menu**

The View menu contains the following commands:

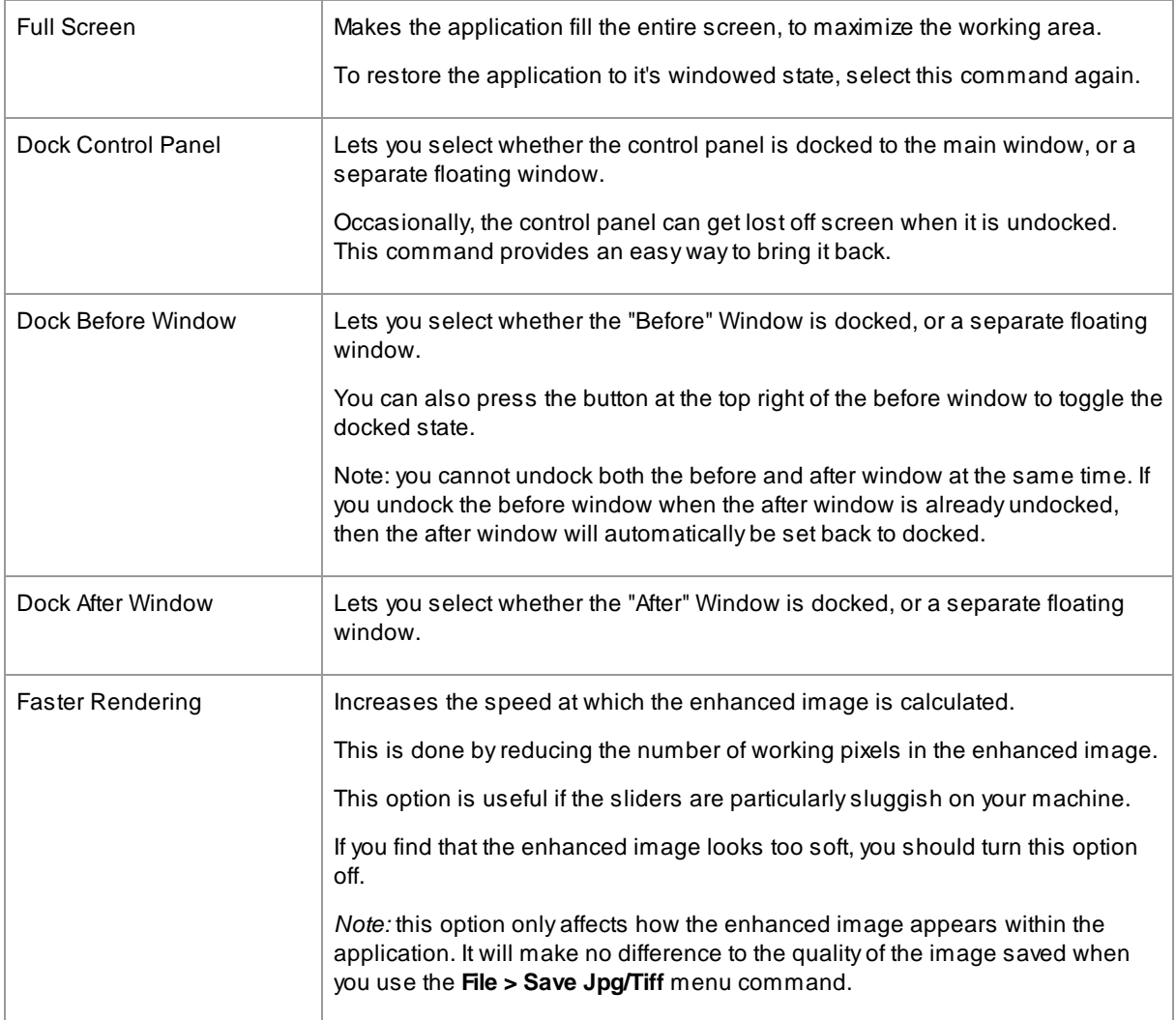

### <span id="page-33-1"></span>**3.1.5 Help Menu**

The Help menu contains the following commands:

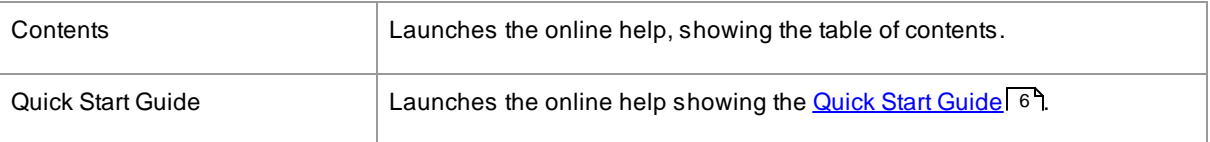

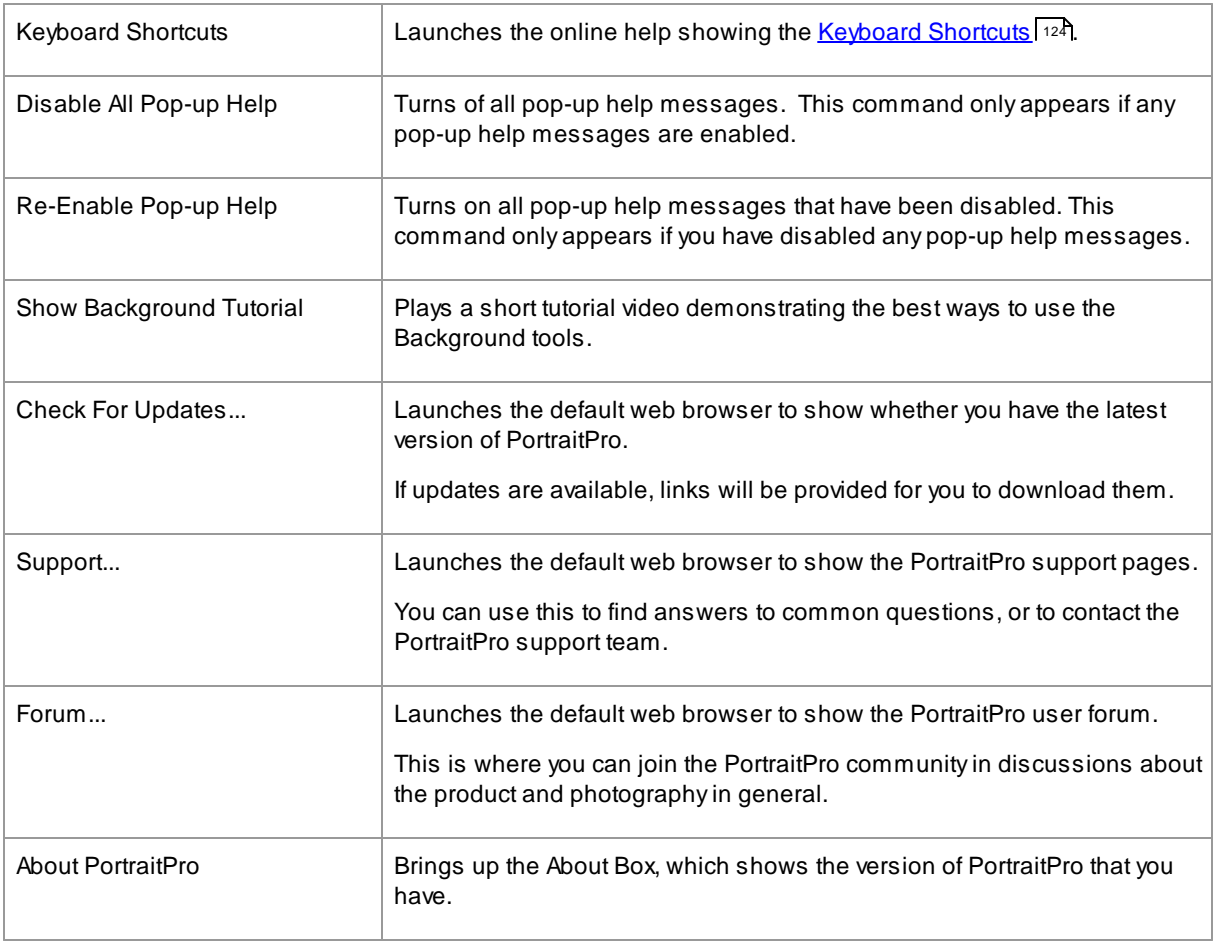

### <span id="page-34-0"></span>**3.2 Toolbar**

The toolbar is shown at the top of the main application window when an image is loaded and ready to adjust.

J Undo C Redo  $\beta$  Other Faces and Save  $\chi$  Close  $\delta'$  Touch Up  $\gamma$  Restore  $\gamma$  Stray Hair Remover  $\gamma$  Stray Hair Restore  $\Leftrightarrow$  Flip To Before

The following buttons are available on the toolbar:

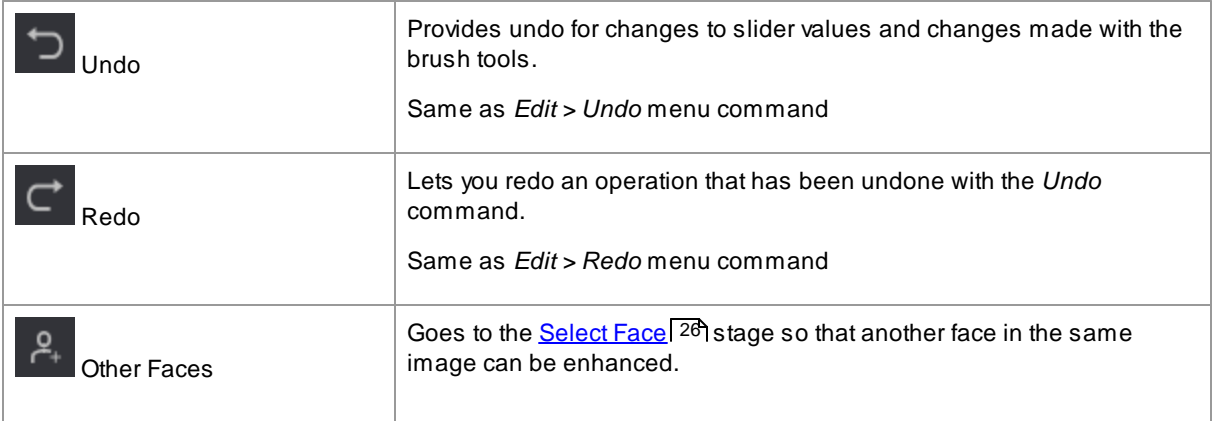

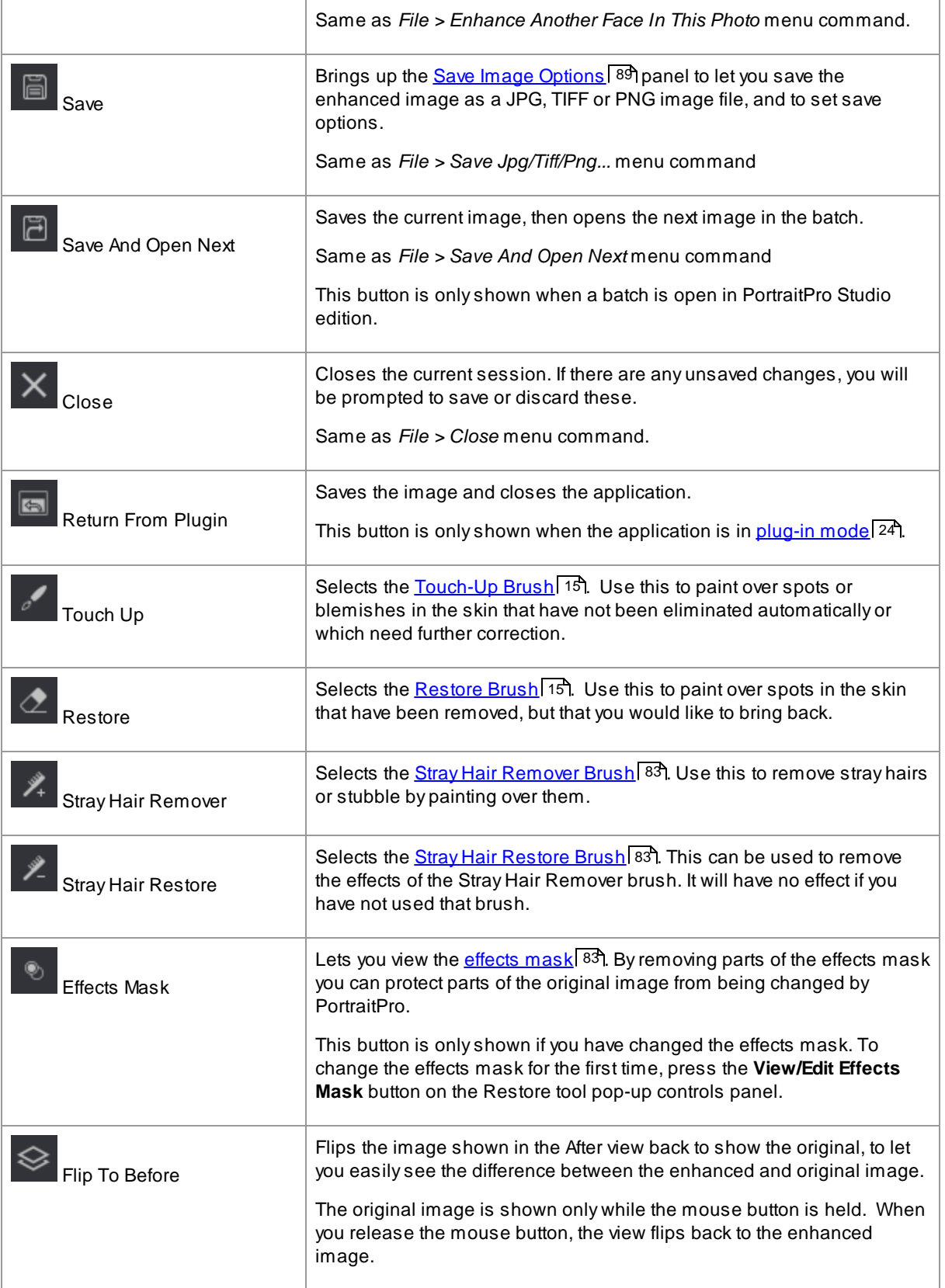
The text labels on these buttons will only be shown if the window is wide enough for them to fit.

It is also possible to always hide these labels by using the *Show Labels For Toolbar Buttons* option in the [settings](#page-91-0) dialog 92.

# **3.3 Controls Panel Reference**

This section describes the main controls available when you are enhancing an image.

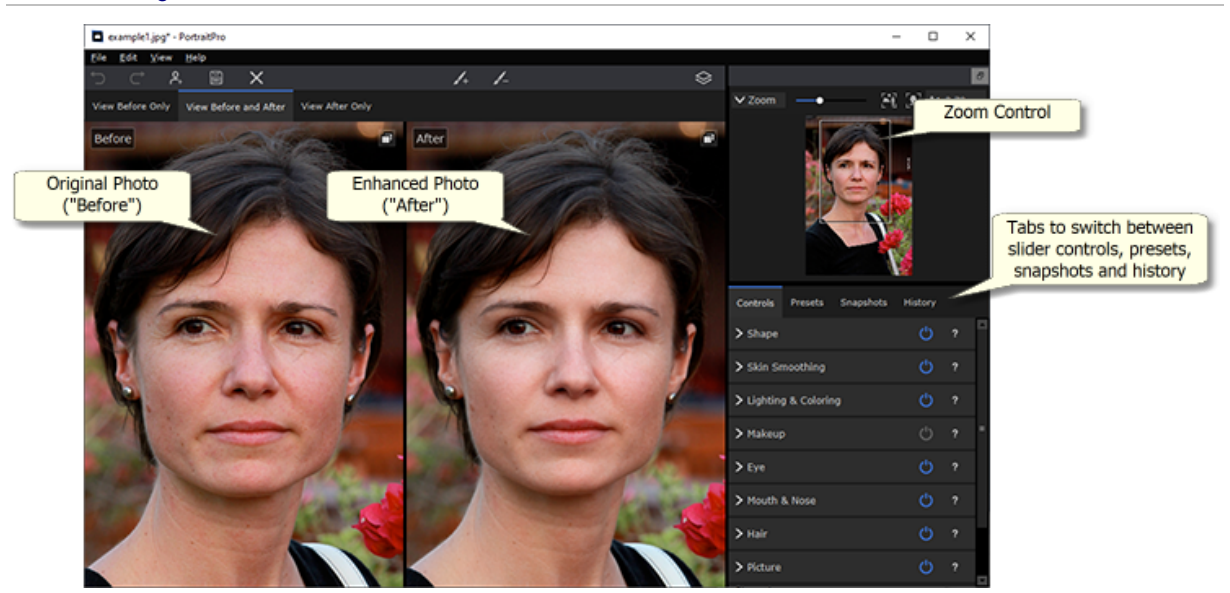

Enhance Image Controls Overview

<u>Zoom [Control](#page-38-0)</u>l <sup>39</sup>ी - Lets you select the area of the image that is shown

Under the zoom control are three tabs that let you view the main slider controls, the presets or the snapshots.

Slider [Controls](#page-42-0) <sup>|</sup> 431 - Click on the "Controls" tab to view the main slider controls (keyboard shortcut **F9**). These give you total control over the way the image is enhanced.

They are grouped into the following sections:

- $\cdot$  [Shape](#page-44-0)  $\sqrt{43}$  Let you control how the shape of the face is altered
- Skin [Smoothing](#page-47-0) 48 Let you control how the skin is enhanced
- Lighting & [Coloring](#page-51-0) 521 Let you adjust the lighting on your subject and its color
- [Makeup](#page-53-0)<sup>[54]</sup> Let you add makeup to the face
- [Eye](#page-57-0)<sup>[58</sup>] Let you control how the eyes are enhanced
- [Mouth](#page-61-0) & Nose<sup>[62</sup>] Let you control how the mouth, lips and nose are enhanced
- [Hair](#page-62-0)<sup>63</sup>1 Let you control how the hair is enhanced
- [Picture](#page-64-0)<sup>[65</sup>] Controls that affect the whole image, such as brightness/contrast, and cropping
- [Layers](#page-66-0) <sup>67</sup> Controls that let you set a background mask and set what happens in the background area
- [Tools](#page-74-0) 75 Contains buttons that let you switch to various tools such as the [Crop](#page-75-0) tool 76.

<u>[Presets](#page-39-0)</u> | 4아 - Click on the "Presets" tab to view the presets (keyboard shortcut **F10**). Presets let you quickly apply predefined settings to the face. You can also save your own presets.

<u>[Snapshots](#page-42-1)</u>| 431 - Click on the "Snapshots" tab to view the snapshots (keyboard shortcut **F11**). These are very similar to presets, except they are stored for the current image only.

**Before Photo** - Shows the original image

**After Photo** - Shows the enhanced image

#### Viewing the controls

The main sections in the controls panel (on the right in the screenshot above) can be opened or closed by clicking on the buttons in the header of each section. These buttons have a small triangle next to them which points down if the section is open, or to the right if the section is closed.

#### Resizing the controls

The control panel can be made wider or narrower by dragging the left-hand edge of the control panel.

#### Docking and undocking the controls

The controls panel can be undocked (made into a separate window) by double clicking on the header at the top.

It can also be undocked by clicking the undock button at the right of the controls header bar, or by using the *View > Dock Controls Panel* menu command.

When it is undocked it can be freely moved around the screen.

It can be docked by double clicking on the header again.

### Docking and undocking the before and after views

The Before and After views can be undocked into separate windows. This is intended to allow you to put the before or after view on a different monitor if you have multiple monitors.

To undock the Before or After view, click the undock/dock button in the top right corner of the view.

Alternatively, you can use the *View > Dock Before Window* or *View > Dock After Window* menu commands.

Only one of the before or after view can be undocked at a time, so if you undock one while the other is already undocked, the other one will be docked back into the main window.

#### Viewing the enhanced image

The default view when the application is first installed is for the original and enhanced images to be shown side by side, as shown in the screenshot above.

The tabs above the images control the layout of the working view.

· Click on the **View Before Only** tab to have only the original image shown. When the cursor is over this image, the outlines around the face are shown, and can be dragged to reposition them.

- · Click on the **View After Only** tab to have only the enhanced image shown. If a brush tool is selected, you can paint in this view to apply the brush.
- · Click on the **View Before And After** tab to return to the side by side layout. This tab is only shown if the window is wide enough to allow two images to be shown side by side.

### Flipping between the enhanced and original image

Whichever layout you have, you can press the ENTER key at any time to switch the enhanced image view to show the original image. The original image is only shown while you hold down the ENTER key.

This lets you flip between the enhanced and original image which is a great way to see the changes.

Alternatively, you can click and hold the mouse button down on the button above the images that says **Flip To Before**.

# <span id="page-38-0"></span>**3.3.1 Zoom Control**

The Zoom Control Panel is part of the control panel in the enhance photo stage.

It lets you see what part of the whole image is visible in the working view. It also provides controls to let you zoom in and out, or pan the current view.

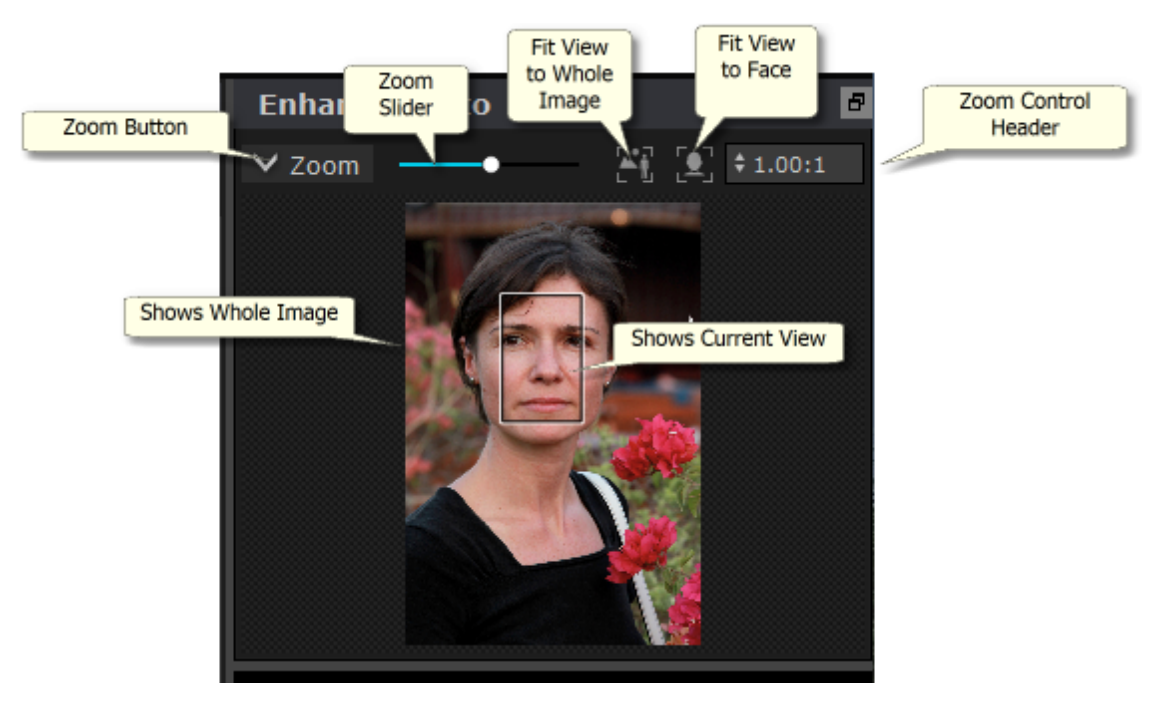

The screenshot above shows the Zoom Control Panel.

The Zoom Control Panel contains the following controls:

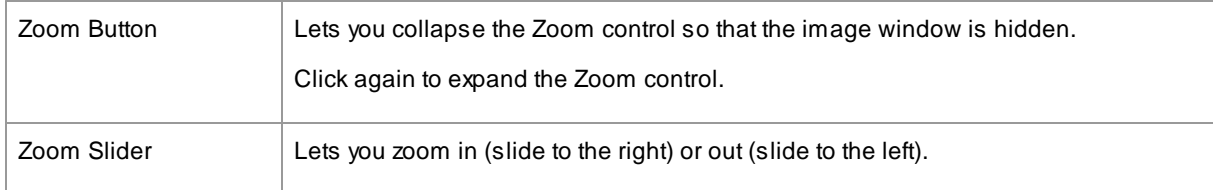

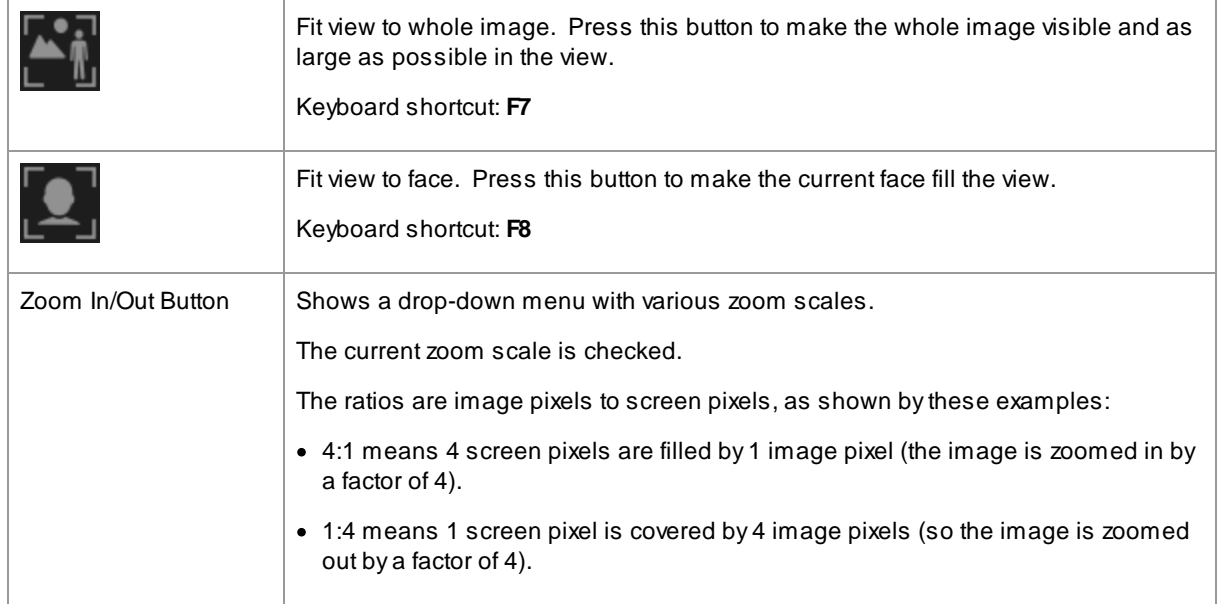

The rectangle in the Zoom Control can be dragged to pan the view.

Clicking outside the rectangle will center the view on that point.

The view can also be panned by using the <u>Pan [Tool](#page-14-0)</u>l 15 .

### Resizing the Zoom Control

The whole control panel (including the Zoom Control) can be made wider by dragging the right edge of the control panel.

The Zoom Control can be made taller or shorter by dragging the space between the Zoom Control and the Saved Sliders Control.

# Keyboard Shortcuts

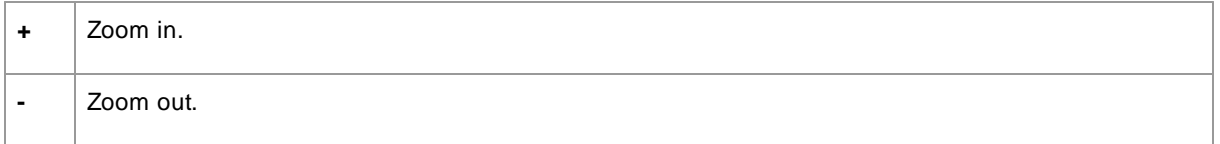

# <span id="page-39-0"></span>**3.3.2 Presets**

To view the presets, click on the **Presets** tab, which is below the navigator in the controls panel (keyboard shortcut **F10**).

Presets let you quickly set the values of several or all sliders.

Presets are divided into sections, which match the sections available in the <u>main slider [controls](#page-42-0)</u> I431. The presets in each section only affect the sliders in the corresponding section in the main slider controls.

In addition, there is a section for *Global* presets. Presets in this section affect all the sliders in all the sections.

Each preset has a name, and also shows an image showing the result of applying that preset to the current face.

You can drag and drop the presets to reorder them.

When PortraitPro is installed, it comes with a number of presets ready for you to use.

One of the global presets is used to set the initial slider values when a face is enhanced. The preset used can be different depending on whether the face is female, male or child. To change which preset is the default for new faces, use the <u>[Manage](#page-104-0) Presets</u> কি dialog.

#### Selected Preset Intensity Slider

The Select Preset Intensity slider is above all the presets. When you select a preset, this slider is enabled and set to 100. It can be used to increase or decrease the intensity of the preset just selected.

If you move this slider to 0, then all slider based effects are removed.

If you adjust any sliders in the Controls panel, then when you come back to the Presets this slider will have been disabled.

#### Presets context menu

Right click on a preset to bring up its context menu.

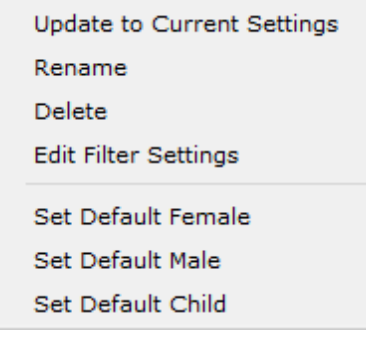

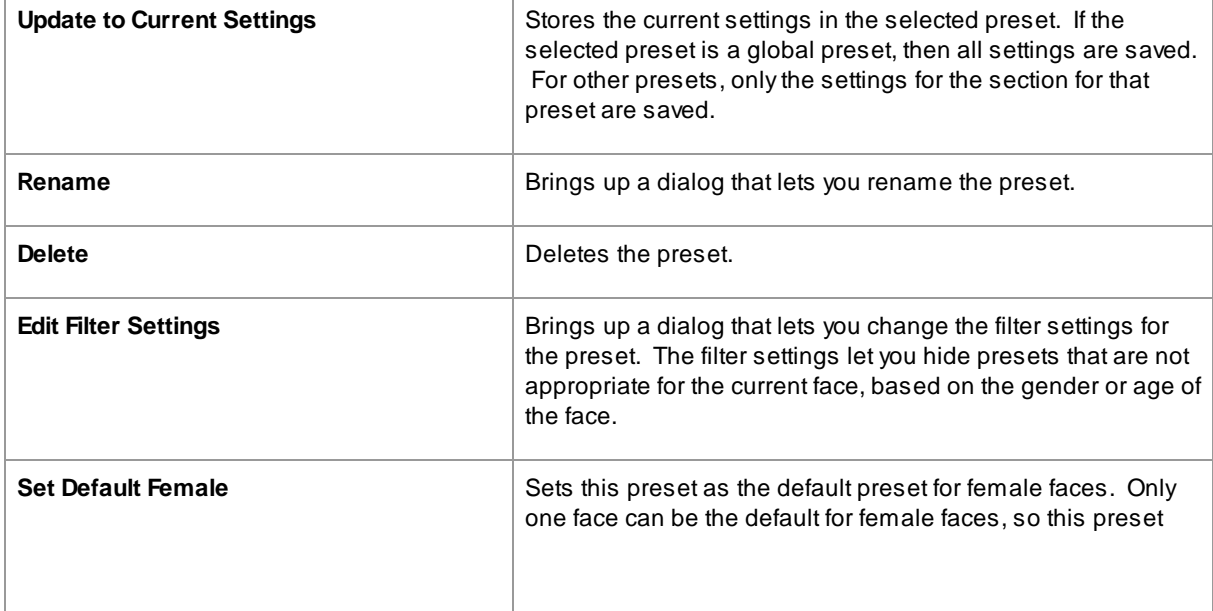

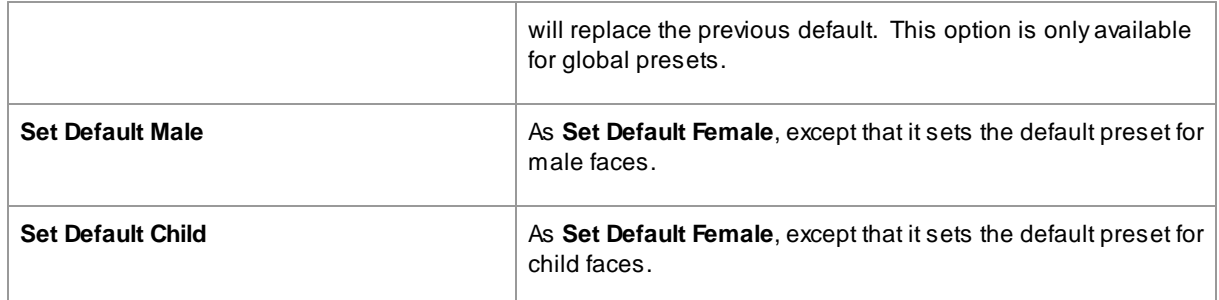

Note: there is no undo/redo for changes made using the presets context menu commands.

### Saving and managing presets

There are two buttons at the top of the presets panel:

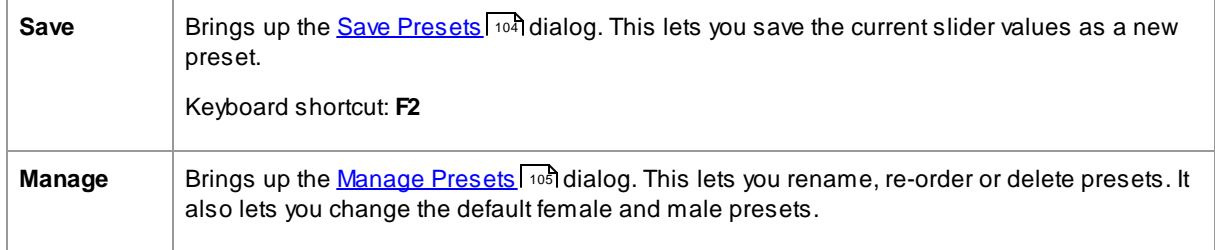

### Reset to original preset

One of the built-in global presets is **Reset to Original**. This resets all sliders to 0 so that all enhancements are turned off.

## Keyboard shortcut: **F4**

You can use this keyboard shortcut to reset all the sliders to 0 without having to navigate to the presets and find the **Reset to Original** preset. This shortcut will still work even if the **Reset to Original** preset has been deleted using the <u>[Manage](#page-104-0) Presets</u> [105] dialog.

### Copying presets between users

Presets saved from PortraitPro are stored per user. The presets are stored in files, so it is possible to copy a preset saved by one user to allow it to be used by another user.

Presets are stored under the user's data folder. To find this folder, open Windows File Explorer, and then enter this in the address box at the top: **%APPDATA%**. Press the **Enter** key to open the user's data folder, and then navigate to *Anthropics/PortraitPro/UserPresets*.

Presets are stored in the files with a **.ppr** extension.

The preset files can be copied from one user's *UserPresets* folder to another's. The copied presets should then appear in the other user's presets list in PortraitPro. Note: if PortraitPro is already running, you will need to restart it if you copy presets to the *UserPresets* folder.

# <span id="page-42-1"></span>**3.3.3 Snapshots**

To view the snapshots, click on the **Snapshots** tab, which is below the navigator in the controls panel (keyboard shortcut **F11**).

Snapshots are very similar to global <u>[presets](#page-39-0)</u> | 4णै, except that they are only stored for the current image. They provide a way to store several sets of settings for the current image, that you can then quickly switch between.

To save a snapshot, switch to the Snapshots tab and then press the **Save** button. Alternatively, you can press the keyboard shortcut **F3**. When you save a snapshot, you can optionally give it a name. This will be shown under the snapshot image when you view the snapshots.

lf you save a PortraitPro session (using the **Save Session** command in the <u>[File](#page-29-0)</u>l 3णेmenu), then the snapshots will be saved with that session and restored when you reload the session. Otherwise, snapshots are lost when you close the session.

To convert a snapshot to a preset, simply apply the snapshot to the current face, then save the current settings as a preset.

# <span id="page-42-0"></span>**3.3.4 Slider Controls**

To view the slider controls, click on the **Controls** tab, which is below the navigator in the controls panel (keyboard shortcut **F9**).

Sliders are the main way of controlling how your image is enhanced.

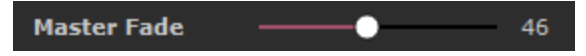

Sliders have no effect if they are set to 0, and an increasing effect as they are moved to the right (and left if they have 0 in the center).

You can double click on a slider to reset its value to 0.

# Slider Sections

The sliders are organized into a number of sections.

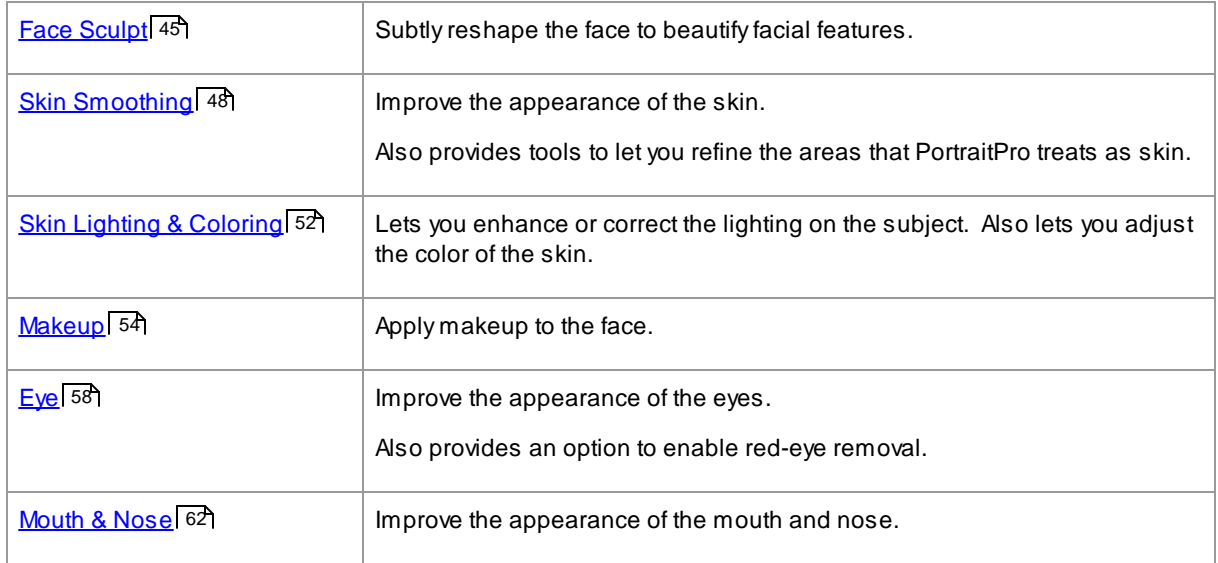

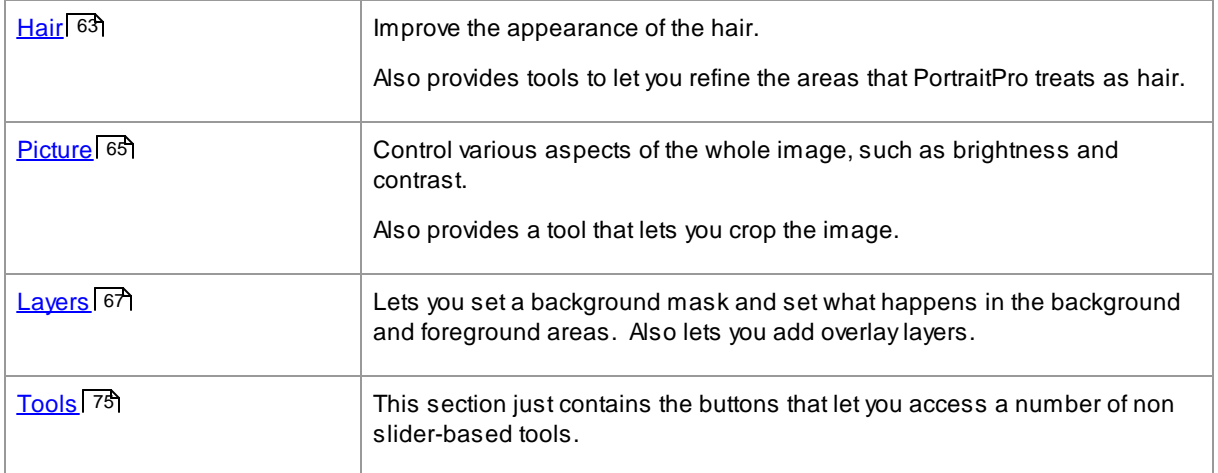

To reduce clutter on the screen, each section can be opened or closed by clicking on it's title button. The arrow next to the title points right when the section is closed, and down when the section is open.

Each section can also be turned on or off by pressing the on/off button to the right of the section's title button. When a section is turned off, it has no effect on the enhanced image. This can be useful to see what effect a section is having.

If you move a slider while a section is turned off, the section will automatically turn back on with all the other sliders set to 0. This is a useful way to turn off all the sliders in a section except one.

## Slider Organization

Sliders are organized in a hierarchy.

Some sections have a **Master Fade** slider that controls all the main sliders in that section. This lets you quickly see how the controls in that section affect your image.

Underneath each master slider is a hierarchy of sliders that give you fine control over all aspects of the enhancement.

If a slider has more sub-sliders underneath it, then the slider's label will be a button with a triangle to the left of the label. Press this button to open the sub-sliders.

When you move a slider that has sub-sliders underneath it, the sub-sliders will move too.

When you move a sub-slider, you will also see the parent slider moves too, but to a lesser extent. This is because the parent sliders always show a weighted average of the sliders underneath. This gives a rough indication of the values of the sub-sliders even when the sub-sliders are closed.

### Using Sliders

Each slider controls the effect described by it's label.

For most sliders, you increase the effect by moving the slider to the right and decrease the effect by moving the slider to the left. The exception is those sliders that allow negative values and have 0 in the center. For these sliders, move the slider away from the center to increase the effect or back towards the center to decrease the effect.

As you drag a slider, the enhanced image is updated in real-time so you can see what effect it has.

If a slider is at 0, then the effect it controls will make no change to the image.

Sliders with 0 in the center will "snap" to 0, which means they go to 0 if they are moved near 0. If you want to get a value near to 0 but are finding the slider is snapping to 0, you can hold the CTRL key to prevent the slider from snapping to 0.

Instead of dragging a slider, you can click on its number value and use the up/down control to change the slider position, or type a numeric value, or use the up/down cursor keys.

To find out what an individual slider does, hover over it with the mouse.

# <span id="page-44-0"></span>**3.3.5 Shape Controls**

PortraitPro gives you the ability to subtly reshape and enhance facial features, simply by moving sliders. Some people regard this as going too far when enhancing a portrait. For those people, the shape sliders can simply be left at 0 and PortraitPro will not change the shape.

However, before dismissing this tool, we urge you to try it - you will be amazed at how much a subtle change to the shape can lead to a dramatic improvement in your portrait. One good trick is not to do too much - you're aim is usually to make the subject look their very best, not like someone different. Agreat example of this is eye widening, which makes your subject look alert and confident and draws attention towards the eyes.

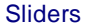

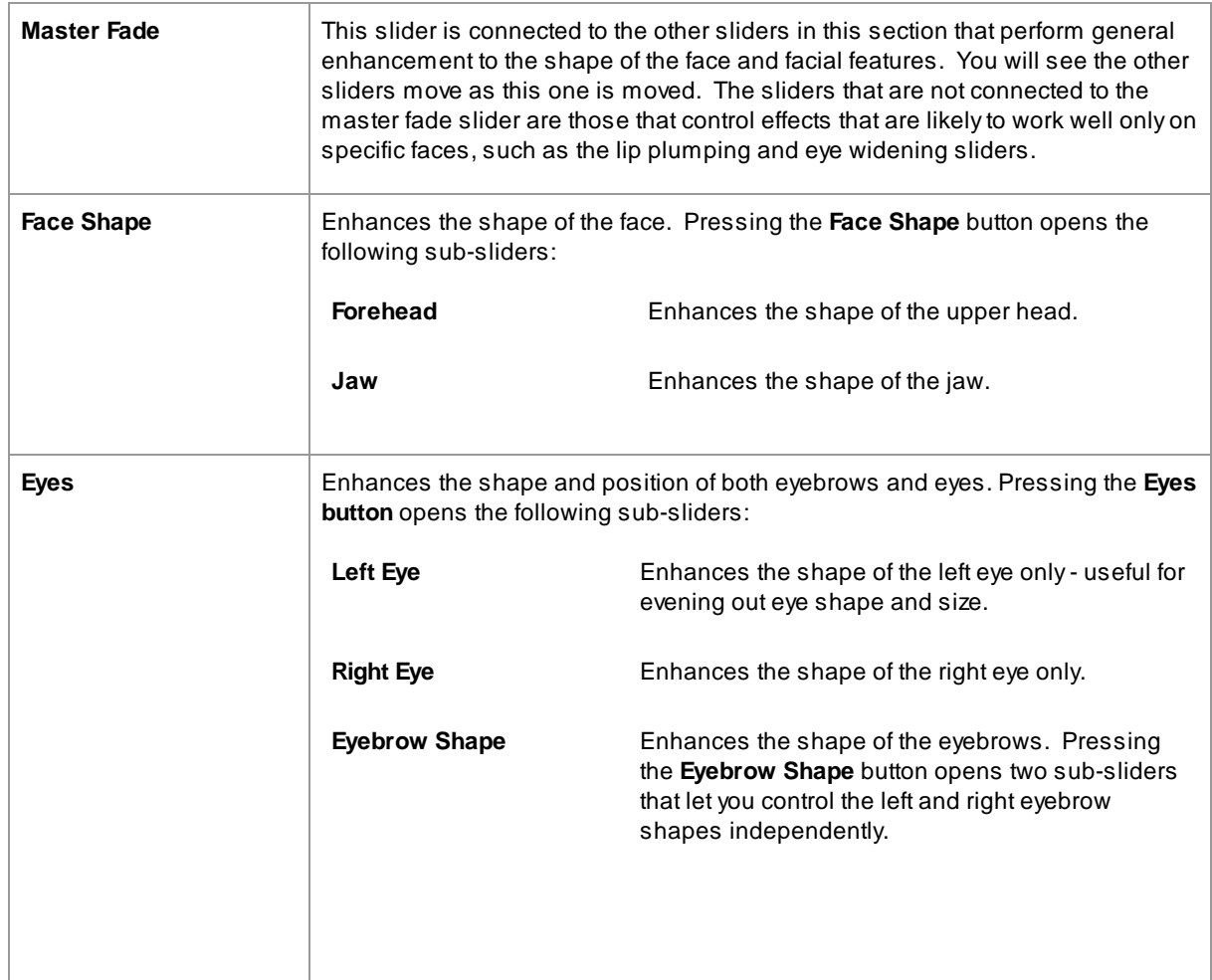

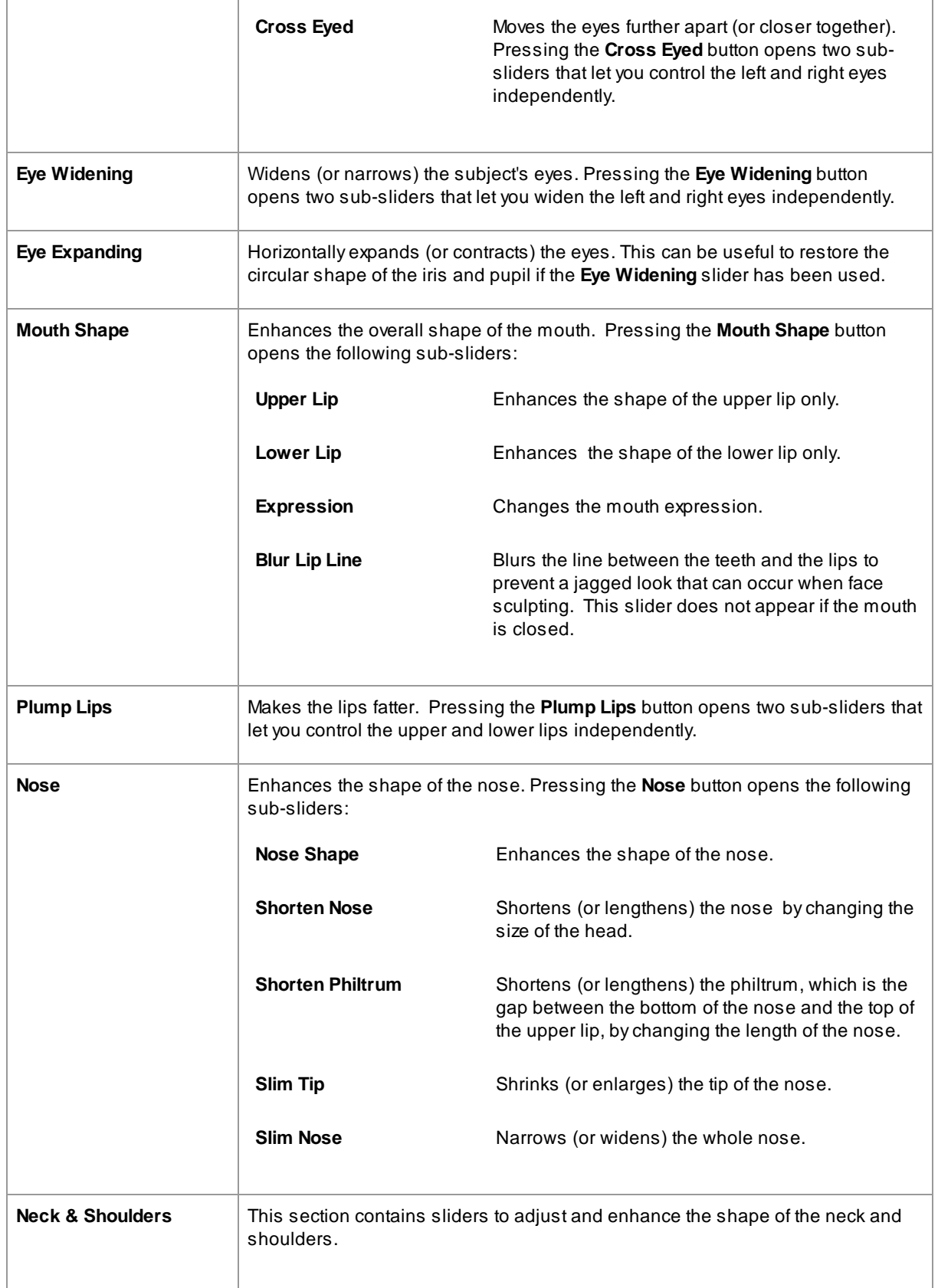

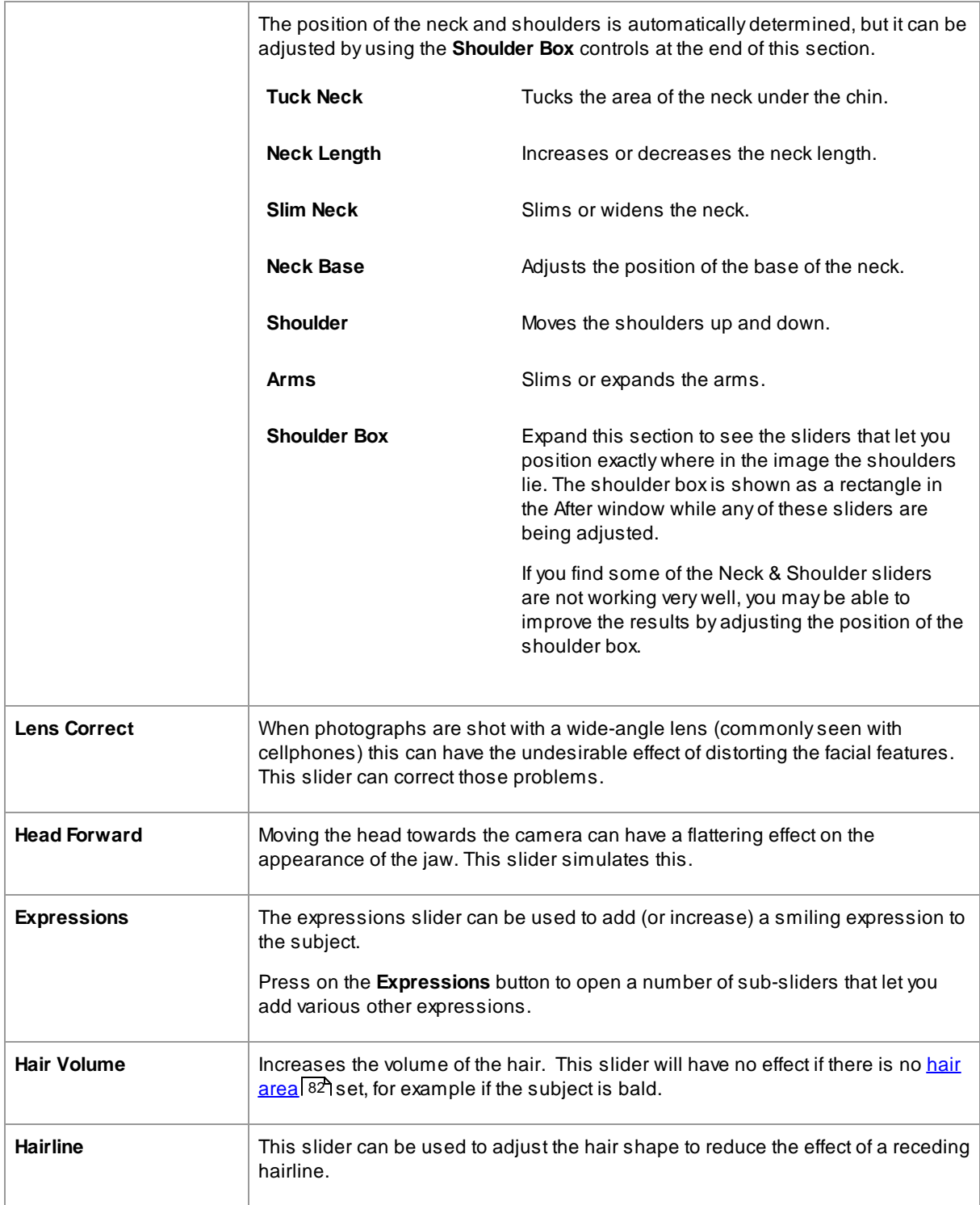

# Restore Glasses' Shape

If the subject is wearing glasses, there may be distortions to the shape of the frames when editing the shape of the eyes. To fix this, check the **Restore Glasses' Shape** box.

# Example

These pictures show how face sculpting can improve the appearance of a face.

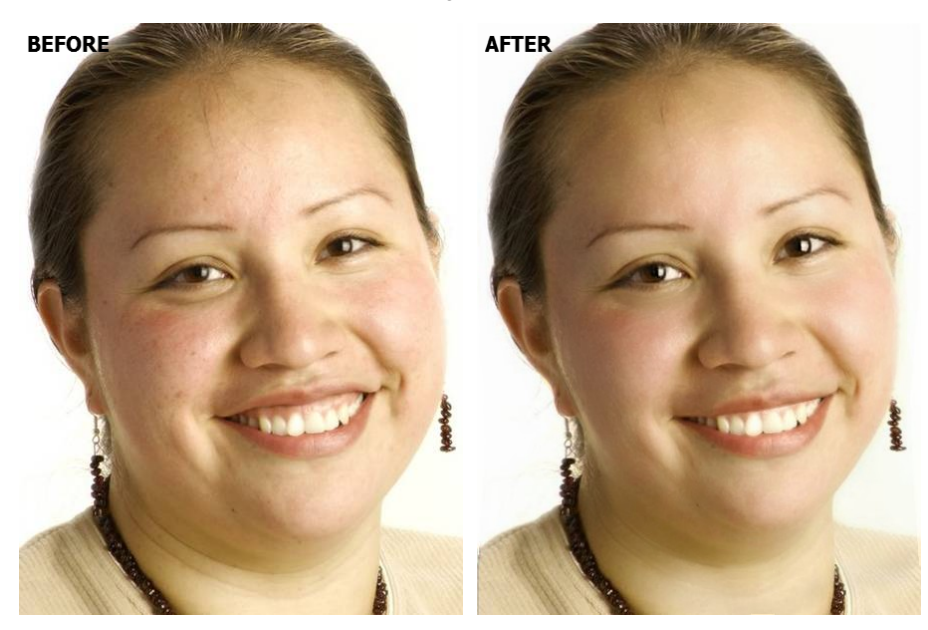

# <span id="page-47-0"></span>**3.3.6 Skin Smoothing Controls**

The skin smoothing controls let you selectively remove or reduce wrinkles, spots, shine, shadows and other skin defects while retaining a natural skin texture.

PortraitPro automatically determines the skin area, but you will get better results if you [check](#page-81-1) and fix the skin <mark>[area](#page-81-1)</mark> 82).

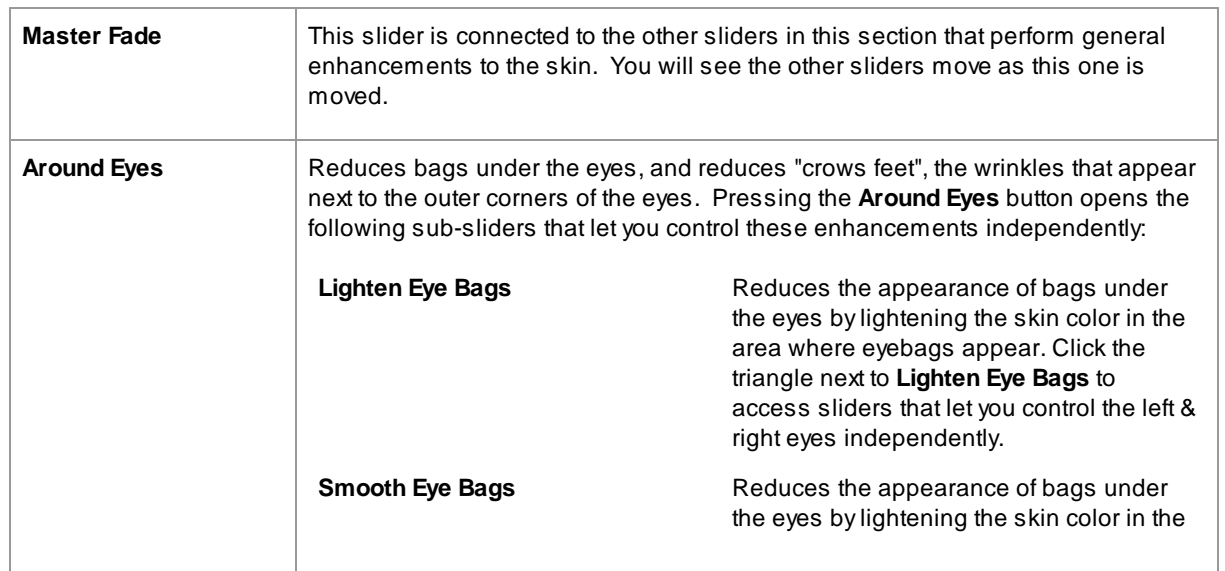

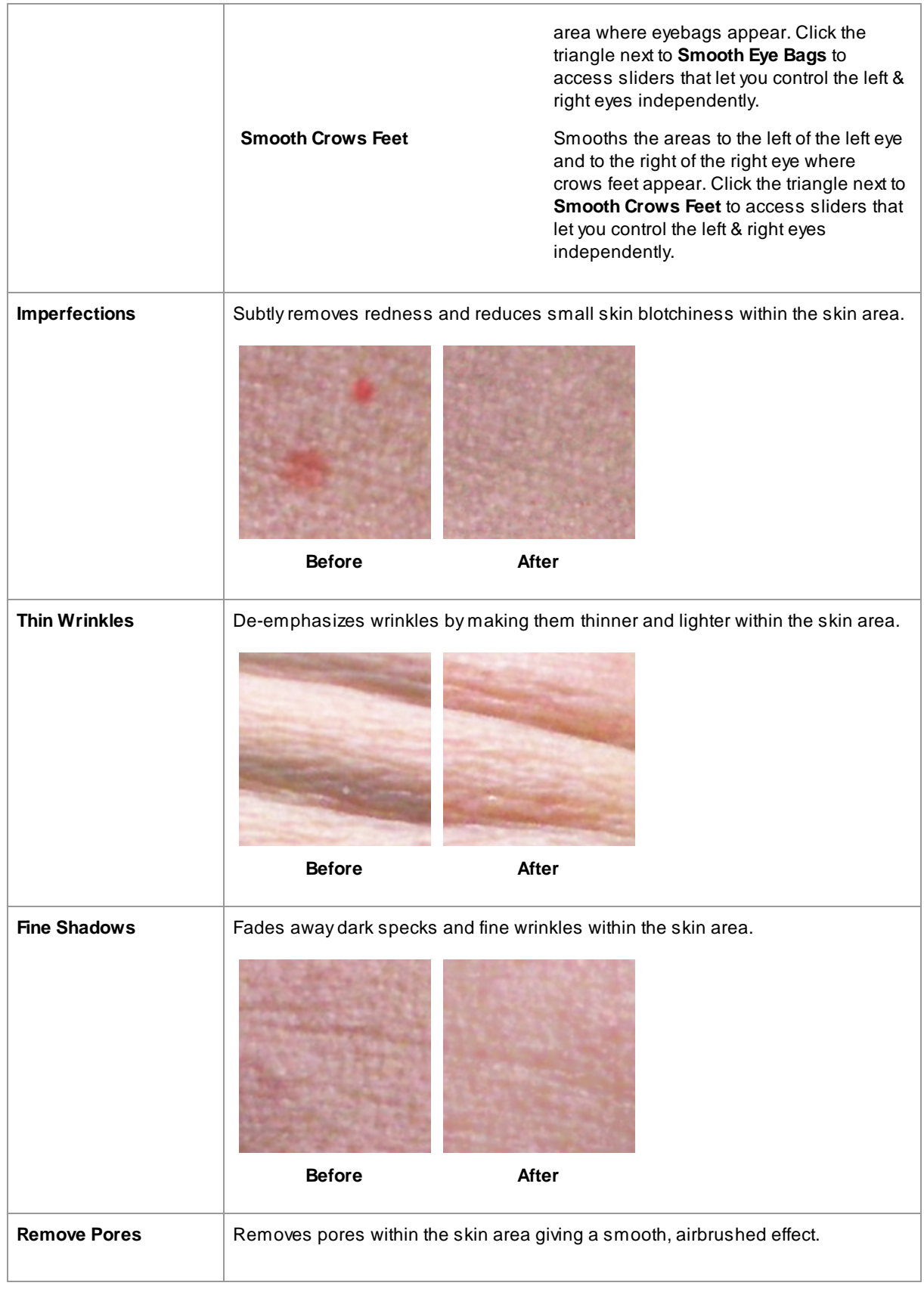

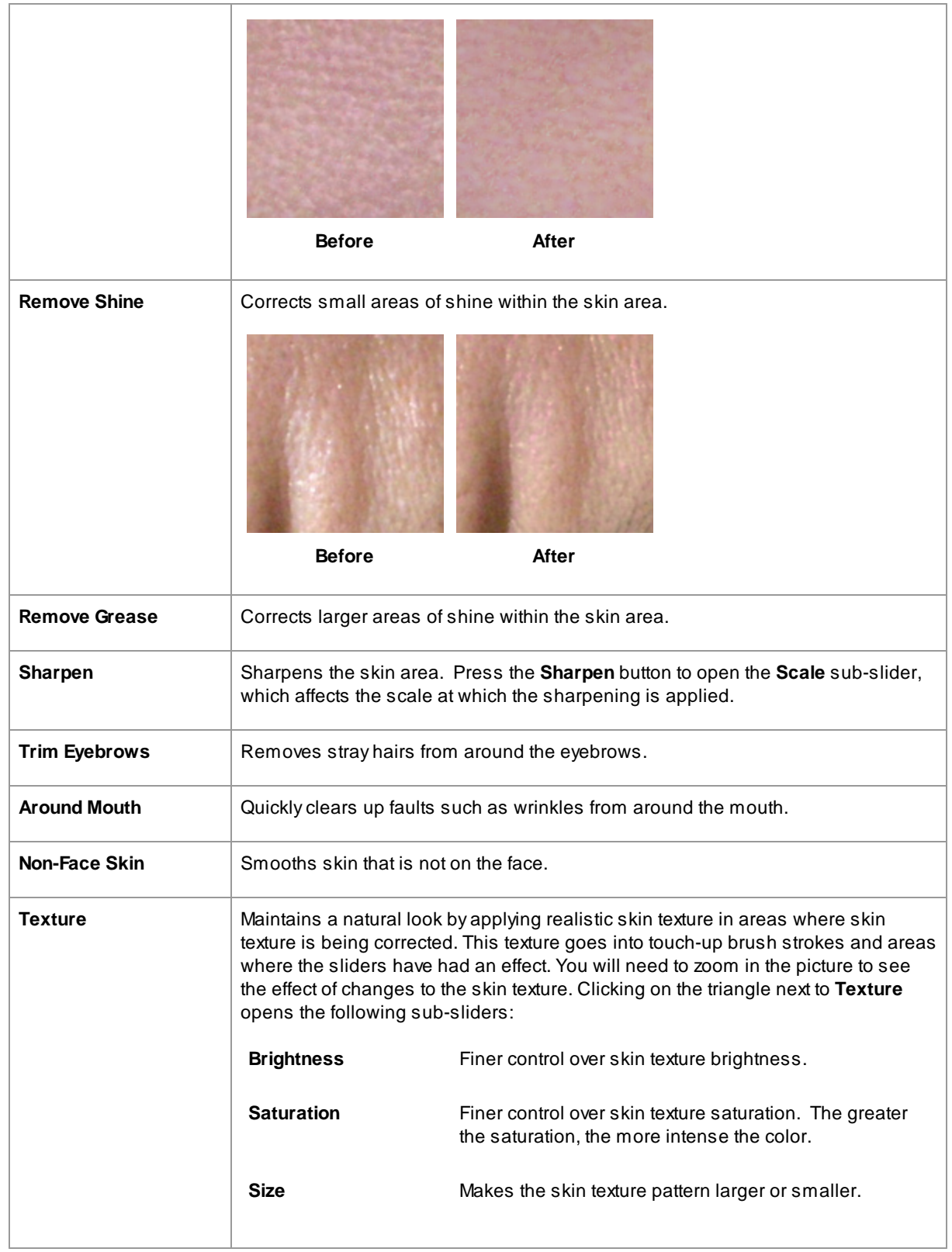

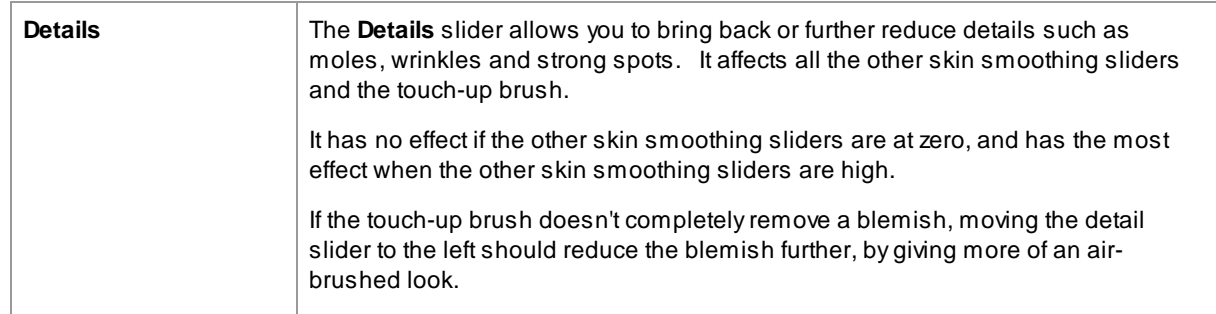

## Skin texture type.

There are a selection of skin textures to choose from. You will need to zoom in on a skin area to see the effect of changing the skin texture.

# Removing Spots

PortraitPro automatically removes spots by default.

You can adjust the degree to which PortraitPro removes spots using the **Spot Removal** drop-down menu at the bottom of the Skin Controls.

If you find that PortraitPro has not removed a spot, you can manually touch-up an area using the **Touch-Up** brush.

If PortraitPro has removed a spot that you want to keep, you can manually restore it using the **Restore** brush.

More [information](#page-14-1) about using brush tools [15].

### Example

The Before and After pictures below show an example of how wrinkles were removed automatically by PortraitPro:

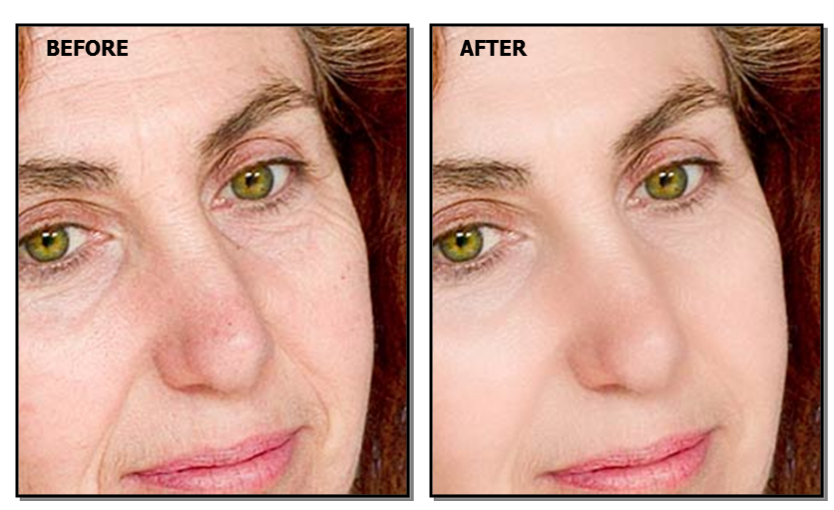

# <span id="page-51-0"></span>**3.3.7 Lighting & Coloring Controls**

PortraitPro lets you change the lighting on the subject's face via simple controls. These controls can provide a very effective way to enhance the appearance of the face.

Note that some of these controls are quite sensitive to the positions of the outlines around the face. If you are not getting a good result, try <u>[adjusting](#page-13-0) the outlines </u> 14 shown over the **before** view so that they line up with the edges of the face.

*Note:* the sliders and other controls in this section only affect those parts of the picture that are in the *[skin](#page-81-1)* [area](#page-81-1)l <sup>82</sup>ì. Press the <u>[View/Edit](#page-81-1) Skin Area</u>l <sup>82</sup>ì button to change the skin area.

# Lighting Direction

The general lighting direction can be changed by moving the circle in the control at the top of this section. Leave it in the center if you don't want to change the lighting direction.

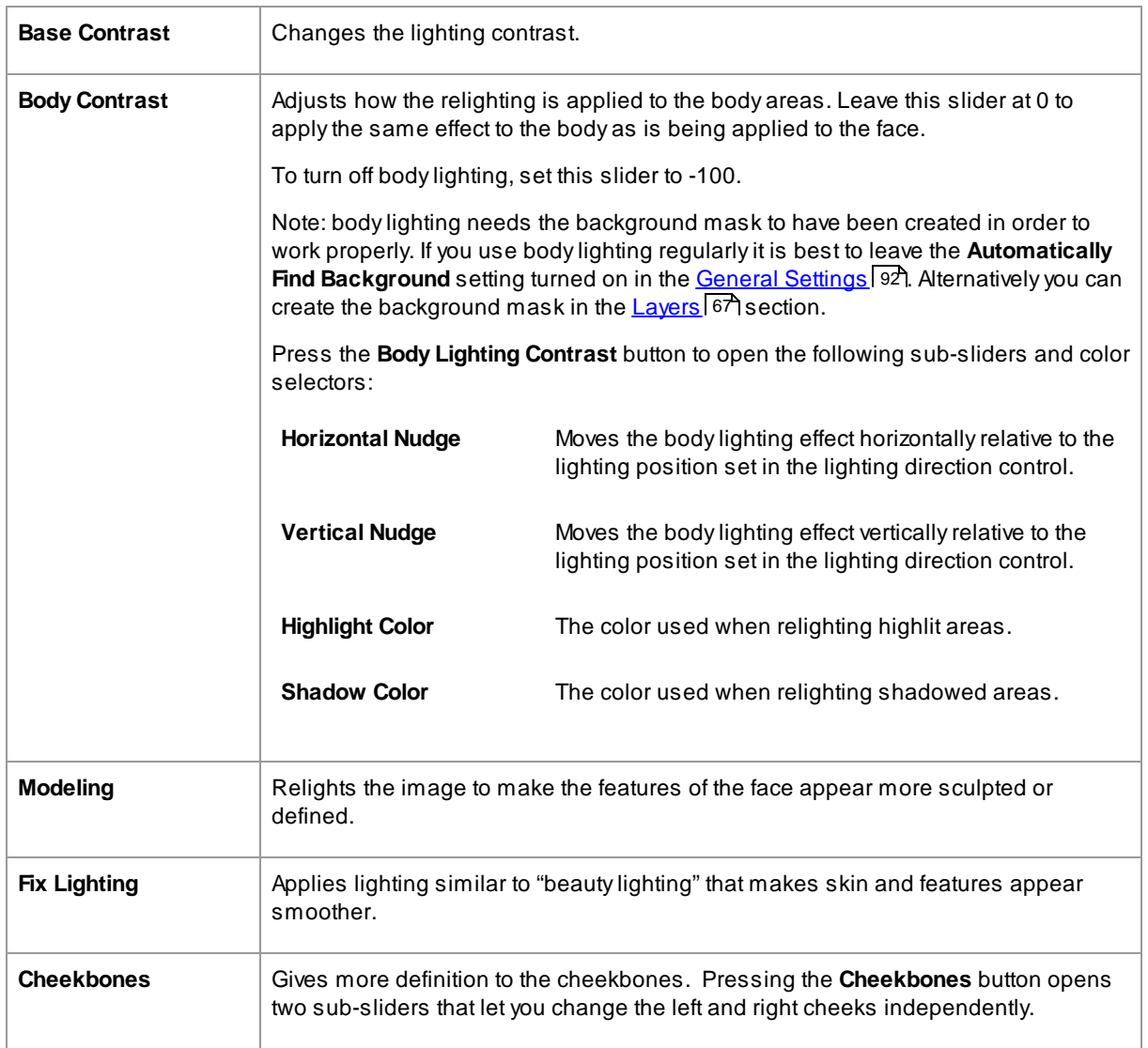

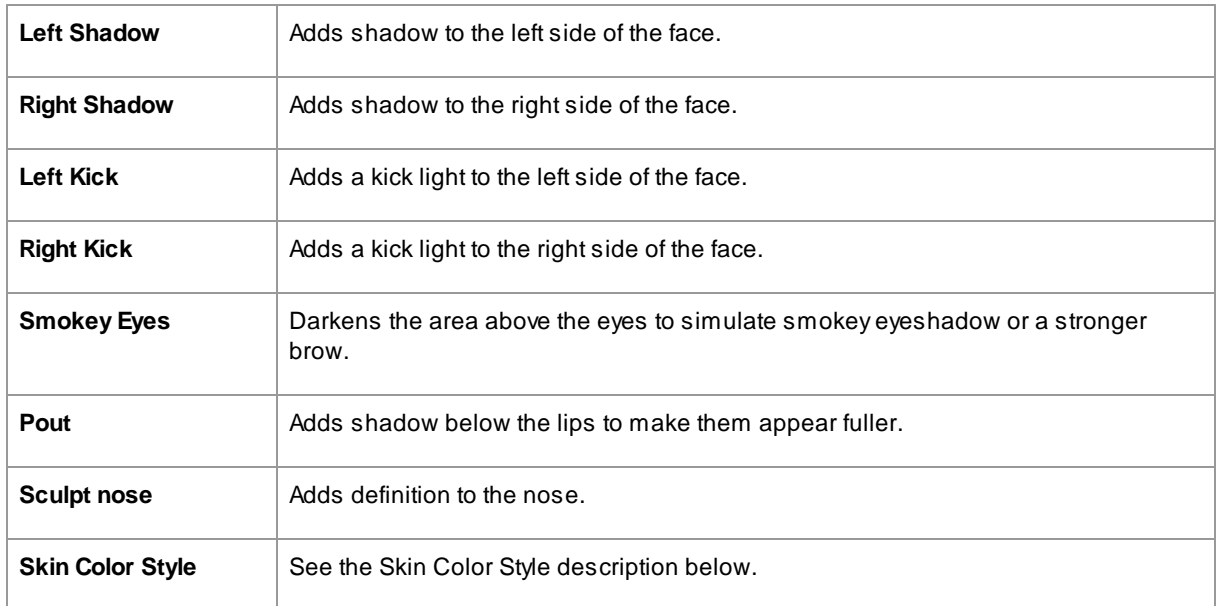

# Lighting Brush

Press the [Lighting](#page-79-0) Brush button to select the <u>Lighting Brush tool</u> 80).

# Skin Color Style

These are the sliders in the Skin Color Style section.

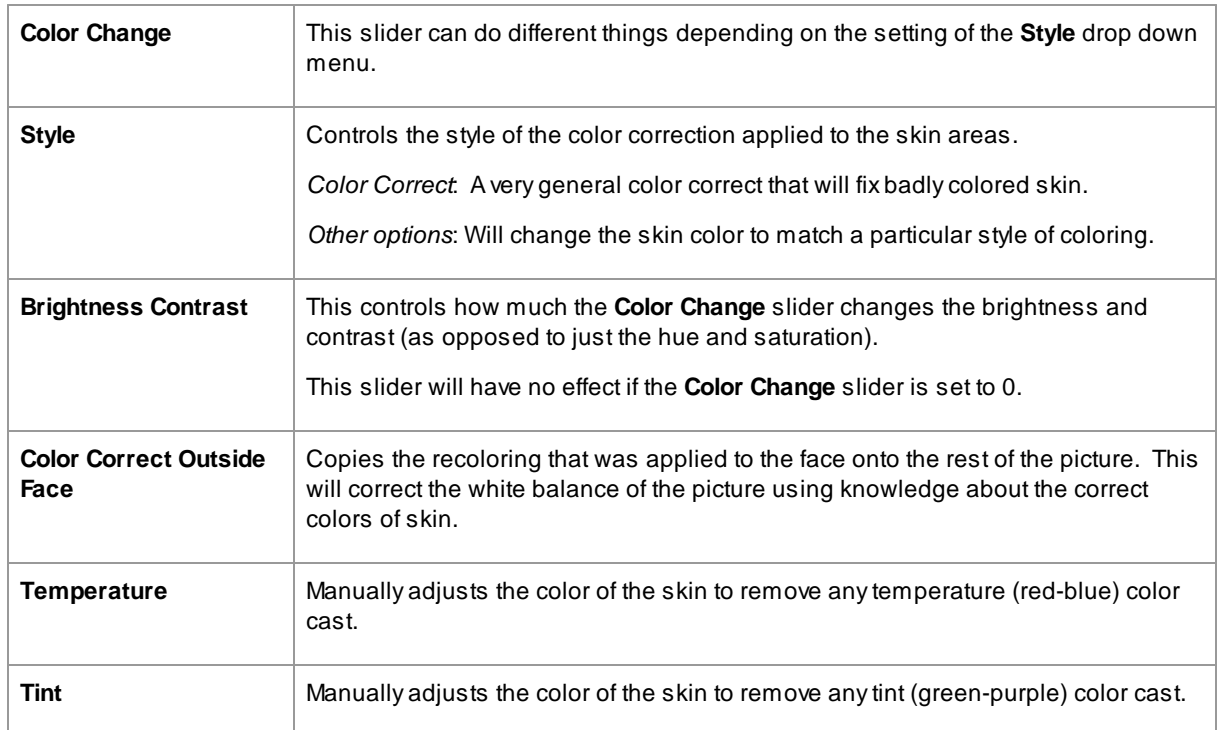

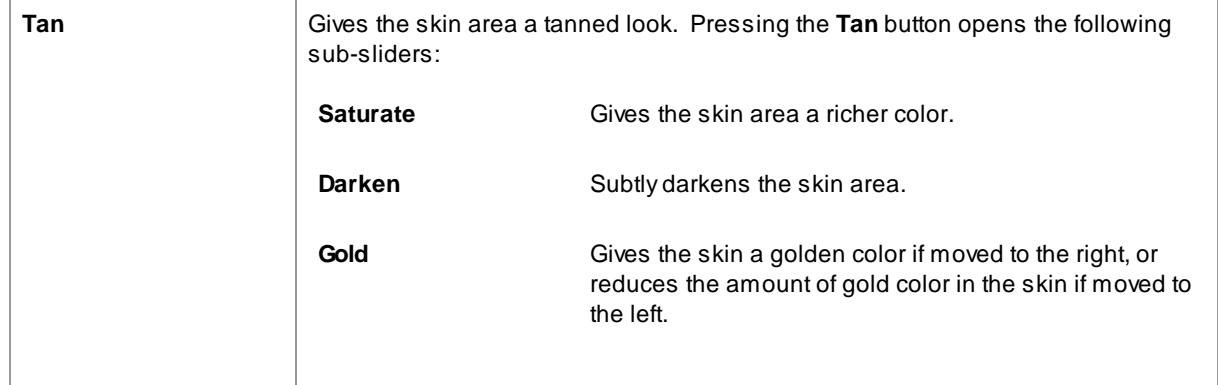

# <span id="page-53-0"></span>**3.3.8 Makeup Controls**

Makeup controls allow you to add realistic looking makeup after your picture has been taken. This can be done to make your subject look better, or just to explore different looks.

To start adding a makeup Element, just slide up the master slider (next to the element name) to increase the opacity of that element. All makeup elements come with sensible defaults that can be altered as described here.

**Hair covering the face**: Because makeup shouldn't appear over the top of hair, if there is hair covering any area where makeup is applied, adjust the Hair Area (found in the Hair controls) to paint away makeup in areas where there is hair.

**Objects covering the face**: Sometimes glasses, accessories or hands may be covering an area where makeup is being applied. To prevent this, use the **Restore Brush** set to Restore To Original image to paint over the area.

**Profile faces:** please note that makeup is not supported for faces that are viewed in profile, so the makeup section will not appear for those faces.

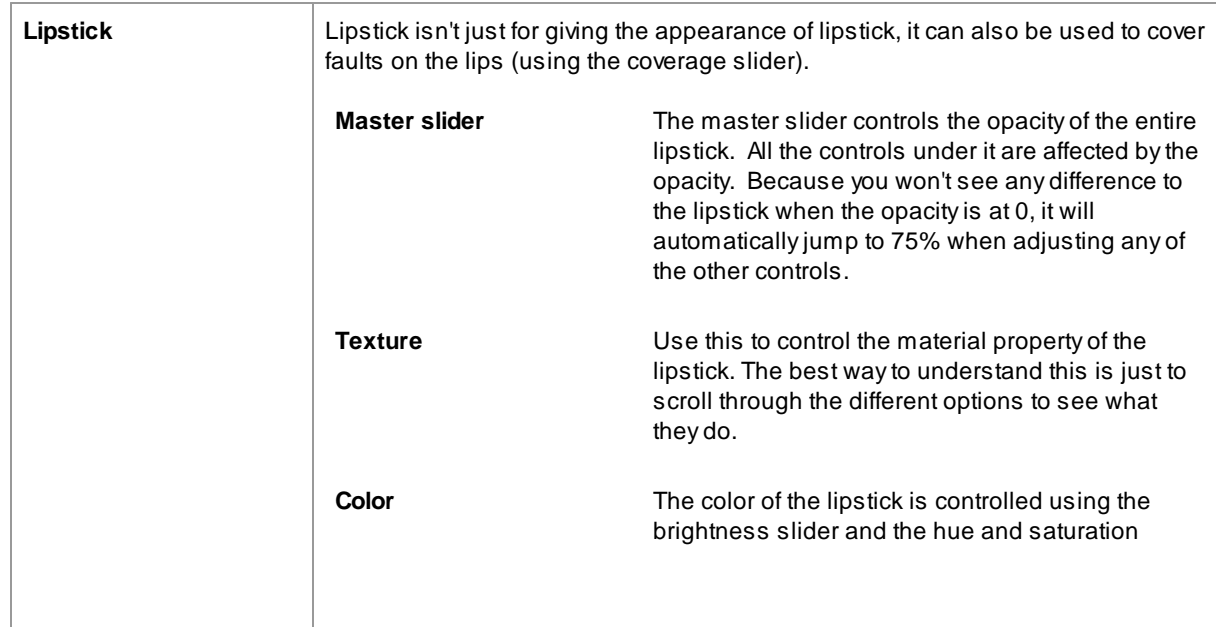

## Makeup Elements

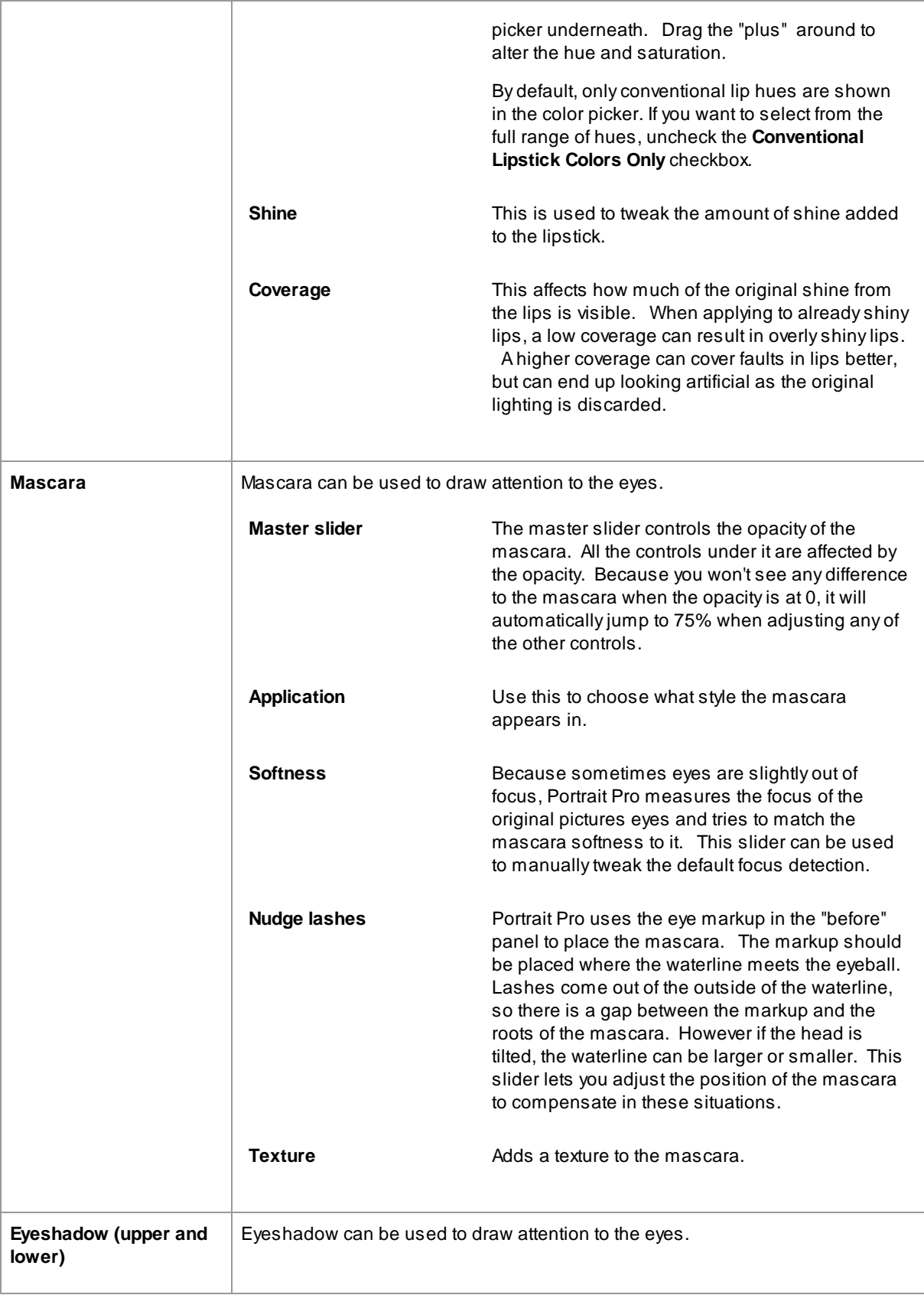

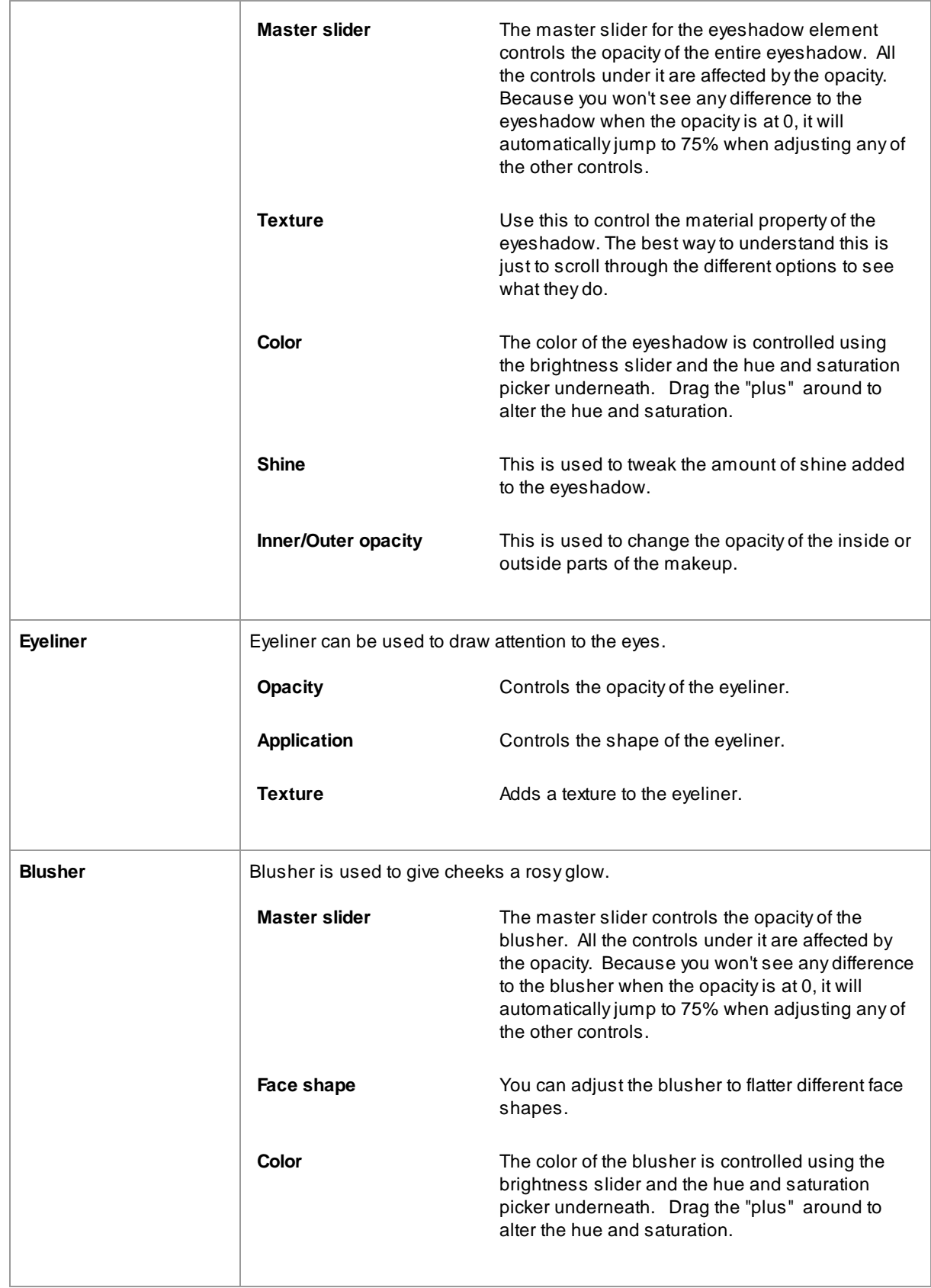

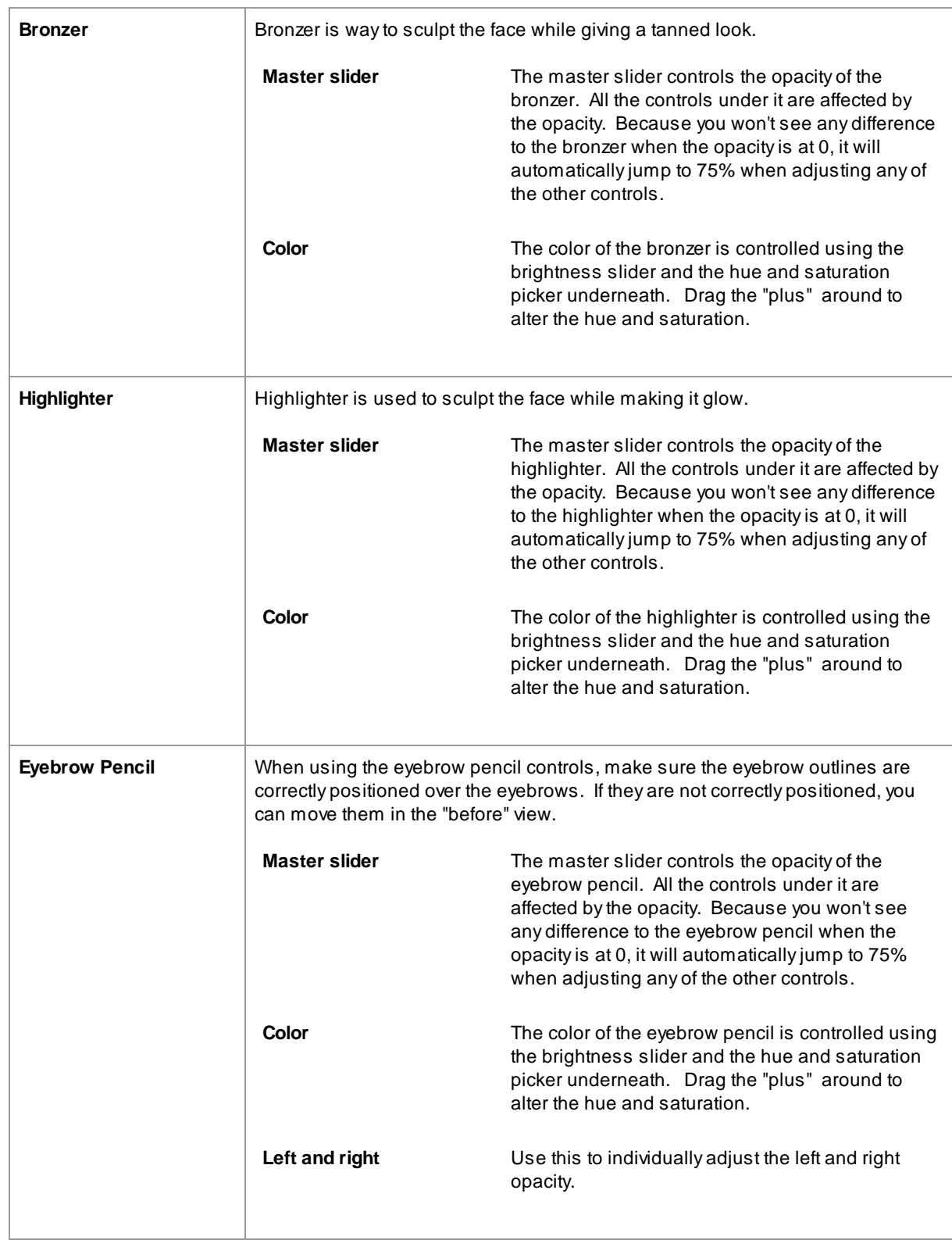

# Example

These pictures show how makeup can subtly improve the appearance of a face.

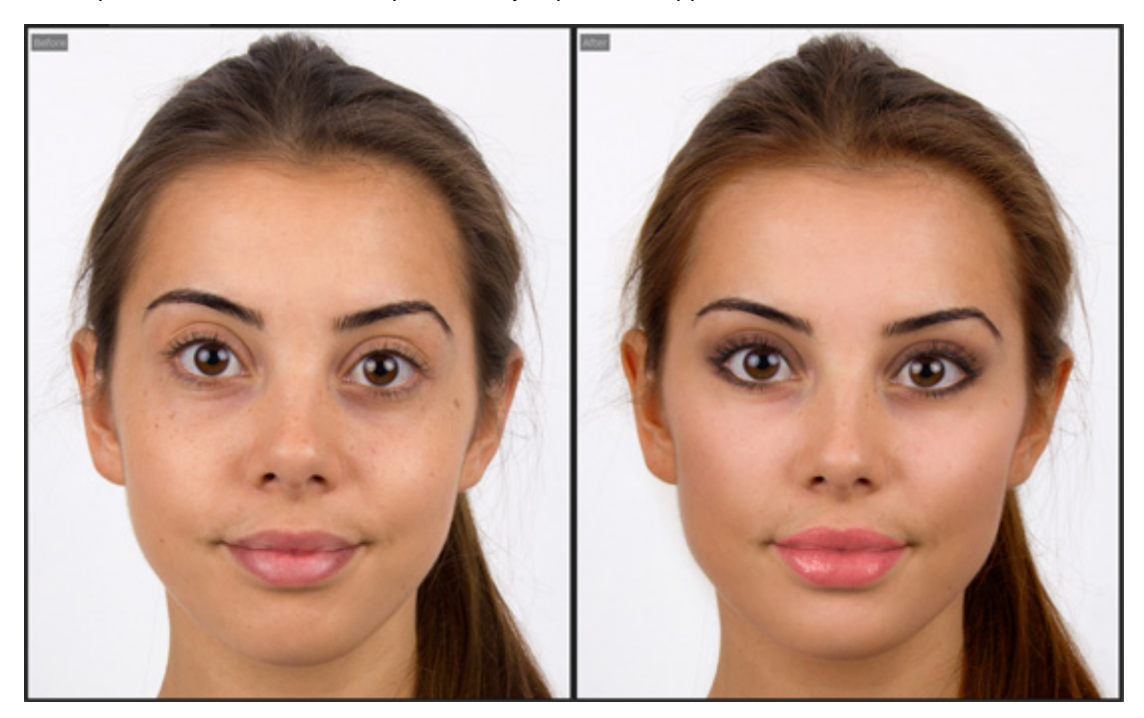

# <span id="page-57-0"></span>**3.3.9 Eye Controls**

PortraitPro can automatically brighten, whiten and sharpen the eyes. The Eye controls allow you to adjust exactly how much effect you get. You can also change the color of the eyes.

**Partially obscured eyes**: The eye sliders look bad when applied over hair that covers eyes. If there is hair covering the eyes, use the Hair Area brush (found in the Hair controls) to paint away the effect of eye sliders by marking pixels as hair.

If another object (such as a hand or glasses) is covering the eye, you can use the **Restore Brush** to prevent edits being made to that item. Simply select Restore To Original Image and paint over the object.

**Totally obscured eyes**: If one of the eyes is completely obscured, you can turn off all changes to that eye using the **Eye On/Off** buttons at the top of the Eye menu. If both eyes are obscured, simply turn off the eye menu entirely using the power button next to its header.

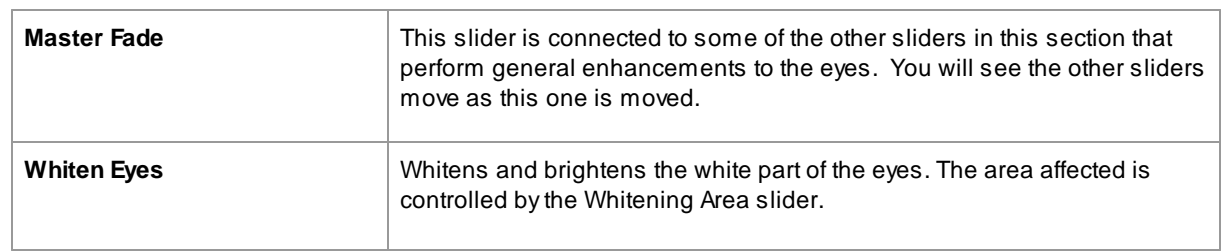

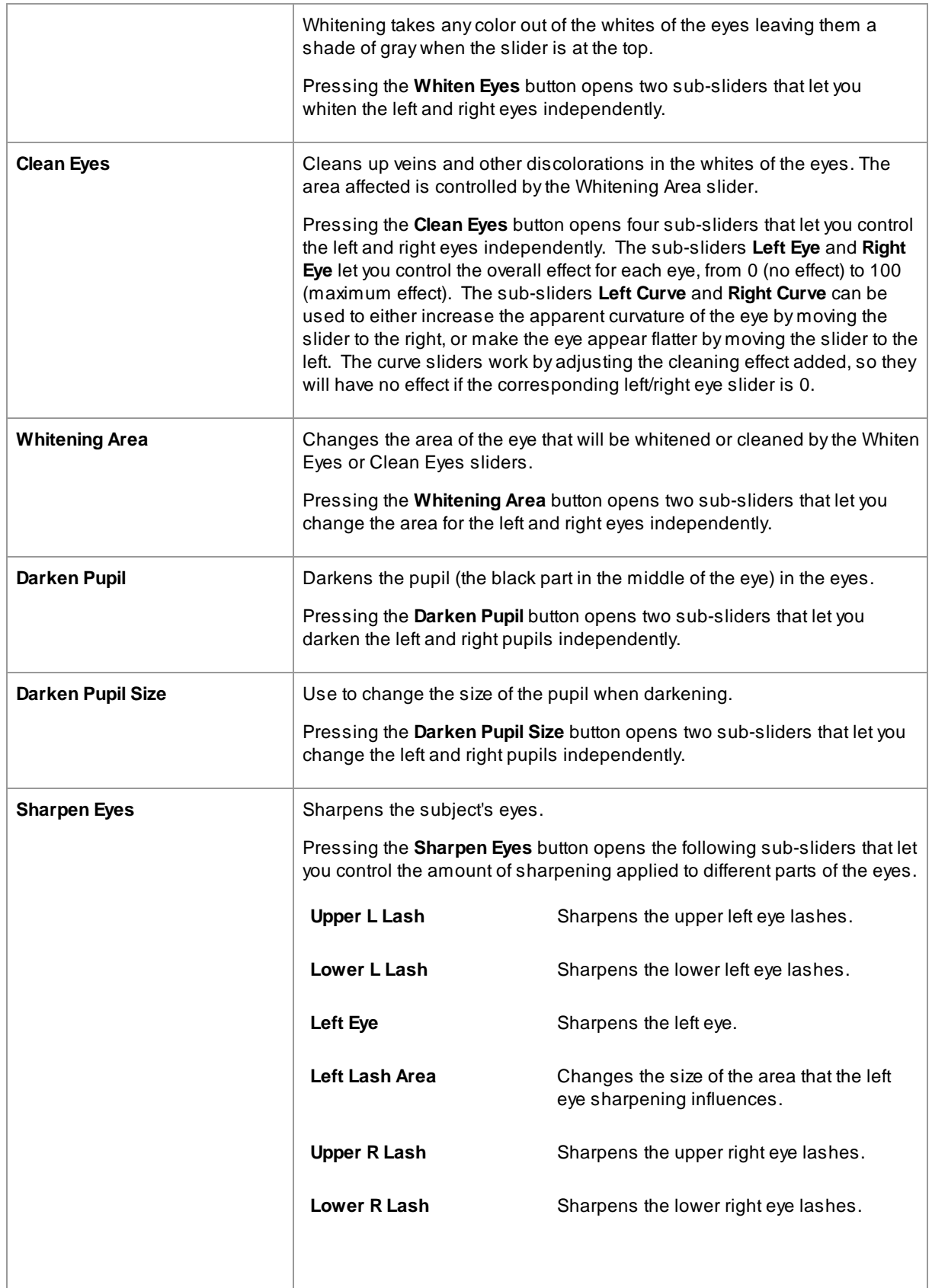

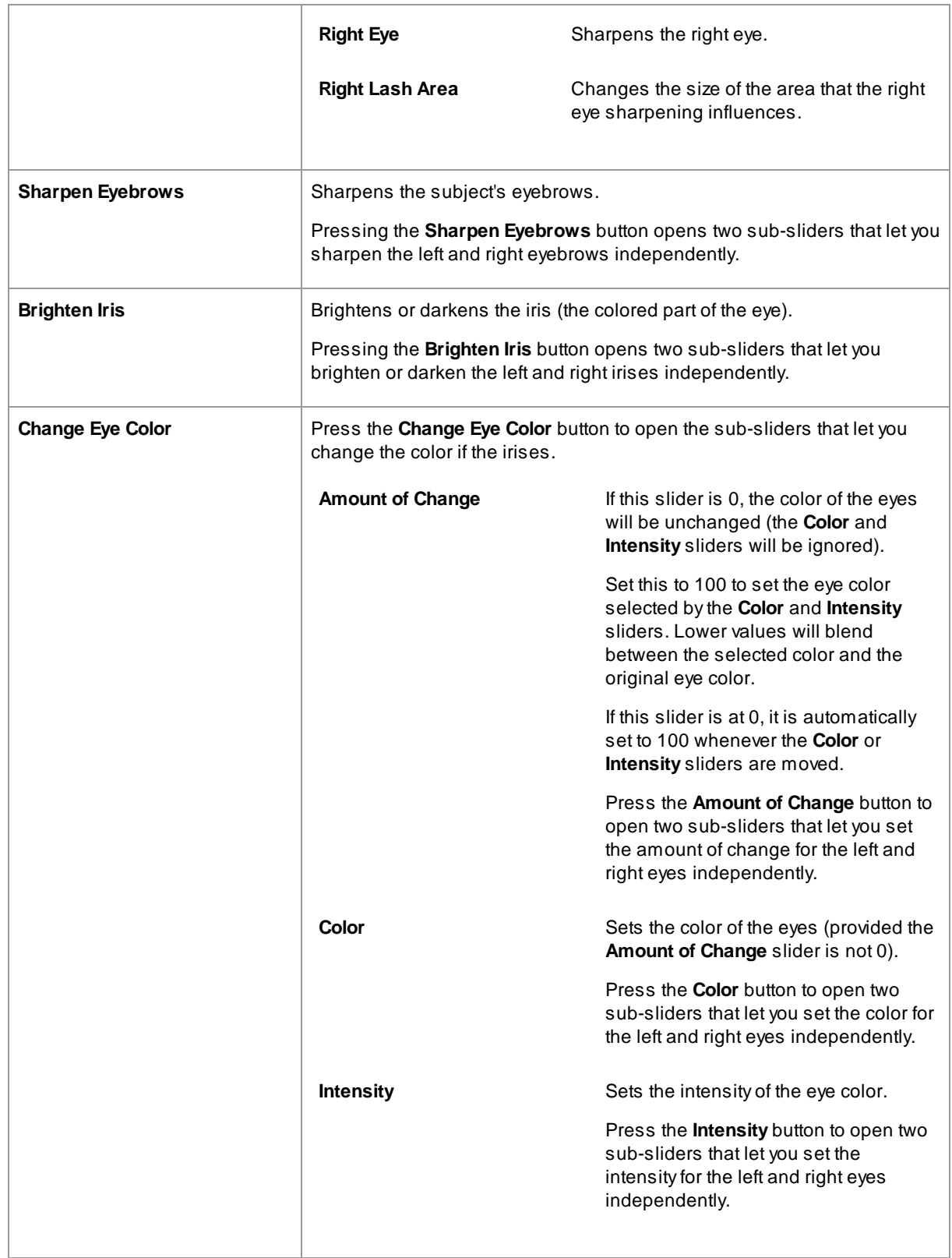

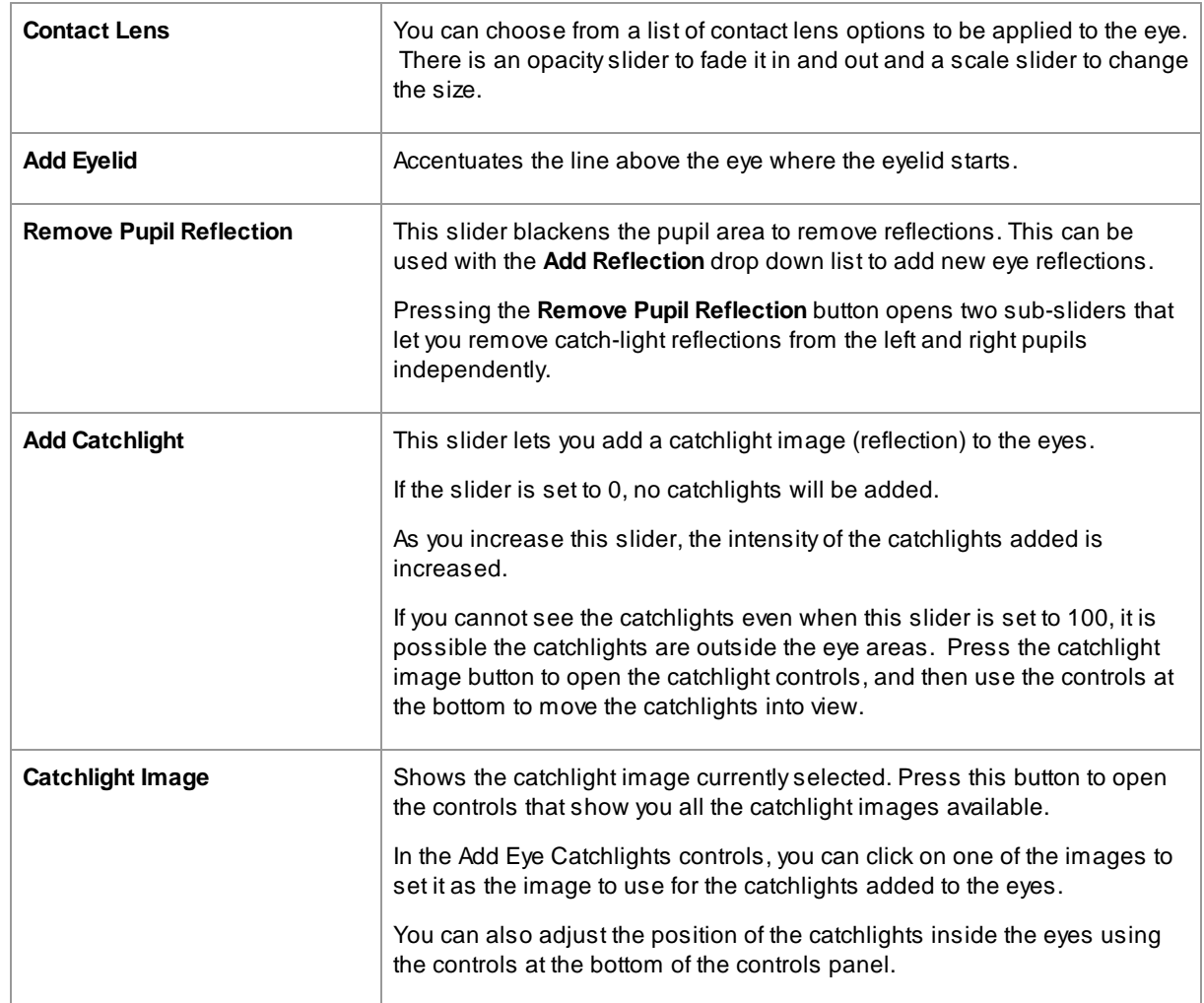

# Red Eye Removal

If your photo has "red-eye" (caused by a flash illuminating the insides of your subject's eyes), this can be automatically removed by checking the **Red Eye Removal** box at the top of the Eye controls.

# Example

The Before and After pictures below show an example of how the model's eyes were whitened and sharpened automatically by PortraitPro.

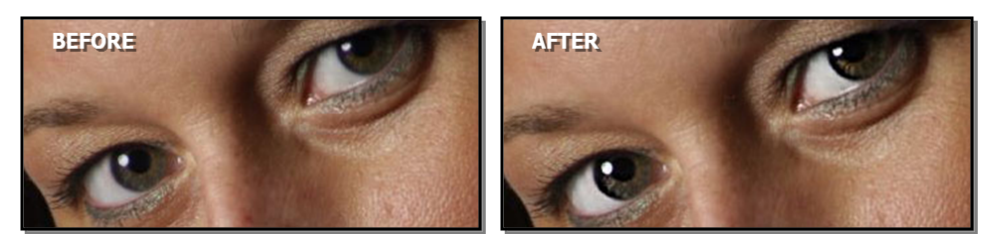

# <span id="page-61-0"></span>**3.3.10 Mouth & Nose Controls**

PortraitPro automatically whitens the teeth and enhances the color of the lips. The Mouth & Nose controls allow you to adjust these effects to get exactly the look you want.

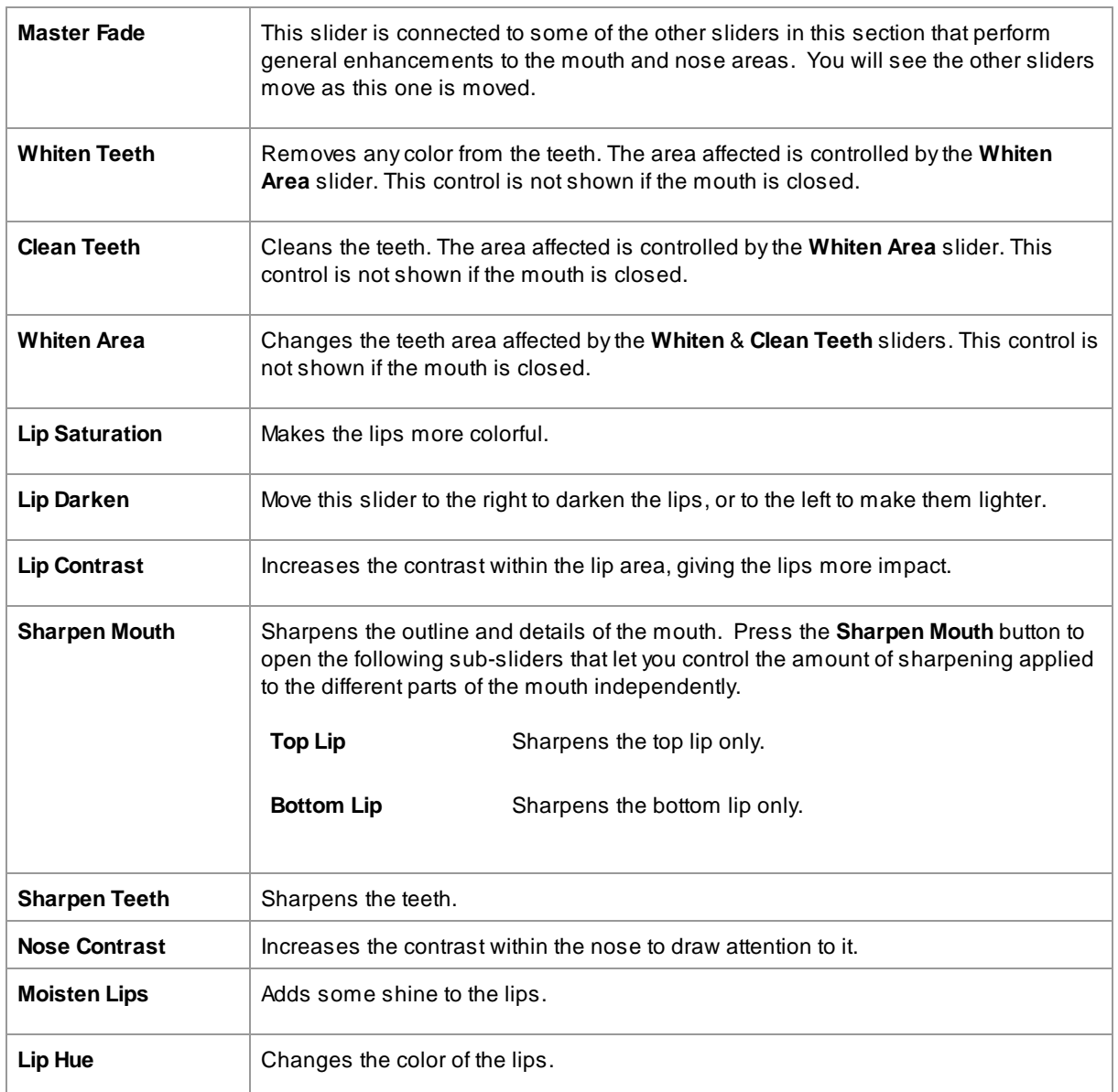

# Example

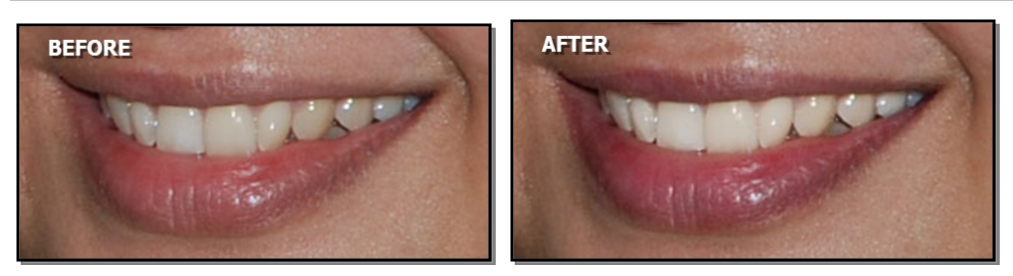

# <span id="page-62-0"></span>**3.3.11 Hair Controls**

PortraitPro lets you enhance the hair of the subject by moving sliders. Please note that before doing this, it is important to have the hair area set reasonably accurately – see <u>Hair [Area](#page-81-0)</u>l 82**1**.

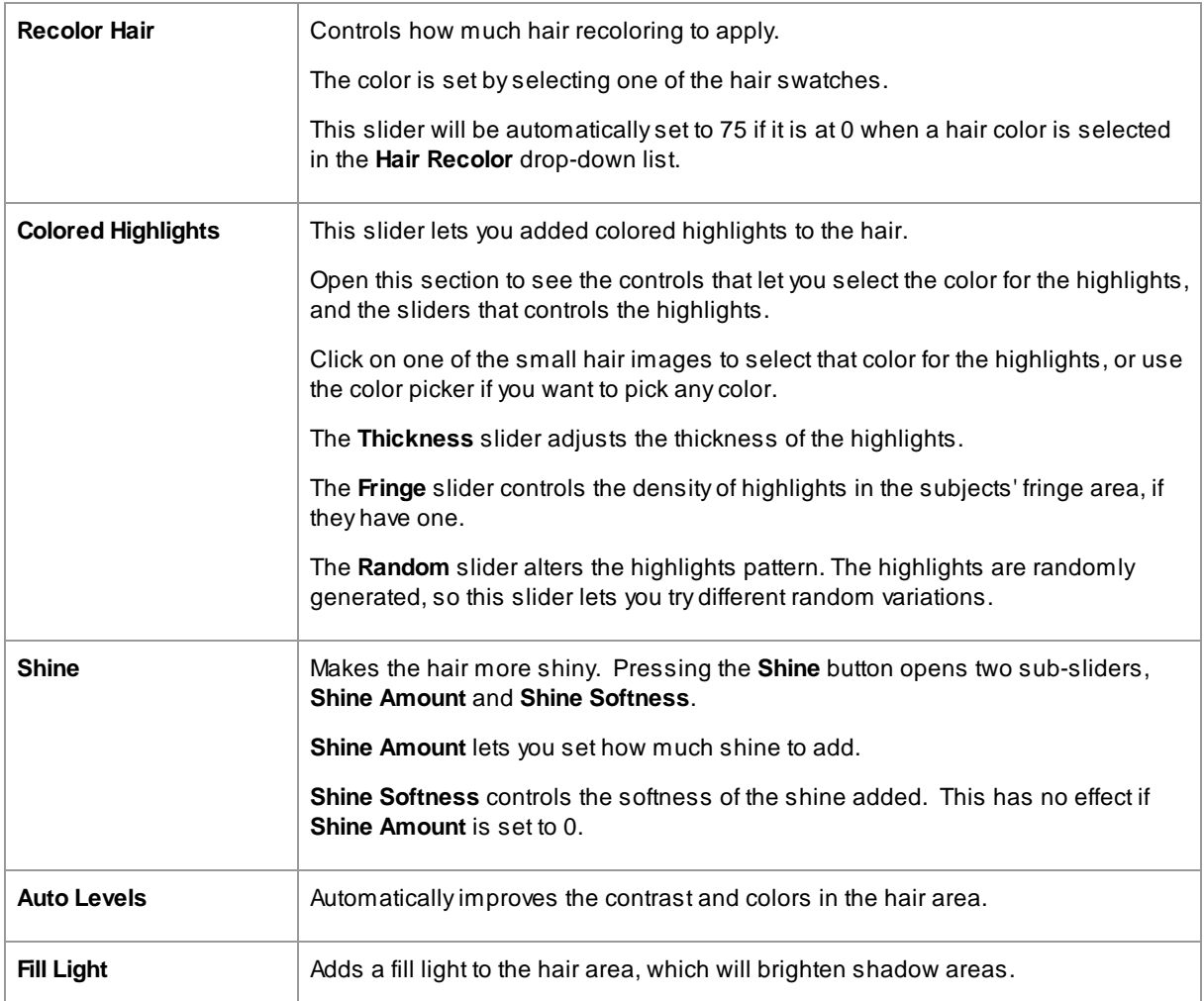

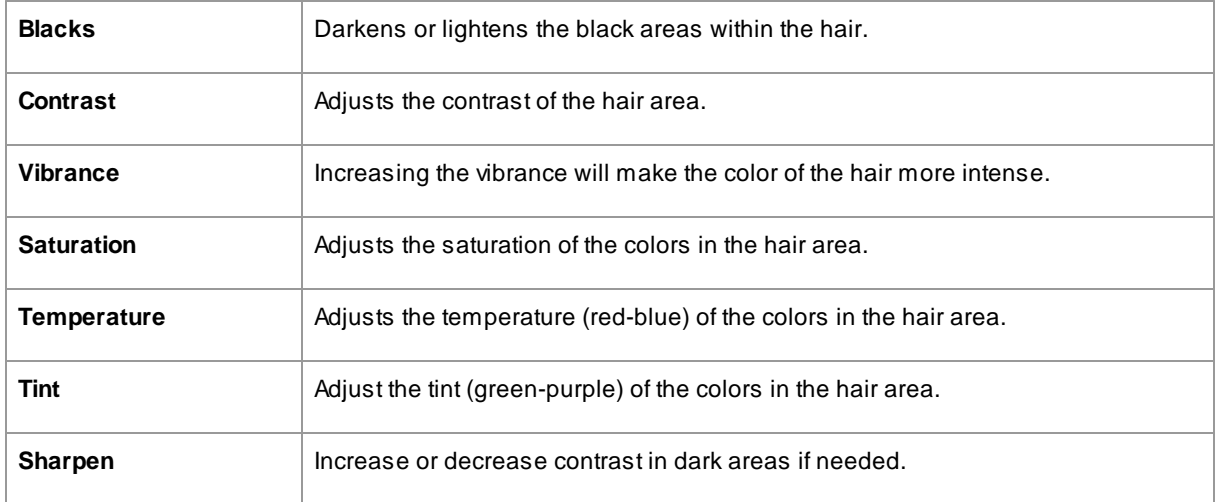

# Hair Tidying Mode

Further controls are located in Hair Tidying Mode. Click on **Go to Hair Tidying Mode** to access these sliders.

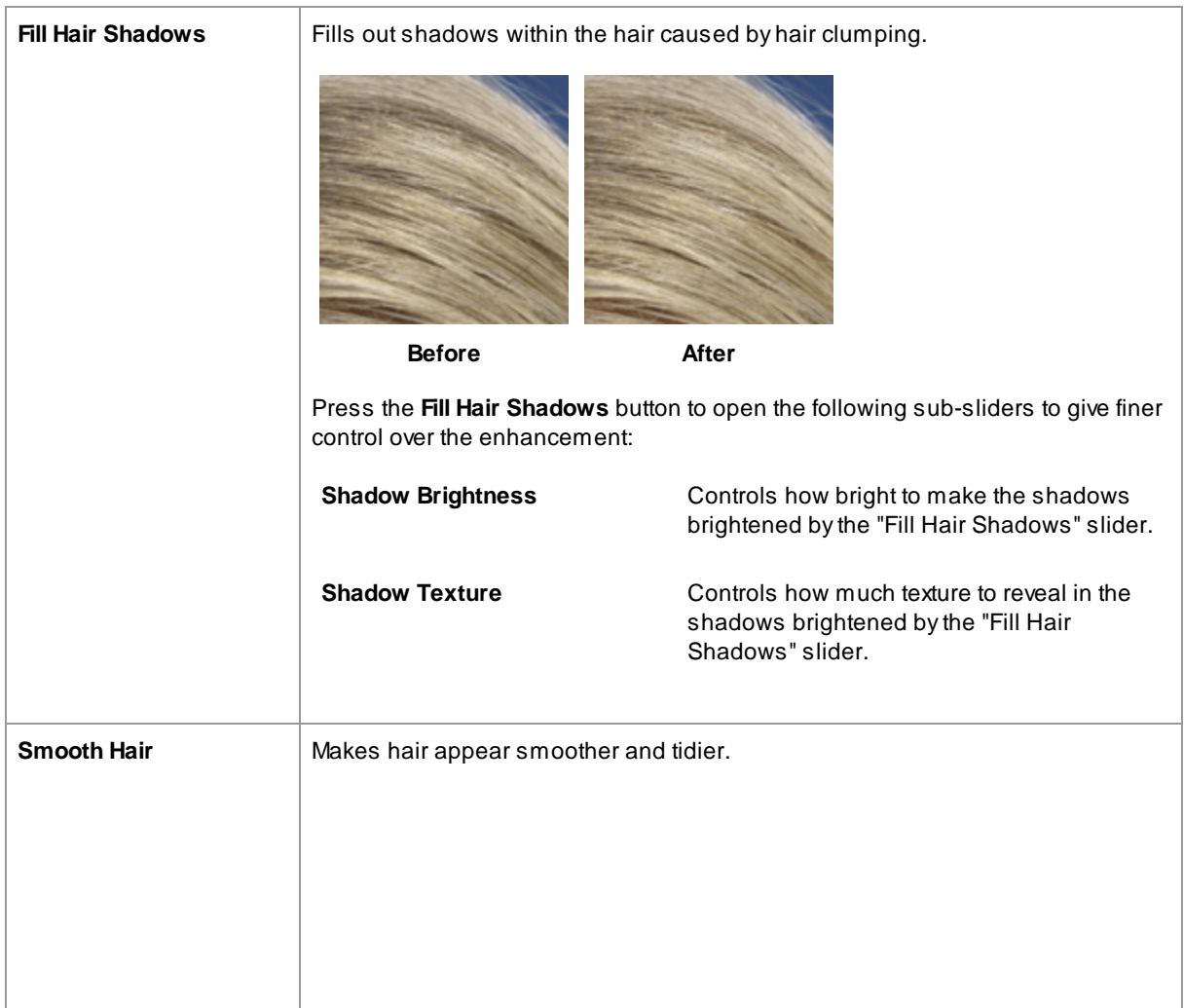

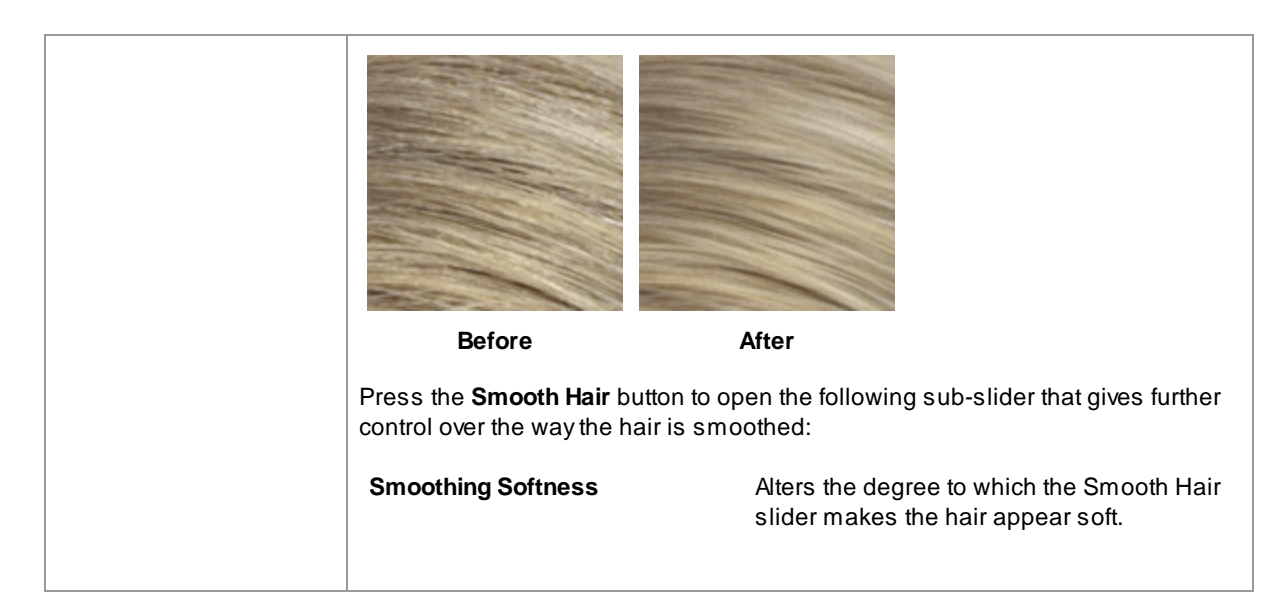

Leave Hair Tidying Mode by pressing the **OK** button.

# <span id="page-64-0"></span>**3.3.12 Picture Controls**

These controls affect the whole image and allow you to adjust the overall look of the picture, controlling things like the contrast and color temperature.

You can also crop the image using the [Crop](#page-75-0) tooll 76.

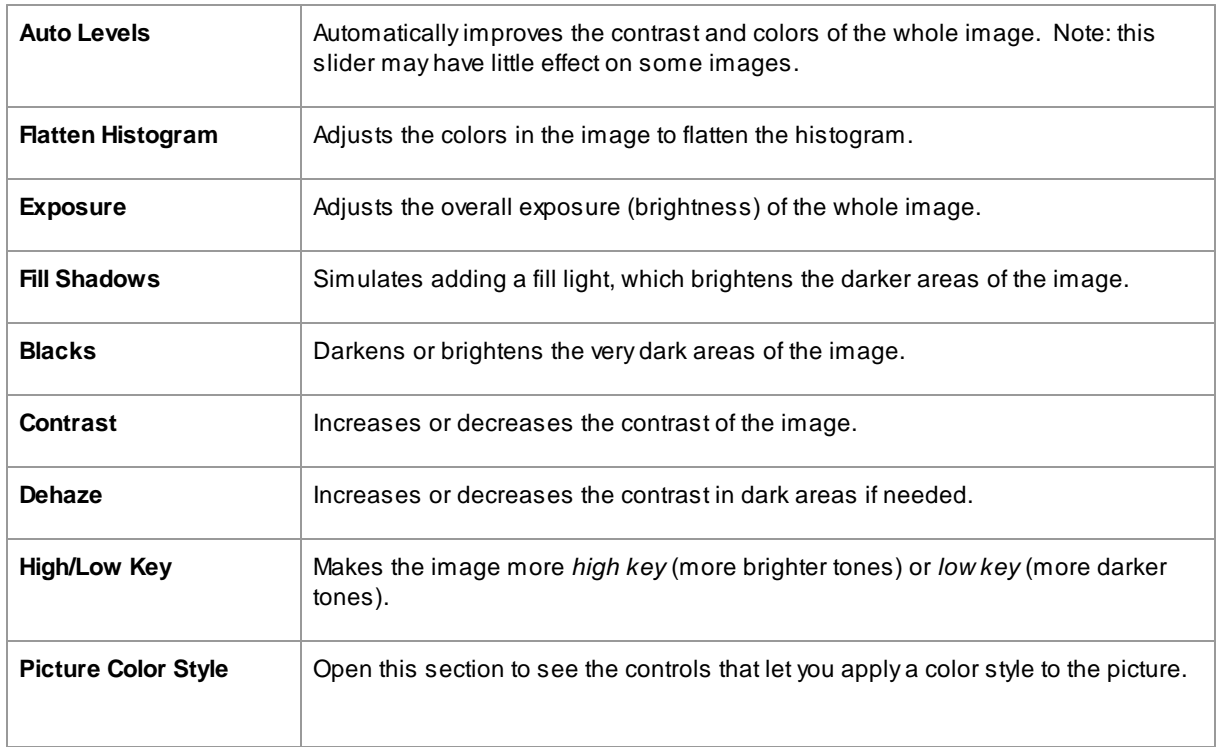

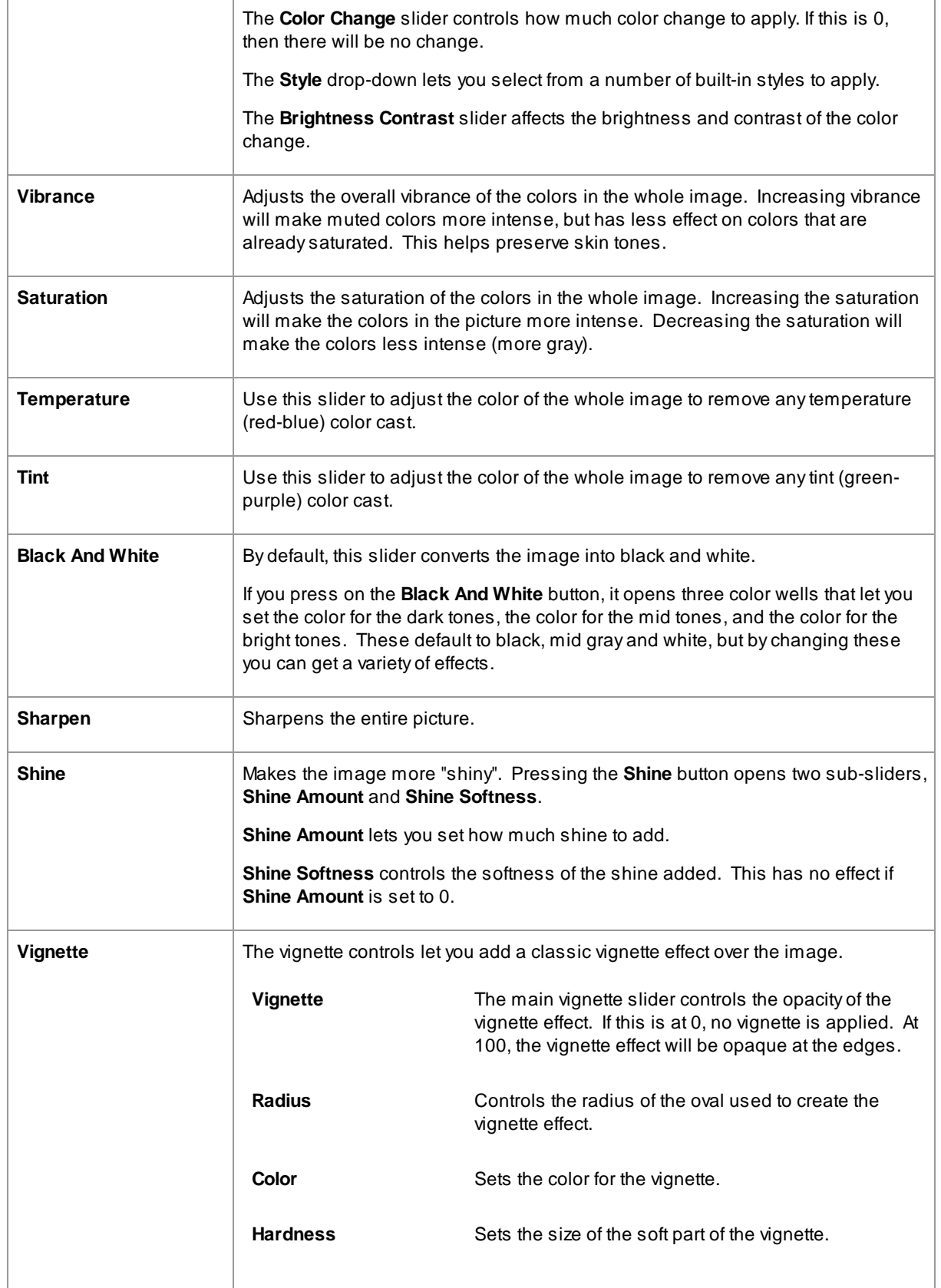

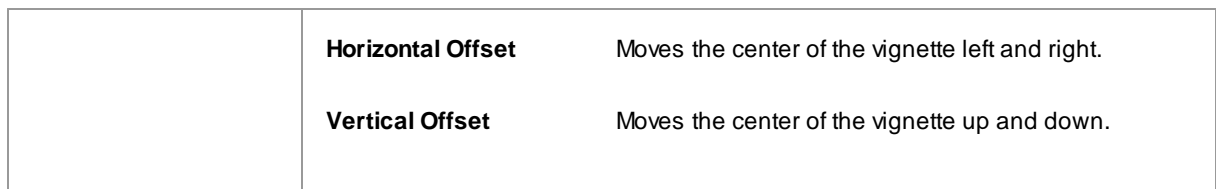

# <span id="page-66-0"></span>**3.3.13 Layers**

PortraitPro lets you add extra image layers over your image.

PortraitPro also lets you make changes to the background, including replacing the background completely or adding additional elements between the background and foreground parts of the image.

The <u>[background](#page-67-0) mask</u>l <sup>68</sup>i identifies which parts of the image are background and which are foreground. PortraitPro will automatically create a background mask. Tools are provided so that you can modify the background mask as required.

# Changing the background

To change the background of your image, press the **Layers** button to open the Layers section.

The Layers section will contain a sub-set of these buttons:

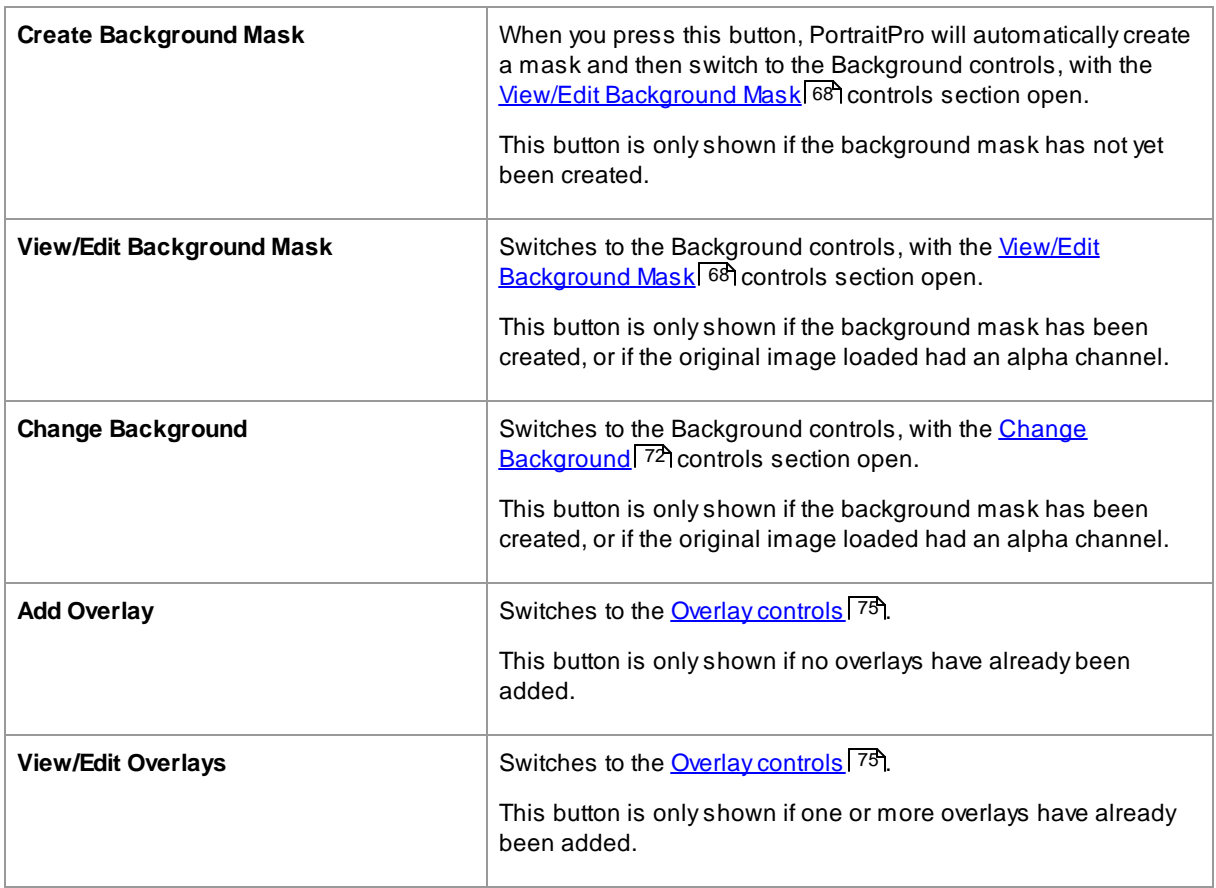

Before pressing the **Create Background Mask** button, you should make sure all the faces in the image have been found, and the face outlines correctly shown around them. Press the **Other Faces** button in the toolbar if any faces have not been located properly. This is necessary since PortraitPro needs to know the location of the faces to make the initial background mask.

Don't spend much time adjusting the background mask initially. Once the mask is roughly correct, press the **Next** button to open the other section, **Change Background**.

When the [Background](#page-67-0) controls are shown, you can switch between the <u>Background Mask</u>|<sup>68</sup>ীcontrols and the [Background](#page-71-0) Imagel 72 controls by clicking on the header for that section.

After you have changed the background image, go back to the **Background Mask** section and use the tools there to refine the mask.

Note that the accuracy needed for the background mask depends greatly on the change made to the background. If the new background is very similar to the original background, then you usually don't need to be very accurate with the background mask. However, if the new background is very different from the original, then a highly accurate mask will probably be needed.

### Adding Overlays

Press the **Add Overlay** or **View/Edit [Overlays](#page-74-1)** button (whichever is visible) to open the <u>Overlays controls</u> l <sup>দু</sup>ন You can use these controls to add image elements over your image.

Aselection of overlay images is provided. You can also select your own images. For an image to be useful as an overlay, it should normally have an alpha channel that sets part of the image to be transparent.

# <span id="page-67-0"></span>**3.3.13.1 View/Edit Background Mask**

### **fIntroduction**

The background mask covers the areas of the picture that contain the background. This is the part of the picture that will be affected by the <u>[background](#page-71-0) controls</u> | <sup>72</sup>1.

The controls and tools in the **Edit Background Mask** section let you set the background mask.

Most of the tools are in pairs, to let you set areas to be background or foreground. Note that although you can view and edit either the background or foreground, there is only one mask. The foreground area is just the inverse of the background and vice versa.

### **Getting Started**

When you first enter the **Edit Background Mask** section, the background mask will have been automatically created. It will usually need to be adjusted to get a good result.

If the image loaded already has an alpha channel, then this will be used as the foreground mask. In addition, the background area will be automatically marked as transparent (see *Transparency* section in the [Change](#page-71-0) [Background](#page-71-0) <sup>72</sup>i page).

These are the recommended steps when adjusting a newly created mask:

· Use the **fill tools** to correct any large areas that are wrong.

These tools let you quickly fill large areas by scribbling over them. The area filled automatically extends out to edges detected in the picture.

• Press Next (at the bottom right of the controls panel) to open the Choose [Background](#page-71-0) <sup>[72</sup>] controls, and set the background that you want.

The reason for setting the background you want before getting the mask exactly right, is that the accuracy you need will depend greatly on the change you are making to the background. You can save a lot of time by only fixing the areas that are visibly wrong.

- · Press on the **Background Mask** section header to go back to the **Edit Background Mask** controls.
- · Use the **smart brush tools** over areas near the edges of the mask that are wrong.

These tools try to automatically determine where the boundary between the background and foreground is within the area painted, so they do not set the entire area painted to be background or foreground.

· Use the background and foreground tools if you have an area that the smart brushes do not work well on.

You can zoom in (using the <u>zoom [control](#page-38-0)l</u> 39) and then use the background or foreground brush tools to paint an area.

The other tools can be useful in certain cases. For example, the **Find Detail** tool often works well for stray hairs around the edges of the hair.

If you find colors bleeding through around the edges of the mask, this can sometimes be quickly fixed by using one or more of the **Adjust Whole Mask** sliders.

## **Mask Tools**

The buttons at the top of the controls panel provide 12 different tools that can be used to adjust the background mask.

To use these tools, move the cursor over the image. For most tools, a preview of the effect will be shown while you move the mouse over the image. Press and hold the left mouse button while moving the mouse over the image to apply the tool to the mask.

The size of the brush can be adjusted using the **Brush Size** slider under the tool buttons.

Some of the tools also have a strength setting. When one of these tools is selected, a **Strength** slider will appear under the **Brush Size** slider.

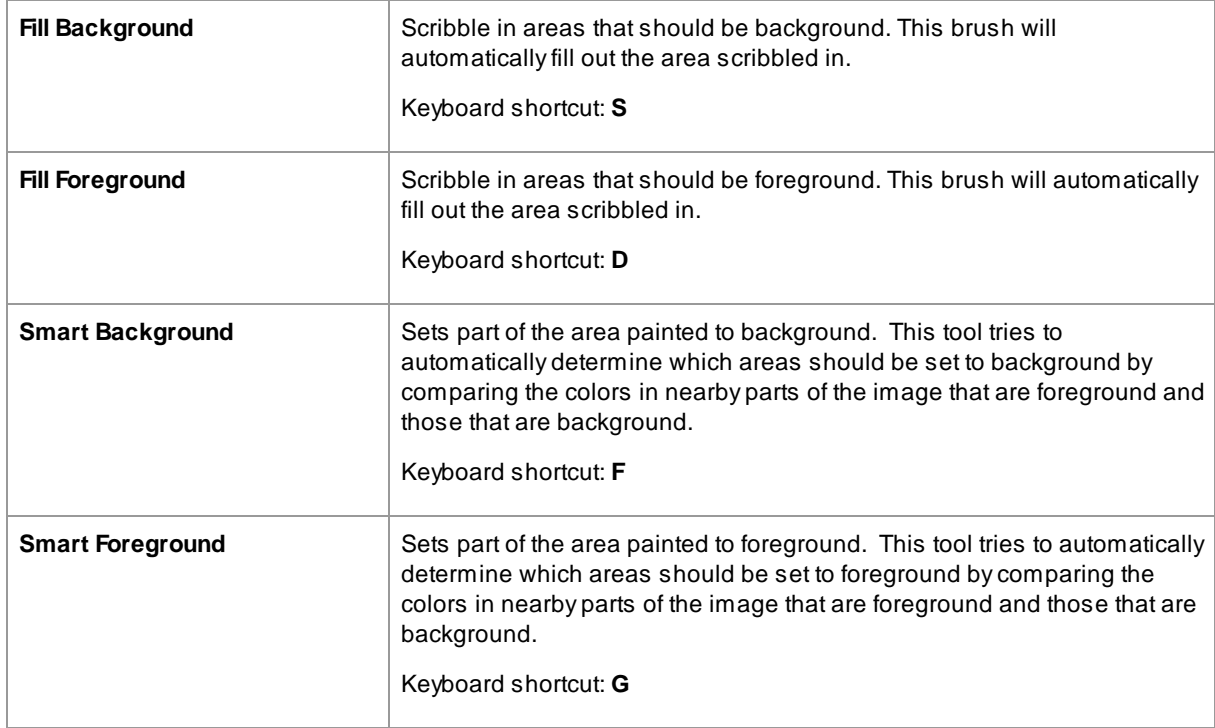

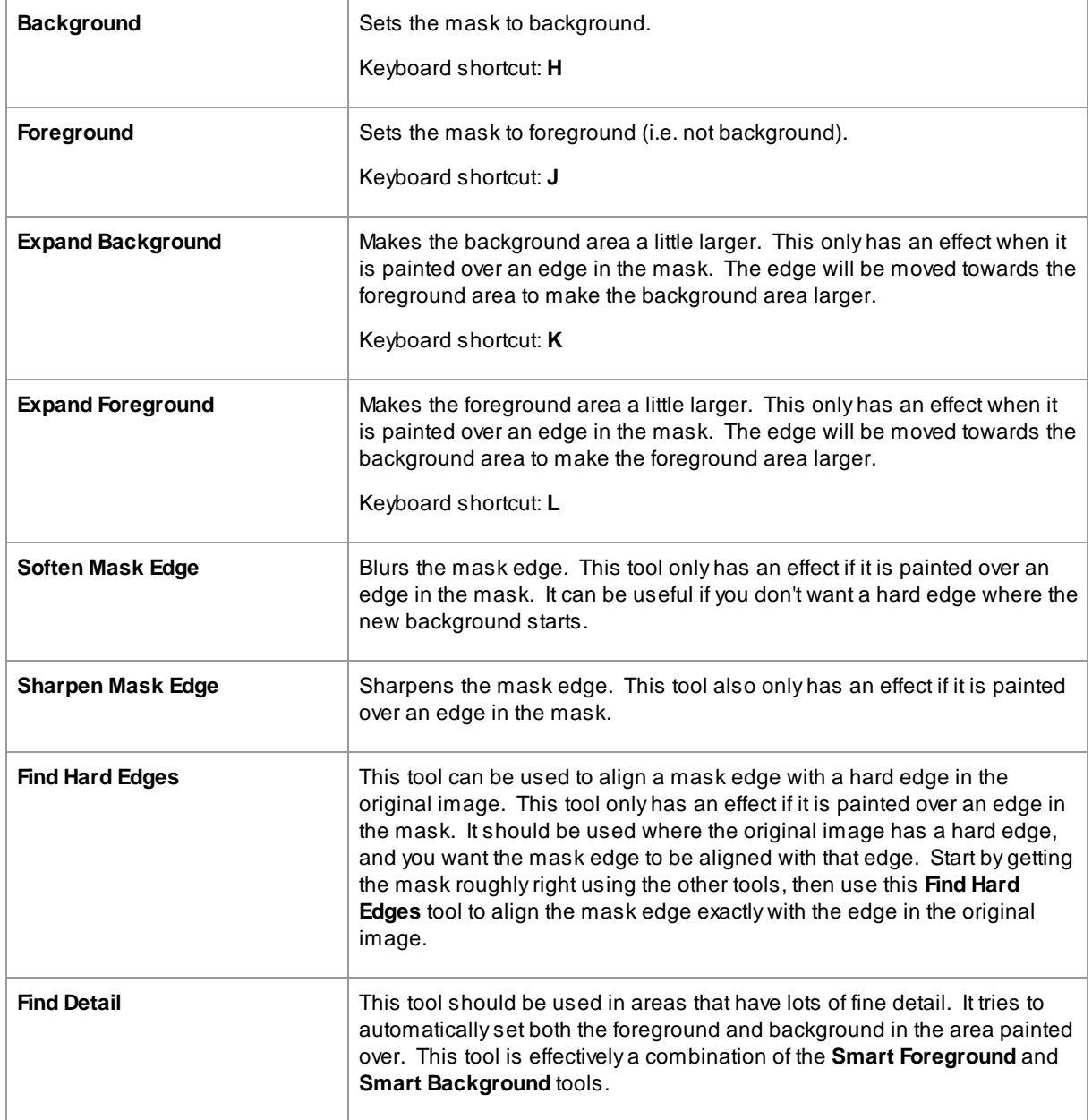

### **Mask Views**

When editing the mask, it can be viewed in a number of ways to make it easier to see what you are doing.

The view mode can be selected by clicking on one of the buttons that shows a small image of how the mask will be shown when that mode is selected.

As you hover over each button, the name of the mode is shown above the buttons.

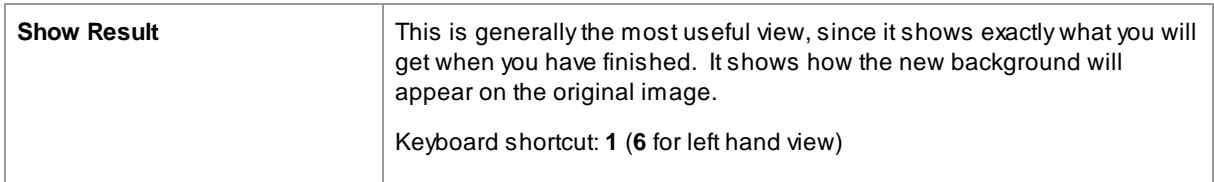

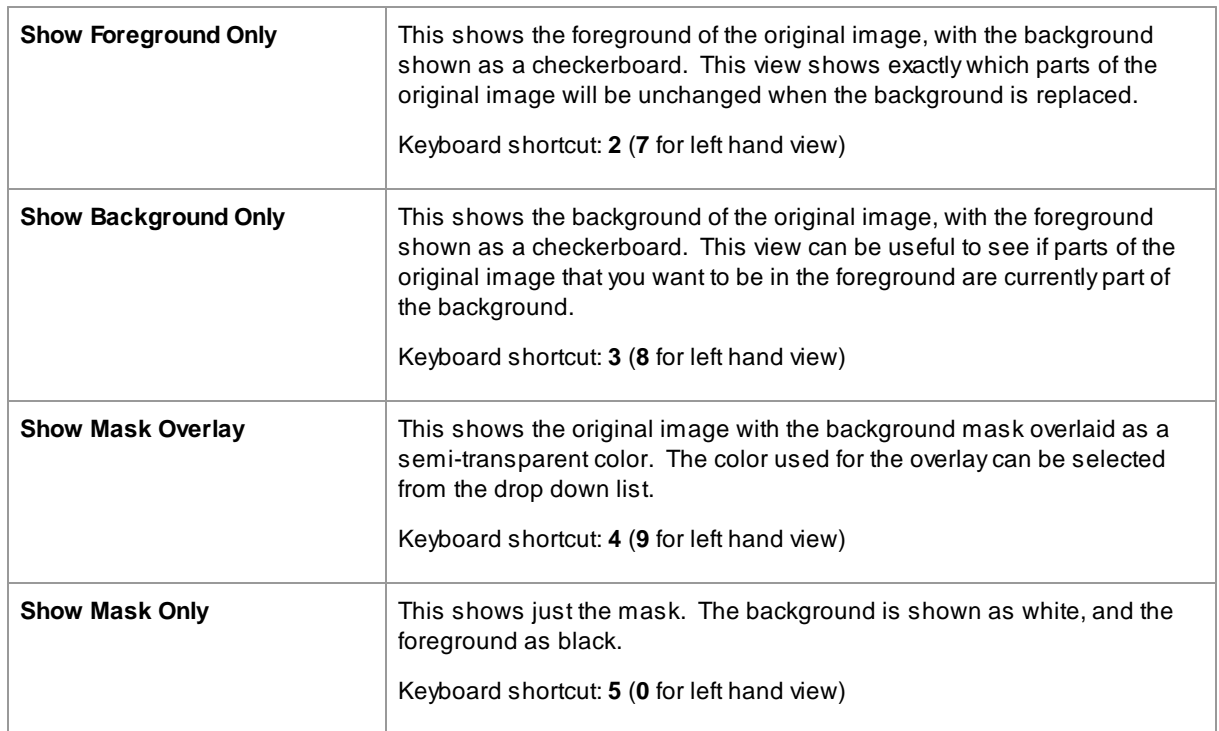

It can sometimes be useful to see more than one view of the mask at once. This can be done by selecting the **Dual Views** tab above the image, which shows two views side by side. When this tab is selected, two sets of mask view mode buttons are shown in the controls panel, so that a different view mode can be set in the left and right views.

When you first view a newly created background mask, the left view will be set to **Show Background Only**, and the right view to **Show Foreground Only**. This is because the **Show Result** view is not useful before any changes have been made to the background image.

When you return to view an existing background mask, the left view will default to **Show Background Only**, and the right view to **Show Result**. However, if you have changed these view options, these will be remembered when you return.

## **Adjust Whole Mask**

At the bottom of the controls panel, there are three sliders that can be used to quickly make changes to the whole mask.

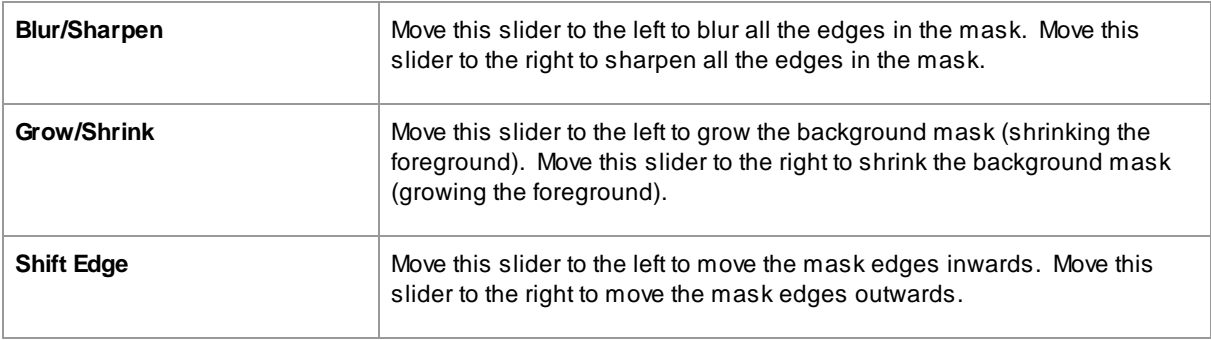

Note that these sliders all affect just the edges of the mask.

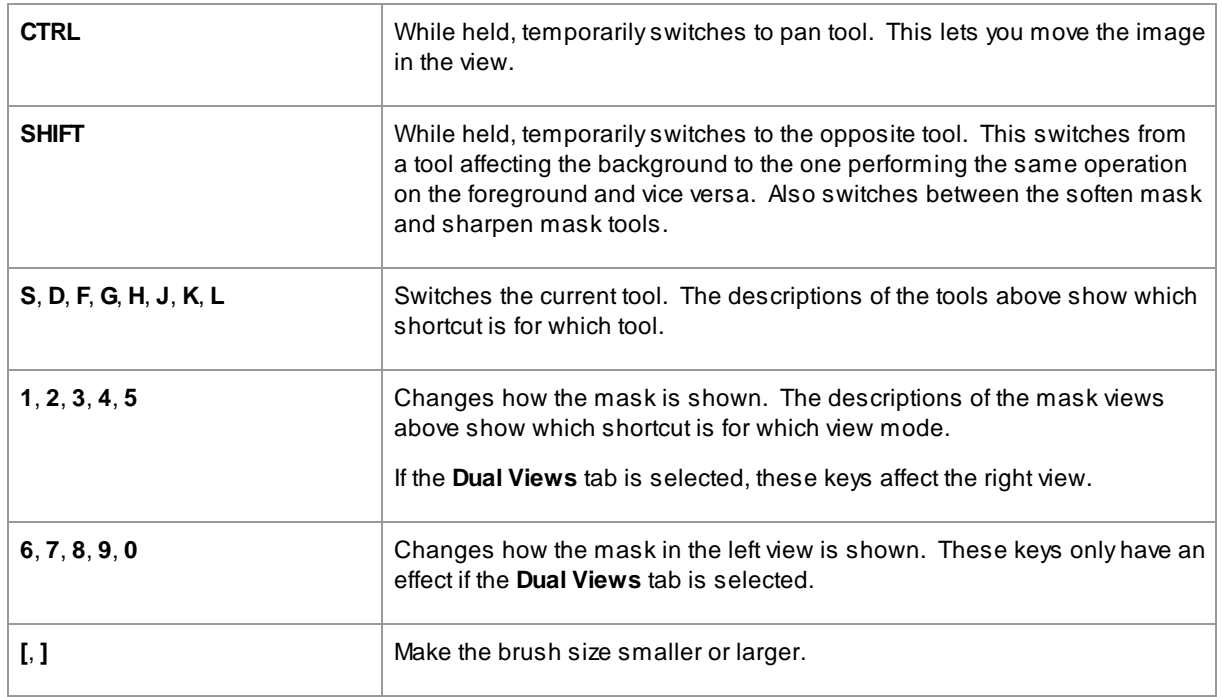

# **Keyboard shortcuts**

# <span id="page-71-0"></span>**3.3.13.2 Change Background**

The controls in this stage let you select what you want to do to the background areas.

The background image can be changed in two ways:

- · Additional layers can be added between the background from the original image and the foreground from the original image.
- · Sliders can be used to apply effects such as blurring to the background image.

## **Adding layers**

The three buttons at the top of the Background Image controls let you add the following types of layer:

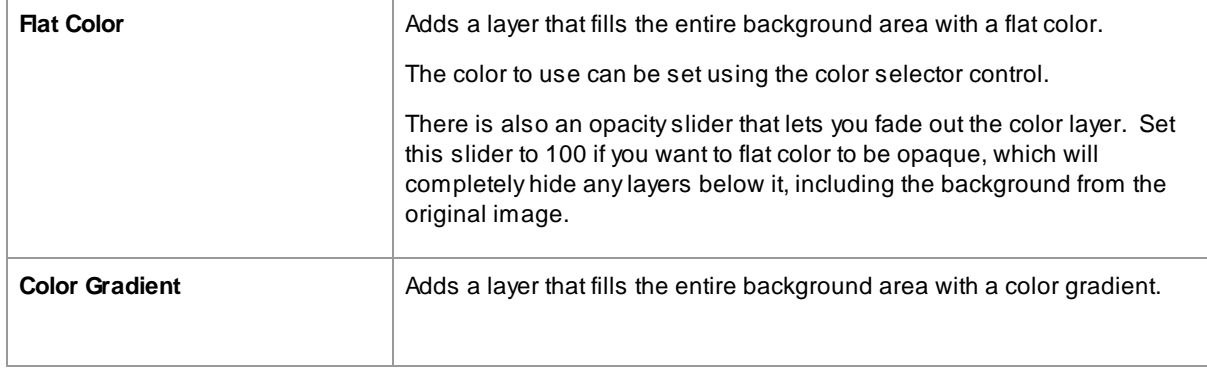
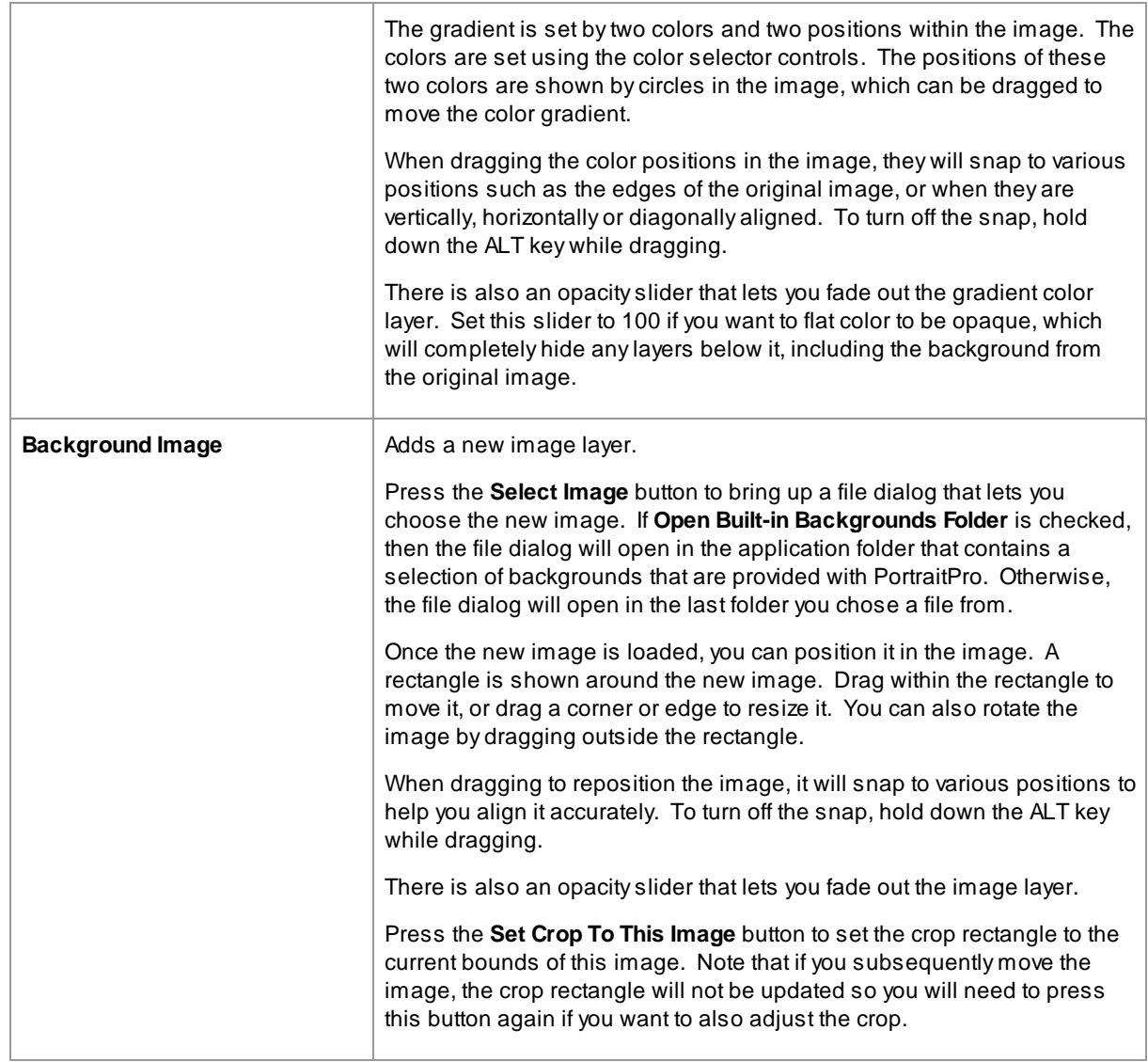

## **Viewing and Editing Layers**

New layers are always added above any layers that have already been added. The first layer is added above the original image.

The layers added are shown in the Background Layers section below the buttons. Click on one of the layers to open the controls it contains, that allow it to be edited.

Layers can be re-ordered by pressing the up and down arrows in the header bar for each layer. The background from the original image must always be the lowest layer.

Layers can be deleted by pressing the Xin the header bar.

# **Transparency**

Check the **Make Background Transparent** checkbox to make the background area transparent. Transparent areas are shown using a checkerboard pattern.

When <u>[saving](#page-13-0) the result</u>l 14ì, if there are any transparent areas then an alpha channel will automatically be saved with the image, provided the image file format supports this. The JPEG image file format does not support transparency.

## **Adjust Background**

The whole background, consisting of all the background layers composited together, can be adjusted using the **Adjust Background** sliders.

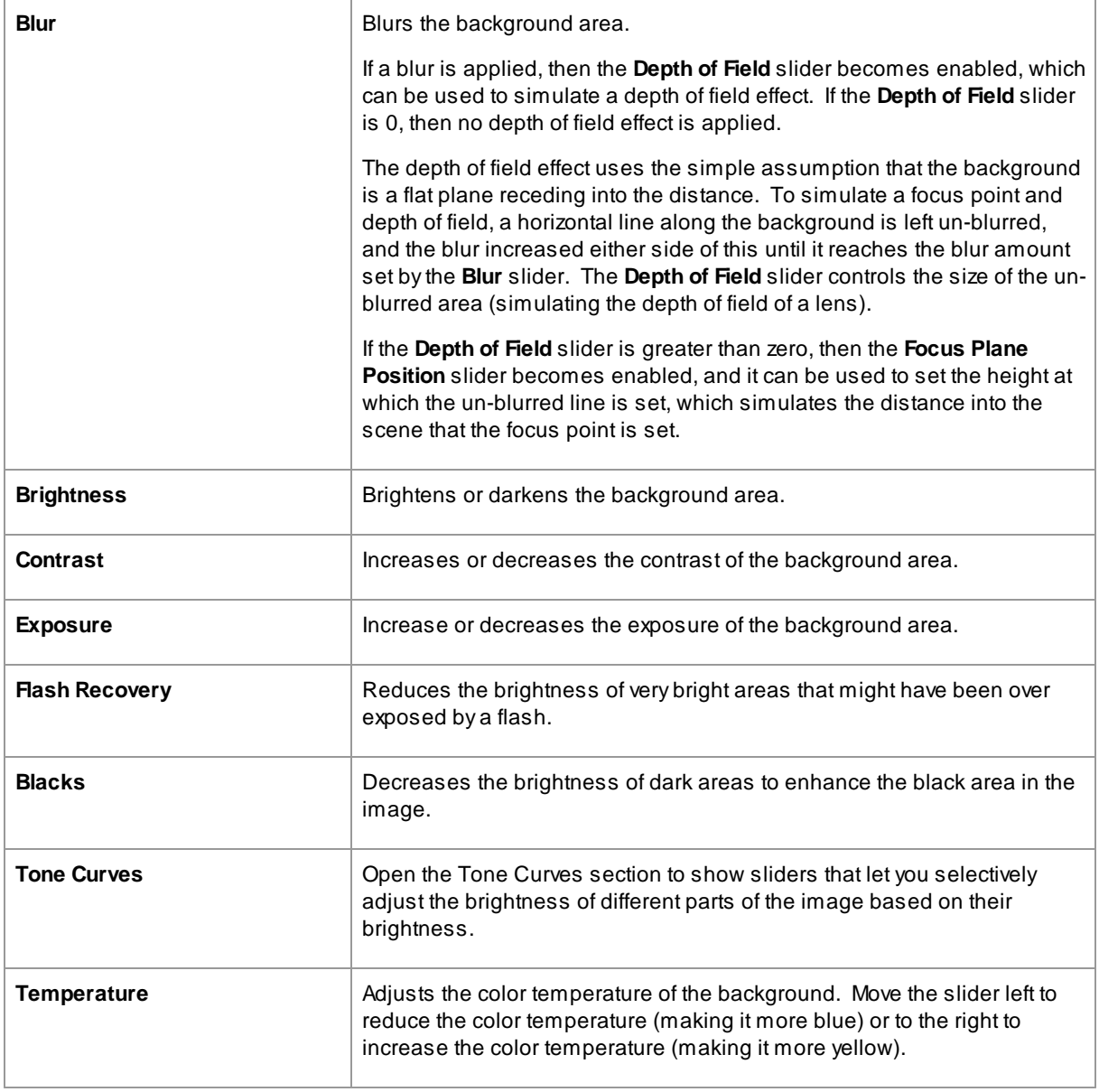

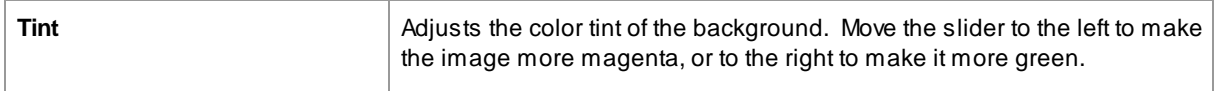

# **Adjust Foreground**

Most of the sliders available in the **Adjust Background** section are also available for adjusting the foreground image. This is the part of the original image that is not part of the background.

## **3.3.13.3 Overlays**

PortraitPro allows you to add overlay images to your image.

These are added after all other effects and processing, so will not be affected by any other sliders.

To add an overlay:

- Press the [Layers](#page-66-0) <sup>[67</sup> button to open the Layers controls
- · Press the **Add Overlay** button to switch to the **View/Edit Overlay** controls
- · Press the **Add Overlay Image Layer** button to add an overlay image
- · Press the **Select Image** button to bring up the dialog where you can select an image

Once you have added an image, you can move. rotate and resize it by dragging the control points in the main view.

Layers can be re-ordered and deleted in the same way as the layers in the <u>[Background](#page-71-0) Image</u>l <sup>72</sup>1 controls.

# <span id="page-74-0"></span>**3.3.14 Tools**

This section describes the tools available in PortraitPro.

These tools are available when <u>[enhancing](#page-13-1) an image</u>| 141.

#### Tools Section

Five of the tools are available in the Tools section.

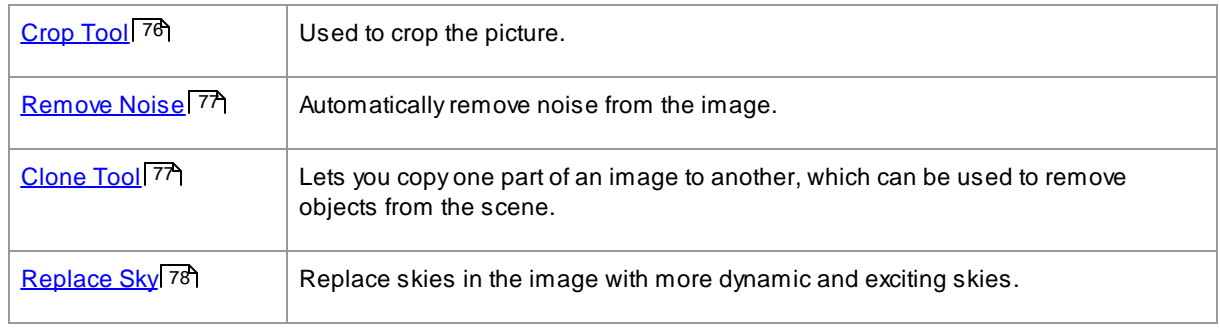

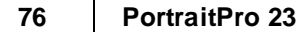

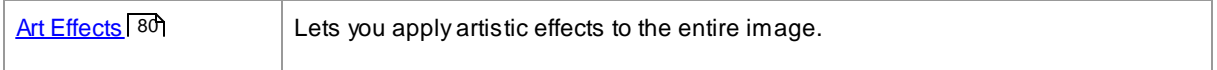

## Lighting Brush Tool

One tool is in the Lighting & Coloring section.

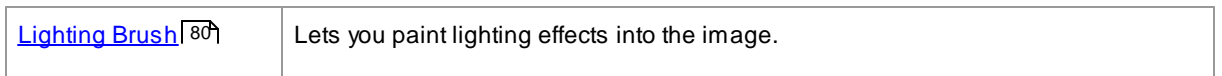

# General Tools

Theses tools work in the enhanced ("After") image view. When you change tool, you change what will happen if you click in the enhanced image view.

Each tool has a different cursor shape, so that you can easily see which tool is selected.

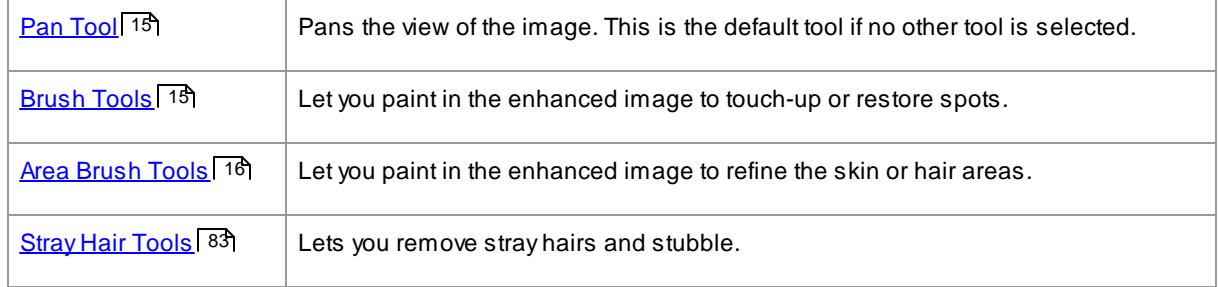

## <span id="page-75-0"></span>**3.3.14.1 Crop Tool**

To select the Crop Tool, press the **Crop Tool** button in the <u>[Tools](#page-74-0)</u> Sanction.

The Crop tool is used to adjust which area of the whole picture you are going to use for your portrait. You may need to do this to cut out distractions, so that the portrait focuses on the person in the picture. When you crop you don't actually lose anything from the picture, you just change the area displayed and you can always come back and re-adjust the crop if you have got it wrong.

Upon opening the tool, the crop grid will be overlaid on your picture.

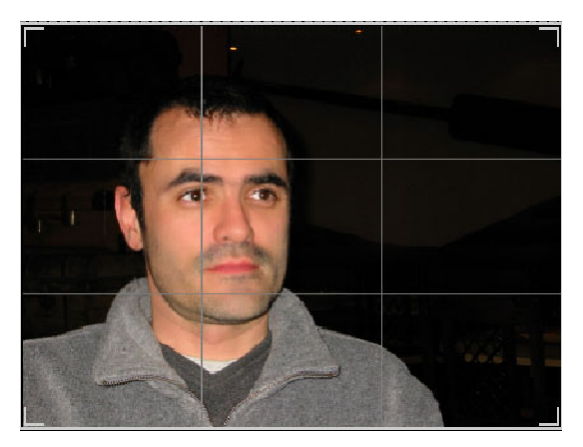

This grid shows the part of the picture that will be displayed, divided into thirds for reference. Adjust the grid by clicking and holding on any point on the grid and dragging it to the position you want.

Once you are happy with the way the crop looks, click on **Commit** to make the changes. If you want to cancel the changes you have just made, click on **Discard**.

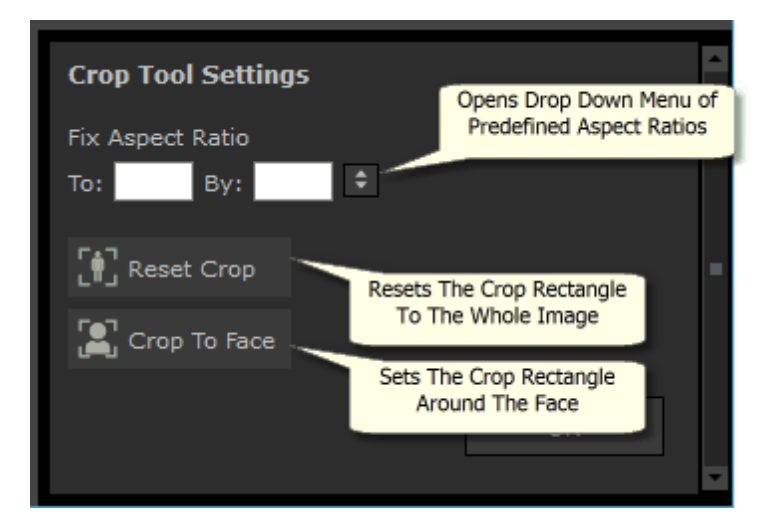

TIP: Professional photographers will usually place the eyes or the mouth in a portrait on the "third" lines. This gives a more pleasing balance to the picture.

You can also fix the aspect ratio of the crop using the **Fix Aspect Ratio** function in the crop control panel. For example you may want to print out a 6x9 inch picture (this is a standard photographic print size), so want to work in this aspect ratio. To do this set the Fix Aspect Ratio values by clicking in the To: and By: boxes and entering the ratio you want. Once you have done this the crop grid will automatically stay in the that ratio as you drag it around.

## <span id="page-76-0"></span>**3.3.14.2 Remove Noise**

To select the Remove Noise Tool, press the **Remove Noise** button in the <u>[Tools](#page-74-0)</u>I <sup>75</sup> section.

This tool automatically removes noise from the image. It works by using advanced AI techniques so it should give much better results than a simple blur filter.

The only control is the **Strength** slider, that can be used to adjust how much noise is removed.

## <span id="page-76-1"></span>**3.3.14.3 Clone Tool**

To select the Clone Tool, press the **Clone Tool** button in the <u>[Tools](#page-74-0)</u> Sangection.

The clone tool lets you copy one part of the image to another, which can be useful for hiding something in the image.

The tool has two modes, **Add** and **Remove**, which are selected using the two buttons at the top of the controls panel.

When the in **Add** mode, you can paint over the image to add a patch over the area you want to hide. When you release the mouse, the shape you painted will appear outlined in blue, and a second copy of that shape will appear outlined in red. The area outlined in red will be copied to the area outlined in blue. An arrow will be shown from the red outlined area to the blue outlined area to indicate what will be copied.

The position of the red outlined area (the source area) can be adjusted by dragging it in the image.

The size of the blue outlined area (the target area) can be extended by further painting over it while in Add mode. Note that the size of the red outlined area will always be the same as the blue outlined area.

You can also add more patches to be cloned by painting over different parts of the image.

Press the **Remove** button to enter Remove mode. In this mode, you can paint over an area outlined in blue to reduce its size, or even to remove it completely. Note: you can only reduce the size of a patch by painting over the blue outlined area. Painting over the red outlined area has no effect.

Use the Brush Size slider to control the size of the brush that you are painting with.

#### Patch Controls

Each time a new patch is added, a numbered button will appear in the controls panel.

Hover the mouse over a numbered button to see which patch it affects, or hover over a patch in the main window to highlight the button that is associated with it.

To adjust the settings for a patch, select it by pressing its numbered button. Note: when a new patch is added, it is automatically selected.

Three sliders will appear when a patch button is selected, which let you refine the way the source pixels are copied to the target area.

**Edges** - this slider affects how the differences between the edges of the source and target areas are used to adjust the colors copied.

**Contrast** - this slider lets you adjust the contrast of the pixels copied from the source area, which can be useful when trying to match the target area. Leave this slider in the middle if no change to contrast is needed, or move it left to reduce the contrast or right to increase the contrast.

**Relight** - this slider controls how much to apply a relighting algorithm that attempts to match the lighting when copying pixels from the source to the target areas.

### <span id="page-77-0"></span>**3.3.14.4 Replace Sky**

To select the Replace Sky tool, press the **Replace Sky** button in the <u>[Tools](#page-74-0)</u>I 75 section.

This tool is useful for pictures with a reasonable amount of sky visible in them. It lets you replace the sky with a more interesting one from a large selection of attractive skies.

The Replace Sky mode has two sections of controls:

**Sky Area** - provides controls to let you refine the area of the image that contains sky.

**Sky Appearance** - provides controls to make changes to the sky.

When you first enter this mode, the Sky Appearance controls will be shown.

You can change which controls are shown by clicking on the **Sky Area** or **Sky Appearance** controls.

At the top of the controls panel you will find the **Replace Sky** check-box. This lets you turn the sky replacement feature on or off.

## SkyArea Controls

When the SkyArea controls are opened, the main image area is switched into black and white and the sky area is shown overlaid in orange.

The sky area is found automatically, but it will not always be completely correct.

There are eight brush tools available that can be used to refine the sky area. The new sky will be placed everywhere that is shown as sky area, so to get the best results this needs to be accurate.

The tools available are:

**Set Sky, Set Non-Sky** - Select one of these tools to change areas that are set incorrectly.To use these tools you just have to scribble in the area you want to change.These tools try to automatically fill the area in which you are scribbling. Use the **Brush Strength** slider to control how much area these tools affect beyond where you scribble.

**Smart Brush (Hard or Soft)** - Use these tools to improve the edge of the sky area. If the edge should be hard, use the Hard brush. If the edge should be soft, use the Soft brush. When using these tools, click first in the area you want to expand (sky or non-sky), then bring the tool up to edge. The tool will extend area you first clicked in.

**Feather Edge** - Use this tool to slightly soften the edge between sky and non-sky by painting along the part of the edge you want to soften.

**Unsoften Edge** - Use this tool to slightly sharpen the edge between sky and non-sky by painting along the part of the edge you want to sharpen.

**Sky Details** - Use this tool to pick out small details in the sky area that should be non-sky by roughly scribbling over the area containing the small details.

**Expand Brush** - Use this tool to slightly expand an area. First click in the area you want to expand (sky or nonsky), then move the brush up to and then along the edge you want to expand.

## SkyAppearance Controls

Click on the control showing a sky image to pop up a list of all the skies that can be chosen. Use the scroll-bar to view all the skies available, then click one to select it. You will then see the sky area in the main image replaced by the chosen sky.

When you have replaced the sky in the main image, you can click and drag the mouse in the main image to move the sky within the image. If you cannot move the sky it may not be big enough to have more to show, so you can use the **Zoom** slider to scale up the sky, which will give you room to move it.

Sometimes, you may want the sky to be mirrored horizontally in your image. Press the **Flip Sky Horizontally** to do this. You can press the button again to go back to the un-mirrored sky.

The following sliders can be used to help get the best results when adding the new sky to your image:

**Illuminate From Sky** - If your image contains different colors to the sky, the combined image can look quite unnatural. Use this slider to change the colors in your image to be closer to those found in the sky to give the appearance that the illumination comes from the sky. This can help make the final image look much more natural.

**Sky Edge** - This can be used to remove a "halo" artifact that can occur in places where the sky edge is soft and lets the original background show through. Use this slider to move soft edges inwards to remove this halo.

**Dehaze** - Adds or removes haze from your image.

**Exposure** - Adjusts the exposure of the sky.

**Contrast** - Adjusts the contrast of the sky.

**Blur Sky** - Blurs the sky. This may be needed if the original image was taken with a narrow depth of field, in which case the sky may look unnatural in the combined image if it is too sharp.

**Zoom Sky** - Scales up the size of the sky. The sky can be moved within the image by clicking and dragging it in the image view.

## <span id="page-79-0"></span>**3.3.14.5 Art Effects**

When you enter *Art Effects* mode, you will see a list of artistic effects that can be applied to your picture.

To apply an effect, click on it in the list.

When you select an effect, a number of sliders will be shown that let you adjust the settings for that effect. When you make changes, these will be remembered next time you select that effect. To reset the sliders back to their original values, press the **Reset Sliders** button.

Note that the effect is only applied while you are in *Art Effects* mode. You must save the image while in this mode for the effects to be applied to the image saved.

If you leave *Art Effects* mode, when you return to it the same effect will be applied with the same settings. This makes it easy to leave the mode to make other changes and then return.

By default, when you leave *Art Effects* mode a dialog will appear to remind you that you need to save the image while in this mode for the effect to be applied to the saved image. The **Prompt to Save Image When Leaving Art Effects Mode** option on the <u>General [Settings](#page-91-0) |</u> ९2 dialog lets you control whether this is shown.

### <span id="page-79-1"></span>**3.3.14.6 Lighting Brush**

To select the Lighting Brush, press the **Lighting Brush** button in the <u>Lighting & [Coloring](#page-51-0)</u>l 52 section.

The lighting brush lets you paint onto the picture in a way that lets you brighten or darken the areas that you paint over.

The lighting brush has 3 modes. You can switch between these by selecting the tabs at the top of the controls panel.

## Standard Mode

In standard mode, the brush is applied wherever you paint with it.

If you paint with a color that is brighter than mid-gray, you will lighten the image.

If you paint with a color that is darker than mid-gray, you will darken the image.

Painting with exactly mid-gray removes lighting effects you have previously painted.

### Masked Mode

In masked mode, the brush is masked to paint only in the foreground or background areas, depending on where you first click. If you click in the foreground first, then the brush will only paint over foreground areas, or if you click in the background first, then the brush will only paint over background areas.

Apart from this masking, the brush is applied in the same way as in standard mode.

### Backlight Mode

The <u>[backlight](#page-80-0) mode</u>| 8 Noviks quite differently to the standard and masked modes, so it is described on a separate page.

### **Controls**

**Brush Size** - this slider lets you set the size of the brush that you will paint with.

**Brush Strength** - sets how strongly the brush paints. For subtle effects, keep the strength slider low.

**Additive Brush** - If this is checked, then when you paint over the same area with a low brush strength, each time you paint the effect will get a little stronger. When this is not checked, painting over areas you have already painted has no effect.

**Brush Color** - sets the color to paint with. Painting mid-gray has no effect, colors darker than mid-gray will darken the image and colors lighter than mid-gray will lighten the image.

**Set Color to Erase Lighting** - Sets the color to mid-gray. Painting with this color can be used to remove previously painted lighting effects. Painting with this color in areas where you haven't previously used the lighting brush has no effect.

**Erase All** - press this button to remove all lighting effects that have been painted over the image.

## <span id="page-80-0"></span>**3.3.14.7 Lighting Brush - Backlight**

To select the Lighting Brush, press the **Lighting Brush** button in the <u>Lighting & [Coloring](#page-51-0)</u>l 52 section.

This page describes the Backlight mode, which is selected by clicking on the **Backlight** tab.

This mode works quite differently to the Standard and Masked modes.

Backlight mode is designed to be used to let you create the effect that there is a backlight behind the hair.

This brush is intended to be used around the edges of the hair. If you do not get the effects you would like, check if the <u>hair [mask](#page-81-0)</u>l <sup>82</sup> needs adjusting.

It works best with low-noise images, so if there is noise in your image it is best to use the <u>noise [remover](#page-76-0)</u>| 77 tool first.

#### **Controls**

**Brush Size** - this slider lets you set the size of the brush that you will paint with.

**Brush Strength** - sets how strongly the brush paints. For subtle effects, keep the strength slider low.

**Hair Size -** sets the maximum thickness of hair strands that will be treated as hair, and colored with the hair highlight color.

**Noise Tolerance -** noise in the image can lead to poor results. In this case, increase this slider before painting to improve the result.

**Light/Shadow Color -** the color that will be painted behind the hair.

**Hair Highlight Color -** the color that will be used to highlight strands of hair at the edge of the hair.

**Erase All** - press this button to remove all lighting effects that have been painted over the image.

# **3.3.15 Skin Area Tools**

PortraitPro automatically determines which areas of the picture are skin. This is the area that will be affected by the skin smoothing and skin lighting sliders. For some pictures, PortraitPro may not get the skin area exactly right, so you should always check the skin area and fix it if necessary.

To check and fix the skin area, click the **View/Edit Skin Area** button which is at the top of each of the sections that contain sliders that enhance the skin area. These sections are: <u>Skin [Smoothing](#page-47-0)</u>I 481 and <u>Skin [Lighting](#page-51-0) &</u> [Coloring](#page-51-0) 52<sup>1</sup>.

This will switch to the skin area selection tools. The skin area will be shown by default as a translucent blue overlay over the enhanced image. If this color does not make it easy to see the skin area in your picture, you can choose another color from the **Color** drop down list.

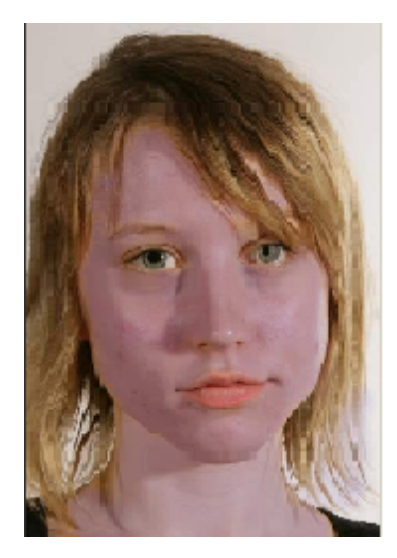

If the skin area is wrong, manually adjust it using the <u>Skin Area [Brushes](#page-15-0)</u>| 16**\***).

You can also get PortraitPro to recalculate the skin area by clicking on the **Recalculate Skin Area** button.

Press the **OK** button to return to the slider controls.

# <span id="page-81-0"></span>**3.3.16 Hair Area Tools**

PortraitPro automatically finds the area in the image that is hair. This is the area that will be affected by the hair sliders. It is important to get this area fairly accurate otherwise the hair sliders will not work as well as they can.

To check and fix the hair area:

Press the **Show [Hair](#page-62-0) Controls** button to open the <u>Hair</u>l <sup>63</sup>l section.

Click on the **View/Edit Hair Area** button at the top of the Hair Controls. This will switch to the hair area selection tools. The hair area will be shown as a colored overlay over the enhanced image. If the automatic color does not make it easy to see the hair area in your picture, you can choose another color or adjust the opacity using the drop down lists.

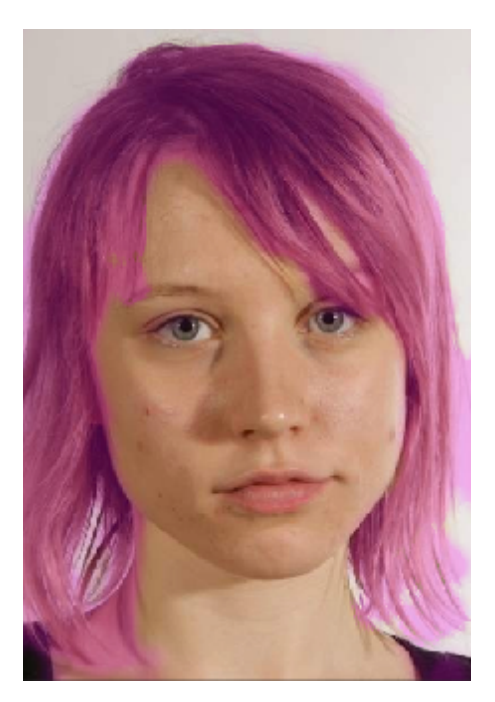

If the hair area is wrong, manually adjust it using the <u>Hair Area [Brushes](#page-15-0)</u>| 16 ় Press the **OK** button to return to the hair controls.

# **3.3.17 Effects Mask Tools**

The *effects mask* allows you to set areas where effects will be applied. This can be useful to prevent effects such as skin smoothing or makeup being applied to areas of the face that are obscured.

Please note that shape changes due to changes in the <u>Face [Sculpt](#page-44-0)</u>I <sup>45</sup> isection ignore the effects mask.

To view or edit the effects mask, hover over the <u>[Restore](#page-14-1)</u>l 15 brush button in the toolbar above the main view, and then click **View/Edit [Effects](#page-15-0) Mask** to switch to the <u>Effects Mask brush tools</u> I গী.

# <span id="page-82-0"></span>**3.3.18 Stray Hair Tools**

The Stray Hair Remover and Stray Hair Restore tools can be selected using the buttons on the <u>[toolbar](#page-34-0)</u>l <sup>35</sup>ী.

Use the Stray Hair Remover tool to remove stray hairs and stubble by painting over them.

The Stray Hair Restore tool can be used to remove the effects of the Stray Hair Remover tool.

# **3.4 Dialogs Reference**

This section describes the dialogs in PortraitPro.

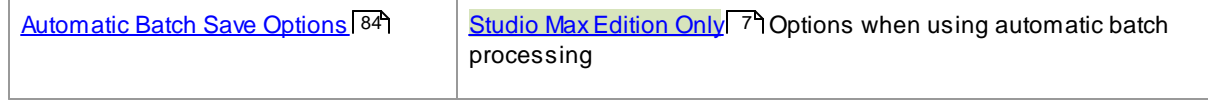

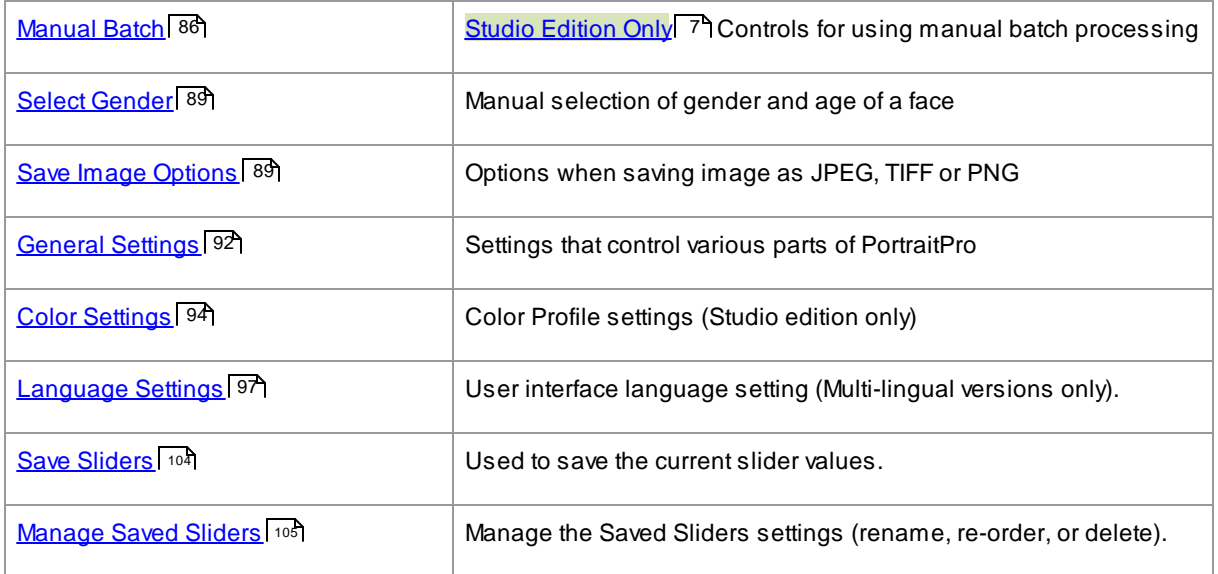

# <span id="page-83-0"></span>**3.4.1 Automatic Batch**

## Studio Max Edition Only<sup>17</sup>

This dialog appears when you start a new <u>[automatic](#page-16-0) batch</u> I거.

You can also bring it up after a batch has started:

- · Select the **Change Settings** menu command from the Auto Batch menu.
- · Click the **Change Settings** button in the control panel when viewing the automatic batch summary.

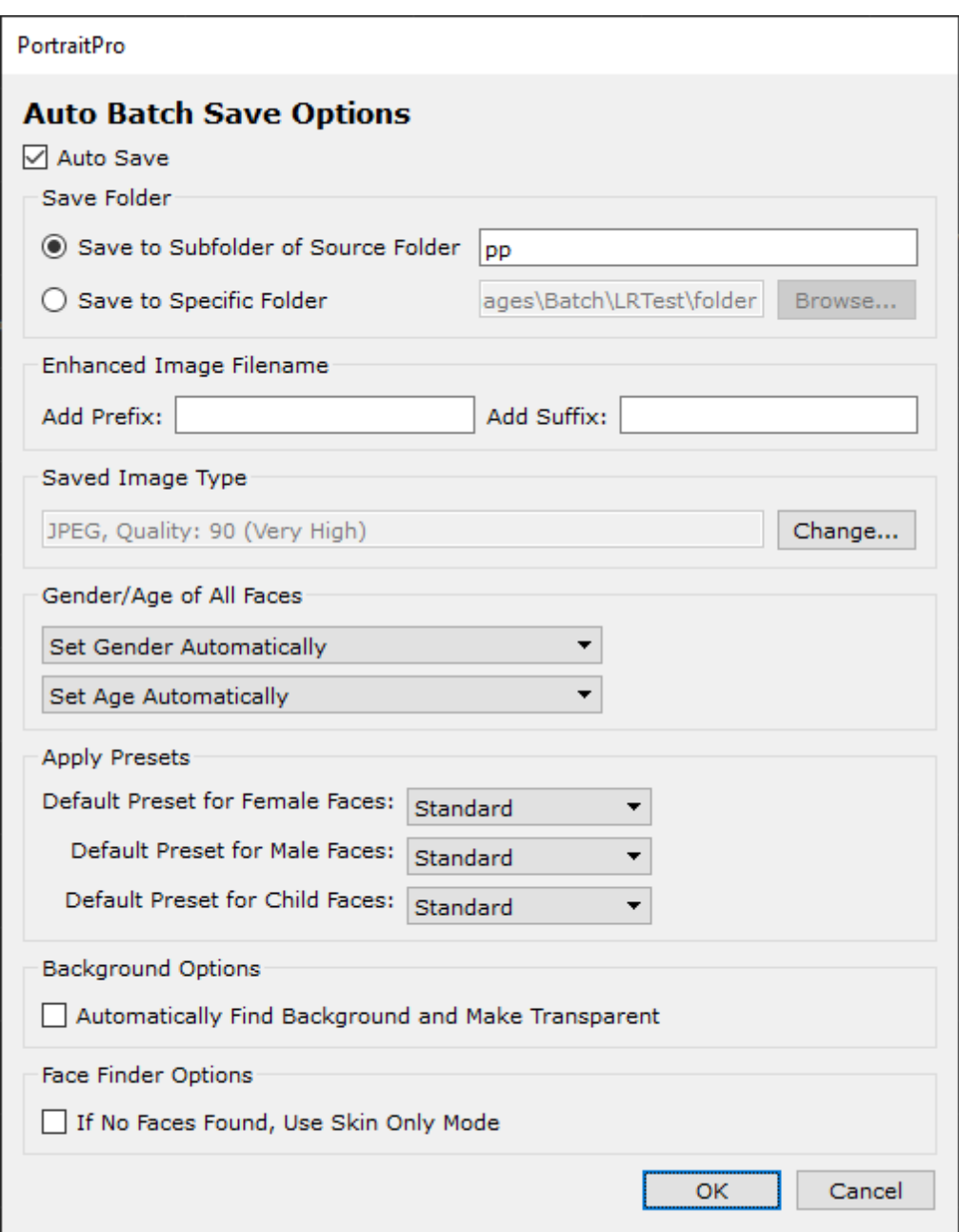

## **Auto Save**

If this check-box is checked, then each image will be saved automatically after it has been enhanced. The enhanced image will be saved to the folder set in the **Save Folder** section, and with the named set in the **Enhanced Image Filename** section.

If it is not checked, then the images will be enhanced, but won't be saved out automatically. This can be useful if you want just a few of the images loaded to be saved. To do this, make sure this check-box is not checked when you first load all the images. You can then review all the image and remove those that you don't want. The bring up this panel again and check this box.

# **Save Folder**

The folder where the enhanced images are saved can either be specified exactly, or you can make it a subfolder of the folder where the original image is stored.

To save to the same folder as the original image, select Save to Subfolder of Source Folder and clear the text box next to that option. However, note that PortraitPro will not allow the original image to be overwritten by the enhanced image, so if you set this option, you must also enter either a prefix or suffix in the next section.

### **Enhanced Image Filename**

The enhanced images will be saved with the same filename as the original image unless some text is entered in the prefix or suffix boxes.

If the prefix box is not empty, this is added to the start of the filename.

If the suffix box is not empty, this is added to the end of the filename.

#### **Saved Image Type**

Press the Change button to select the file format to use when saving the enhanced images.

### **Gender/Age of All Faces**

This should usually be left on automatic for both gender and age. However, if you know that all the faces in all the images have the same gender or are all in the same age category, then you can set this here to avoid the risk of the automatic gender finder or age finder getting it wrong.

# **Apply Presets**

Use the drop-down controls to select which preset to apply to each female, each male and each child face that is enhanced.

You can <u>[select](#page-16-0) a face in the film strip view</u>|17 after it has been processed to view it in the <u>[enhanced](#page-13-1) face</u> <u>[stage](#page-13-1)</u>l 14, and then change the preset applied if you want different presets for different faces.

# <span id="page-85-0"></span>**3.4.2 Manual Batch**

#### Studio [Edition](#page-6-0) Only 7

To bring up this dialog, select **File > Open Batch...** menu command.

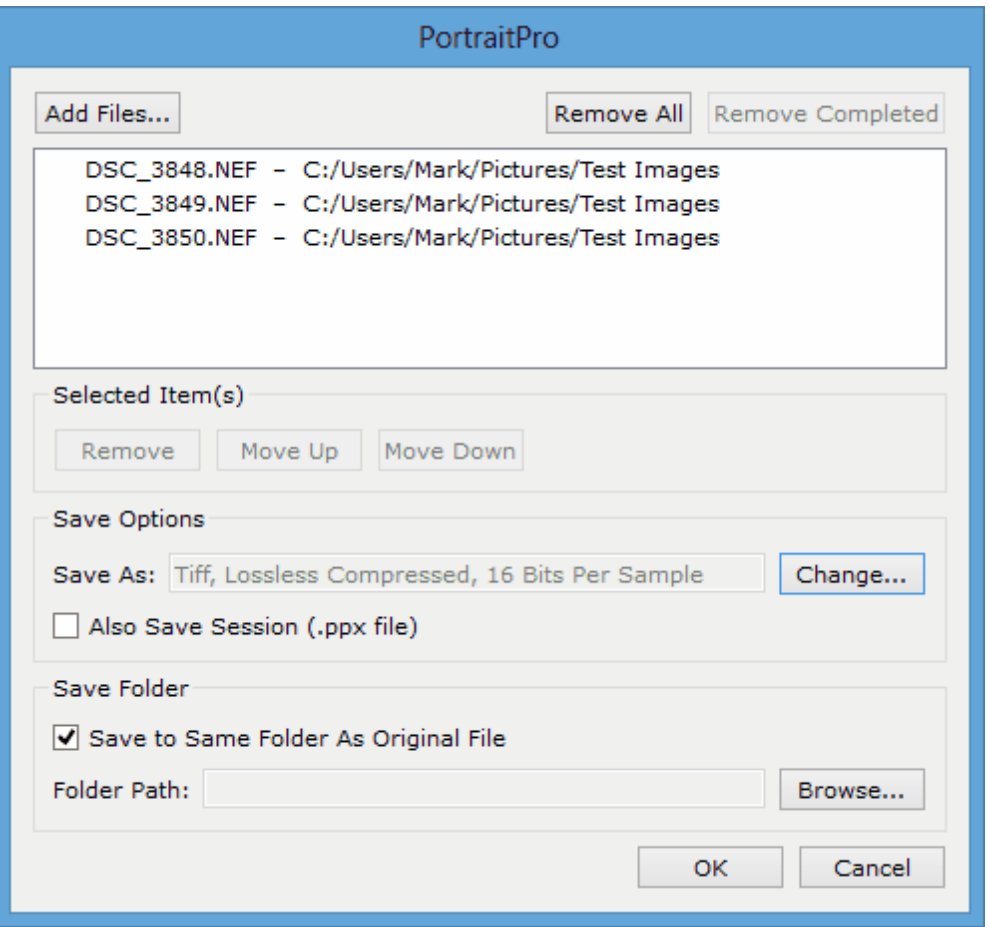

This dialog lets you set up a list of files to work through. You can also set the save options to use when each file is saved.

### Adding Files

To add files to the batch list, press the Add Files button. This brings up a file open dialog that you can use to select the files to add.

The files in the batch are shown in the list at the top of the dialog.

#### Using the Batch List

When you press the OK button, your changes are saved and the first file in the list that has not already been completed will be opened.

When you have finished enhancing that image, select the **Save And Open Next** command from the [File](#page-29-0) 30menu. This will save the current image using the options selected, and then automatically open the next file in the list.

If you open the Batch dialog again, you will see a check against the file you have just completed.

The following icons can appear next to the files in the list:

Pending - file is waiting to be processed

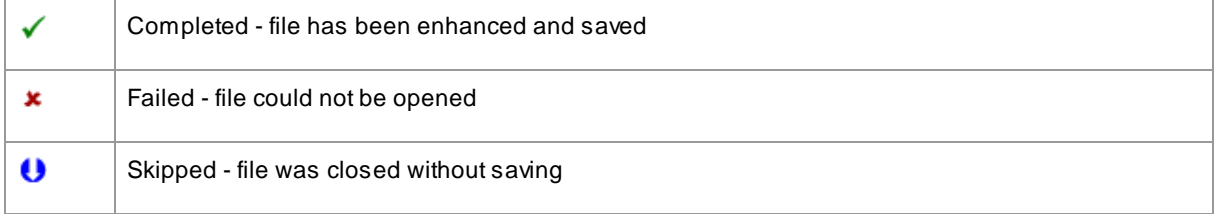

You can reset a file's status back to "pending" by right clicking on the file, and selecting **Reset Status** from the pop-up menu.

Once you have completed all the files in the batch, press the **Remove Completed** button to remove them from the list.

The files in the batch and the batch settings are saved when PortraitPro is closed, so you can carry on working on the files in the batch the next time you run PortraitPro.

#### Reorganizing the Files

The files will be opened in the order shown in this list. If you want to re-order the files, select one or more files in the list and press the Move Up or Move Down button.

You can also remove the selected items by pressing the **Remove** button. Note that this only removes the files from the list, it does not delete the files from the disk.

To select more than one file in the list, hold down the CTRL key when selecting another file. Alternatively, you can hold down the SHIFT key to add all files between the current file and the one clicked on.

### Save Options

Files are saved in the format shown in the Save Options section. Press the **Change** button to bring up a dialog that lets you change the save format.

If you check the **Also Save Session** box, then a PortraitPro session file (.pp extension) will also be saved, which will save the image along with all the point positions and all the slider values. You can open a session file to continue enhancing an image without having to position the face points again. The session file will be saved in the same folder and with the same name as the enhanced image, but it will have a .pp extension.

The files will be saved to the same folder as the original file if **Save to Same Folder As Original File** is checked. If you want to save the enhanced images to a different folder, uncheck the box and enter a path in the **Folder Path** field. You can press the Browse button to bring up a folder dialog that lets you select a folder to save to.

The enhanced image will be saved to a file with the same name as the original file. If you have specified a suffix to add in the  $\frac{\text{File Save Settings}}{92}$  $\frac{\text{File Save Settings}}{92}$  $\frac{\text{File Save Settings}}{92}$ , this will also be added.

# <span id="page-88-0"></span>**3.4.3 Select Gender**

This dialog appears when the gender and age of a face has not been set.

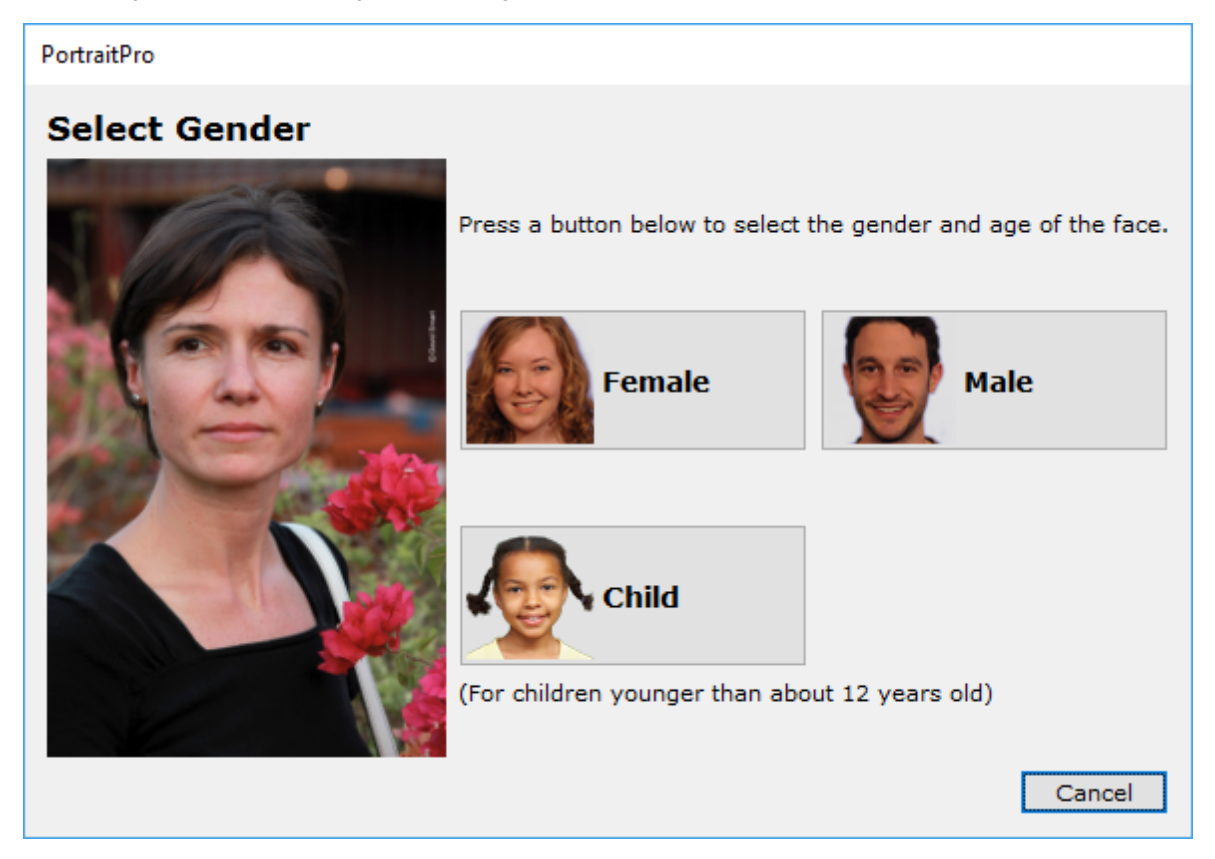

Press the **Female** or **Male** buttons to set the gender (or **Child** if the face is of a young child). This will dismiss the panel and let PortraitPro continue to the next step.

Press the Cancel button if you do not want to set the gender, and this will return to the previous step.

If the dialog was shown automatically when a single face was detected, it will also have the **Discard Outlines** button, in case the face was not detected properly.

This dialog can appear at the following times:

- After [loading](#page-11-0) an image 12, when one face has been found.
- $\bullet \;$  When pressing the **[Select](#page-25-0)** button on a face at the <u>Select Face</u> कि stage, if the gender for that face is not already set.

# <span id="page-88-1"></span>**3.4.4 Save Image Options**

When you save an image using the **File > Save Jpg/Tiff/Png** menu command, the Save Image Options dialog will appear.

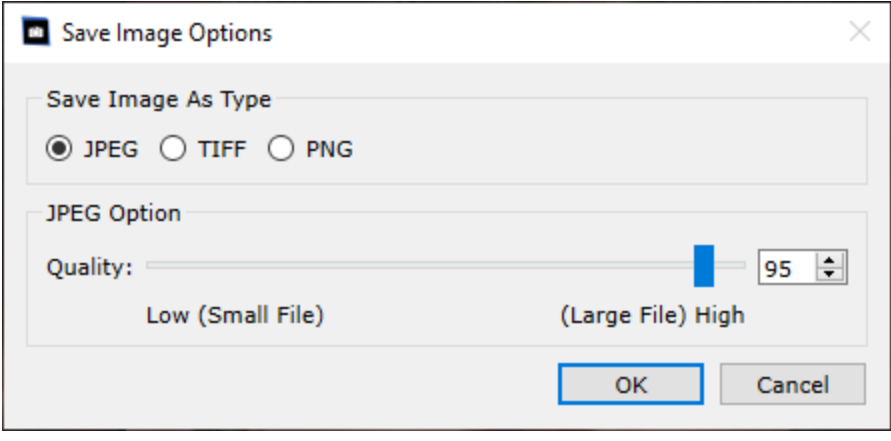

This lets you select whether you want to save the image as a JPEG, TIFF or PNG file.

## **JPEGFormat**

If you select JPEG, you can control the quality of the image saved. The advantage of choosing a lower quality is that the file size can be much smaller. JPEG is usually the best option if you don't plan to do any more editing of the image after you have saved it.

## **TIFF** Format

Saving an image as a TIFF will usually result in a larger file than saving it as a JPEG. However, TIFF stores the exact image, there is never any loss in quality. This is the best option if you plan to open the image to edit further in another image editor.

TIFF images can be stored either uncompressed or losslessly compressed. The recommended setting is for compressed, because the only reason for not selecting this would be if you wanted to open the TIFF file in another application that did not support compressed TIFFs (although it is unlikely any modern software would not support this format).

## **PNG Format**

PNG is another format that uses lossless compression.

Bits Per Color Sample setting

### Studio & Studio Max Editions Only 7

TIFFs and PNGs can store either 8 or 16 bits per color sample (which is 24 or 48 bits per pixel respectively). If you can see artefacts such as banding in the enhanced image, this can usually be fixed by using 16 bits per color sample instead of 8. However, using 16 bits per color samples will generally double the file size compared with 8. Also, not all programs can read images with 16 bits per color sample.

# **3.4.5 Settings**

To bring up this dialog, select **File > Settings** menu command.

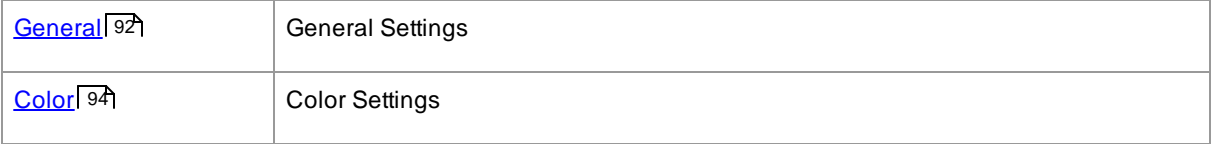

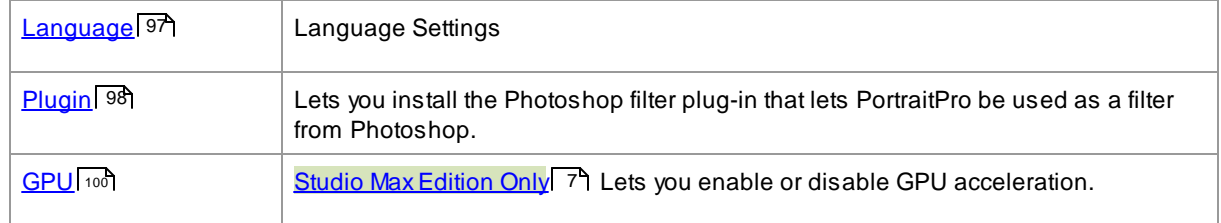

# <span id="page-91-0"></span>**3.4.5.1 General Settings**

To bring up this dialog, select the **File > Settings** menu command.

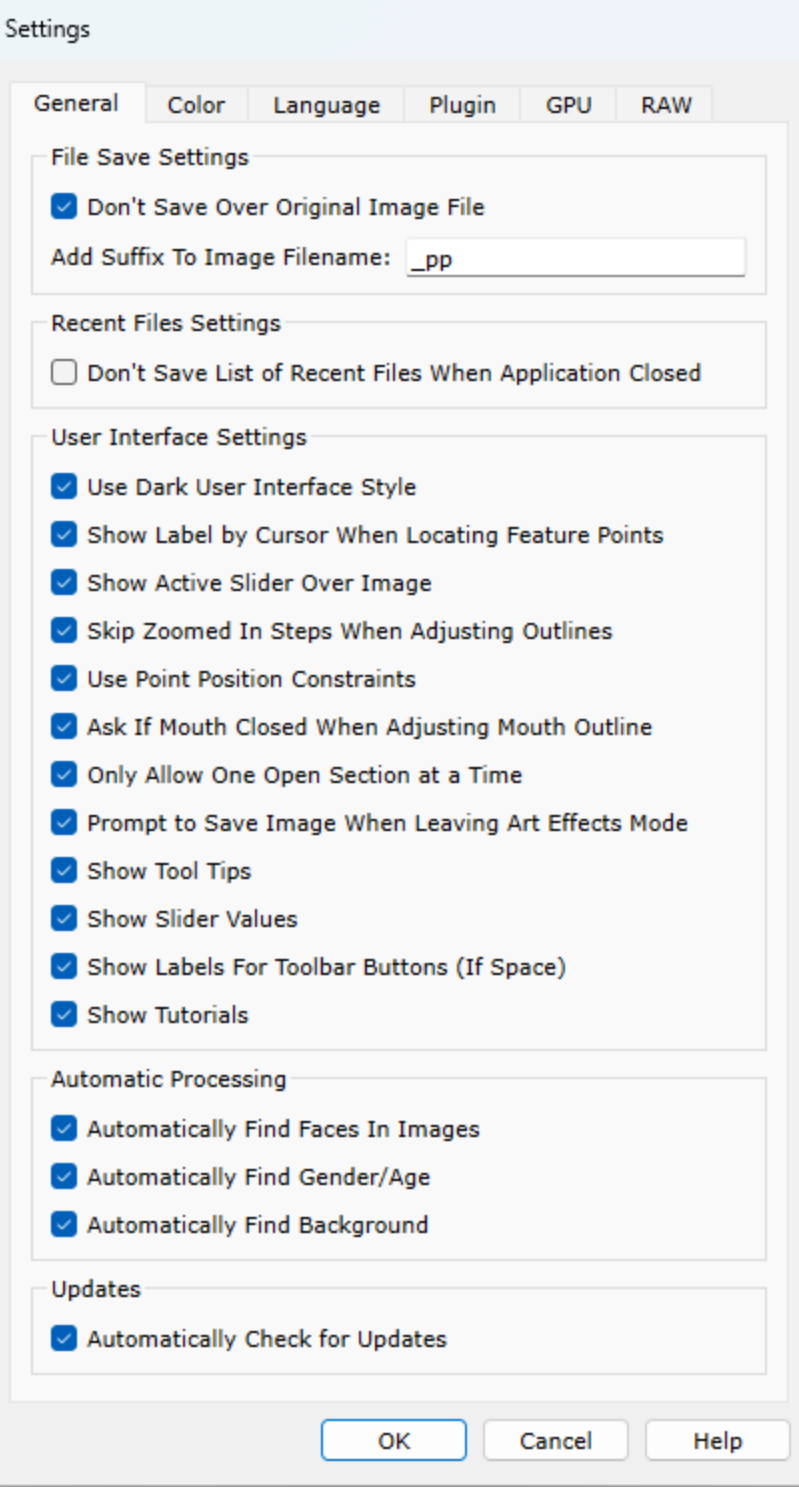

### File Save Settings

**Don't Save Over Original Image File** - check this box and when saving a picture PortraitPro will create a default filename that is different from the original file name.

**Add Suffix to Image Filename** - with the above option turned on, the new filename for saved files will be the same as the old filename with the text here added to it. By the default the suffix added is "pp" so for example, if a file called picture.jpg is loaded, then the default saved file would be picture\_pp.jpg

### Recent Files Settings

**Don't Save List Of Recent Files When Application Closed** - check this box and no history of files opened will be saved when the application is closed.

### User Interface Settings

**Use Dark User Interface Style** - check this box to use a dark color scheme, or uncheck this box for a more conventional Windows style.

**Show Label by Cursor When Locating Feature Points** - check this box and when placing the main 5 points on the face, the cursor will have extra text next to the points to help you.

**Show Active Slider Over Image** - check this box to have the slider currently being adjusted temporarily shown over the main image. This helps you see where the slider is in its range without having to look away from the main image.

**Skip Zoomed In Steps When Adjusting Outlines** - check this box to skip the steps where the image is zoomed in to the left eye, right eye, and nose & mouth after the first 5 points have been located. Note: this does not affect profile views (where the face is side on).

**Use Point Position Constraints** - check this box to force some points to lie along particular lines when they are being moved. This can help prevent points from being positioned in the wrong place, although experienced users may get better results if this is turned off.

**Ask If Mouth Closed When Adjusting Mouth Outline** - if this box is checked and if you choose to manually locate the points around a face, then when adjusting the points on the mouth PortraitPro will prompt you with a question about whether the mouth is open or closed. Note that even with this option on, you can press the spacebar to select that the mouth is open and move on to the stage of actually moving the mouth points. After doing this, if the mouth really is closed, just move the lip points together and they will merge to form a closed mouth shape.

**Only Allow One Section at a Time** - if this box is checked, then when you open a section in the controls panel, the previously open section will close so that at most one section is open at a time. If this box is not checked, then you can have as many sections as you like open at the same time.

**Prompt to Save Image When Leaving Art Effects Mode** - if this box is checked, then when you leave [Art](#page-79-0) [Effects](#page-79-0) <sup>80</sup> mode a dialog will appear asking if you would like to save the image.

**Show Tool Tips** - uncheck this box to turn off all the tool tips (the pop-up help that appears when you hover the mouse over a control).

**Show Slider Values** - check this box to always show the current numeric value of each slider to its right. If this option is not selected, the numeric value is only shown while you are adjusting a slider.

**Show Labels For Toolbar Buttons (If Space)** - check this box to show the text in each button on the toolbar, if there is space for it.

**Show Tutorials** - check this box to show the tutorials on the application home screen.

## Automatic Processing Settings

**Automatically Find Faces In Images** - check this box to have faces automatically found in images when they are opened. If this box is unchecked, you will need to manually locate all faces in your images before they can be enhanced.

**Automatically Find Gender/Age** - check this box to have the gender and age (adult or child) automatically determined for all faces that are found in an image when it is opened. If this box is unchecked, you will need to manually select the gender and age for each face before it can be enhanced.

**Automatically Find Background** - check this box to have the background mask of the image automatically found when it is opened. If this box is unchecked, you will need to press the **Create Background Mask** button in the <u>layers [section](#page-66-0)</u> 67 to find the background mask.

### Updates Settings

**Automatically Check for Updates** - if this is checked, then PortraitPro will periodically check to see if a new version of PortraitPro is available. If an update is available, a button will be shown on the Welcome screen. When you click the update button, your web browser will be opened showing information about the update that is available.

# <span id="page-93-0"></span>**3.4.5.2 Color Settings**

## Studio & Studio Max Editions Only 7

To bring up this dialog, select the **File > Settings** menu command and then select the **Color** tab.

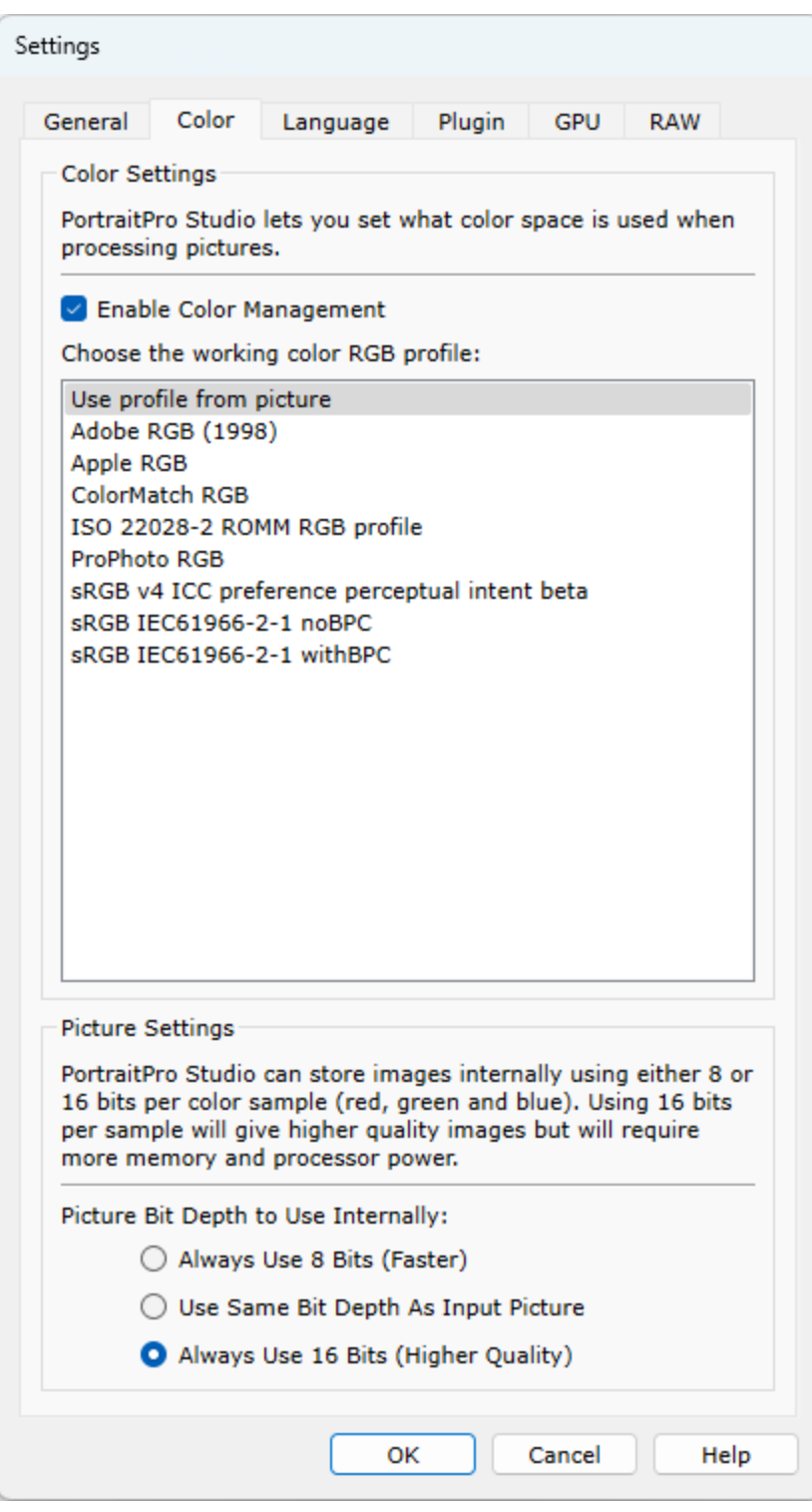

Color management helps to ensure that the colors you see on your monitor are as close to how they should appear as possible.

In addition, you can configure what working color profile PortraitPro Studio uses internally. This affects the *color gamut*, which is the range of colors that can be represented. This will also be the color space used when saving images.

You can also configure the *color depth* used by PortraitPro Studio. This is the number of bits used to represent each color sample.

Each pixel consists of 3 color samples (red, green and blue), so:

- · 8 bits per color sample is 24 bits per pixel.
- · 16 bits per color sample is 48 bits per pixel.

*Note:* this dialog is only available in the Studio editions of PortraitPro. The standard edition of PortraitPro works with Color Management turned off and 8 bits per color sample. What this means is that colors displayed on the screen may not be accurate, however color profiles are preserved which means that the images saved from PortraitPro will have the same color profiles as the images that were originally loaded. If using these images in other color managed programs the colors will look correct.

### An explanation of color management

When color management is turned on, PortraitPro will ensure that the colors on the screen are correctly displayed according to the color profile specified in the image and your monitor profile. For the very best results, calibrate your monitor rather than using the profile that is provided by the manufacturer of the monitor.

For example, if you have a picture on your disk that you have saved with an sRGB profile and you also have the same picture saved with an Adobe (1998) profile, then they will be displayed with slightly different colors with color management turned off, but when color management is on they will look the same. In fact with color management on the two pictures could still look slightly different due to out of gamut colors being lost when the images were created, or rounding errors caused by the different color profile conversions in the process of displaying the images. However any changes would be very slight and normally not noticeable.

If you print a lot then a good rule of thumb is to use Adobe (1998) as your working profile, or if you mainly view images on your monitor then sRGB is more suitable. In either case it is best not to convert from one color profile to another without a reason, because during the conversion there may be colors that become out of gamut (i.e. they cannot be represented in the new color space) and so they will be lost, and also rounding errors could be introduced which would appear as color banding over smooth gradients in the image.

# <span id="page-96-0"></span>**3.4.5.3 Language Settings**

To bring up this dialog, select the **File > Settings** menu command and then select the **Language** tab.

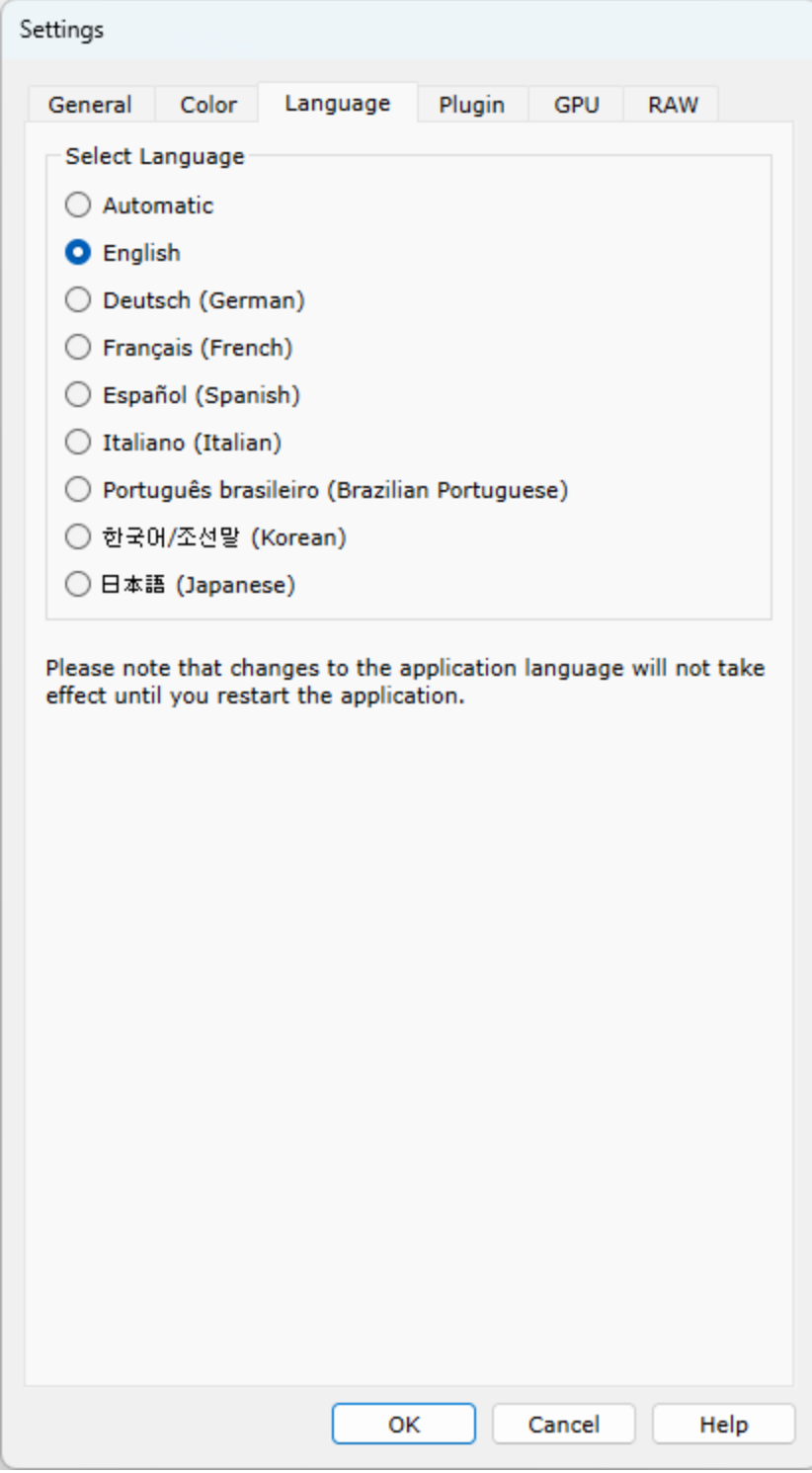

If you select the option *Automatic*, the language will be automatically set to the same as the language of your computer if that language is supported, otherwise English will be selected.

# <span id="page-97-0"></span>**3.4.5.4 Plugin**

Studio & Studio Max Editions Only 7

To bring up this dialog, select the **File > Settings** menu command and then select the **Plugin** tab.

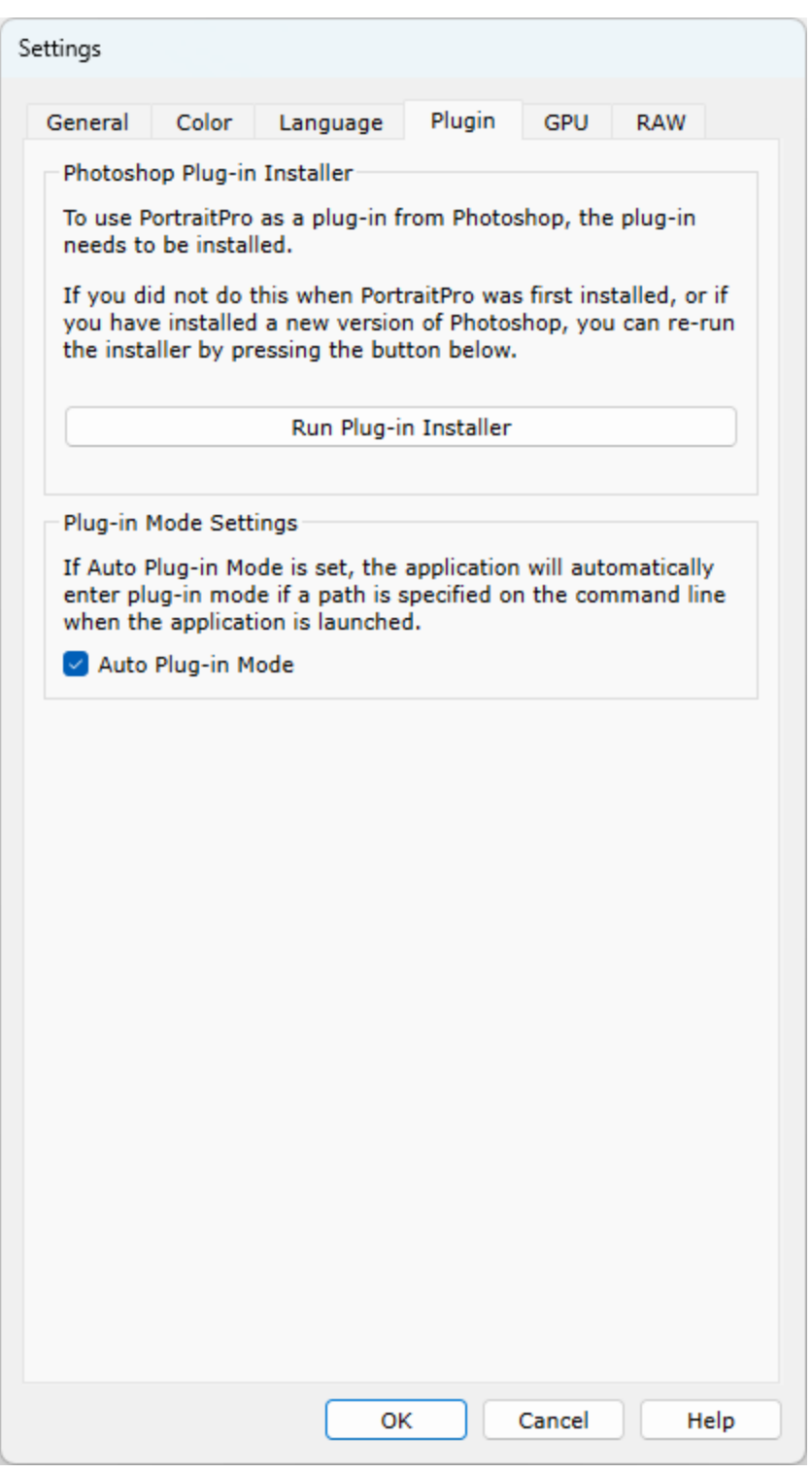

This dialog lets you install the plug-in filter that makes PortraitPro available in Photoshop.

You will have been offered the option to install the plug-in when PortraitPro was installed. This panel lets you re-run the plug-in installer. This lets you install the plug-in if you chose not to install it when PortraitPro was installed, or if you have since installed a new version of Photoshop.

The plug-in installer will automatically detect which version(s) of Photoshop you have installed. You just need to check the box next to each application that has been detected to install the plug-in for that application.

You will also be offered the option to select a folder into which to install the plug-in. This is useful if you want to install the plug-in for other applications that you know are compatible, or if you have an install of Photoshop that was not detected automatically for some reason.

#### Plug-in Mode Settings

**Auto Plug-in Mode -** If this is checked, PortraitPro will enter <u>[plug-in](#page-23-0) mode</u>l 24 if a path is specified on the command line when launching the application.

# <span id="page-99-0"></span>**3.4.5.5 GPU Settings**

### Studio Max Edition Only<sup>7</sup>

To bring up this dialog, select the **File > Settings** menu command and then select the **GPU** tab.

GPU acceleration is provided by an extension to PortraitPro that needs to be downloaded and installed.

This extension is free for customers who own PortraitPro Studio Max.

If you have not already downloaded and installed the extension, this panel will give you a link to the web page where you can download it.

#### **Compatibility**

Your PC must have a compatible NVIDIAgraphics card for the GPU option to be available. This panel will tell you if you have a compatible graphics card.

In addition, the CPU in your PC must not be too old to support the GPU extension. Again, this panel will tell you if your CPU is too old.

If your PC is compatible, and you have downloaded and installed the extension, the GPU settings dialog should look like this:

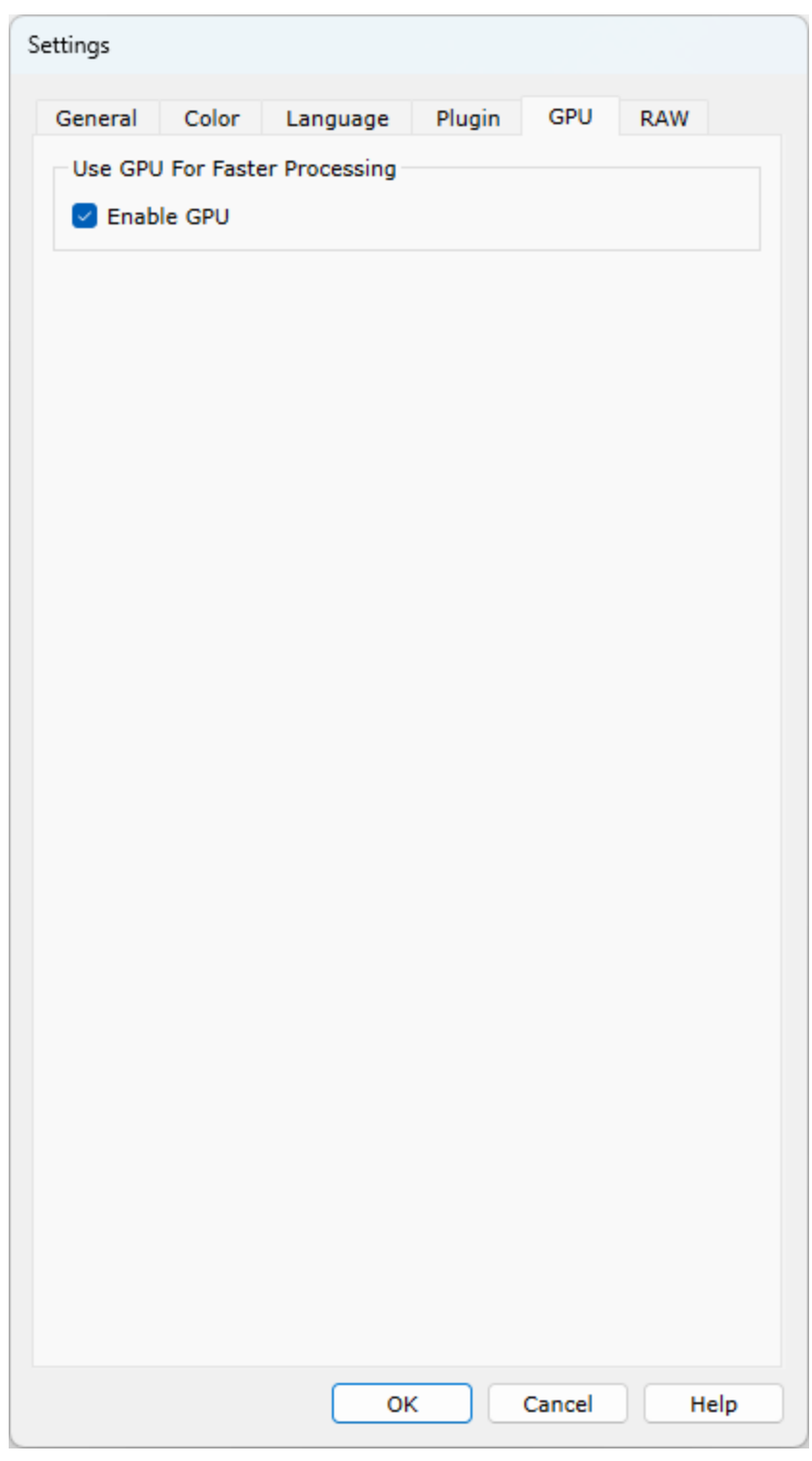

Enabling and Disabling GPU Acceleration

Check the **Enable GPU** checkbox to enable GPU acceleration.

Next time you run PortraitPro, you should see *GPU* next to the version number on the application home screen. This shows you are running PortraitPro with GPU acceleration.

If PortraitPro is unable to use your graphics card for some reason, the GPU option will automatically be disabled.

If you have any problems with the GPU acceleration, make sure your graphics card drivers are up to date.

# **3.4.5.6 Raw Settings**

Studio & Studio Max Editions Only 7

PortraitPro has built-in support for reading RAW files. However, some newer camera RAW files are not supported by this reader.

To address this, PortraitPro is now able to automatically use a free Adobe tool that can convert the RAW files to a format that PortraitPro can read.

To use *Adobe DNG Converter*, follow these [instructions.](https://www.anthropics.com/support/portraitpro/rawreader/)

The RAW settings should look like this when you have installed the *Adobe DNG Converter* and enabled PortraitPro to use it:

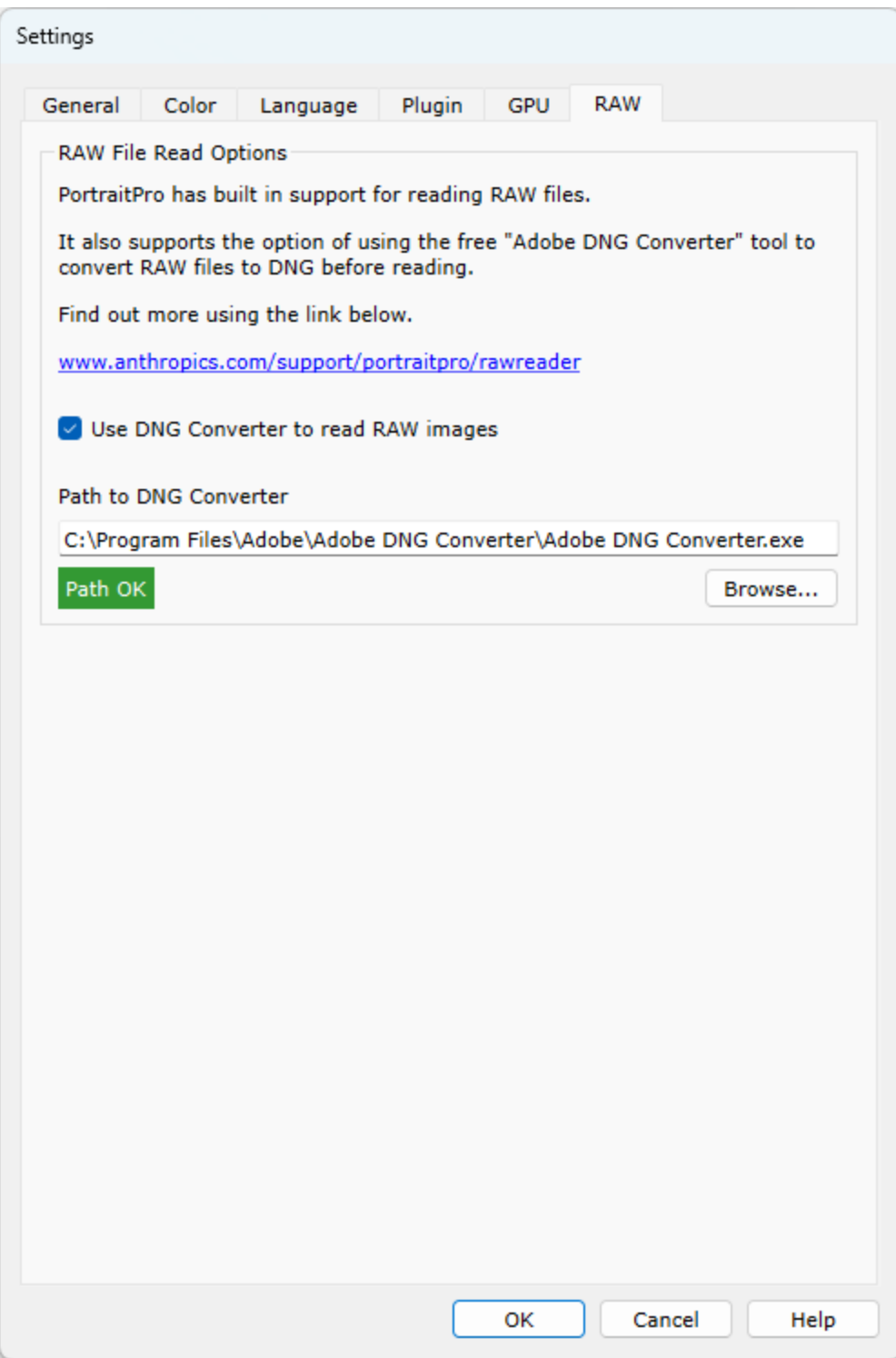

# <span id="page-103-0"></span>**3.4.6 Save Preset**

To bring up this dialog, press the **Save Preset** button in the <u>Presets [Controls](#page-39-0)</u>I 4ળે.

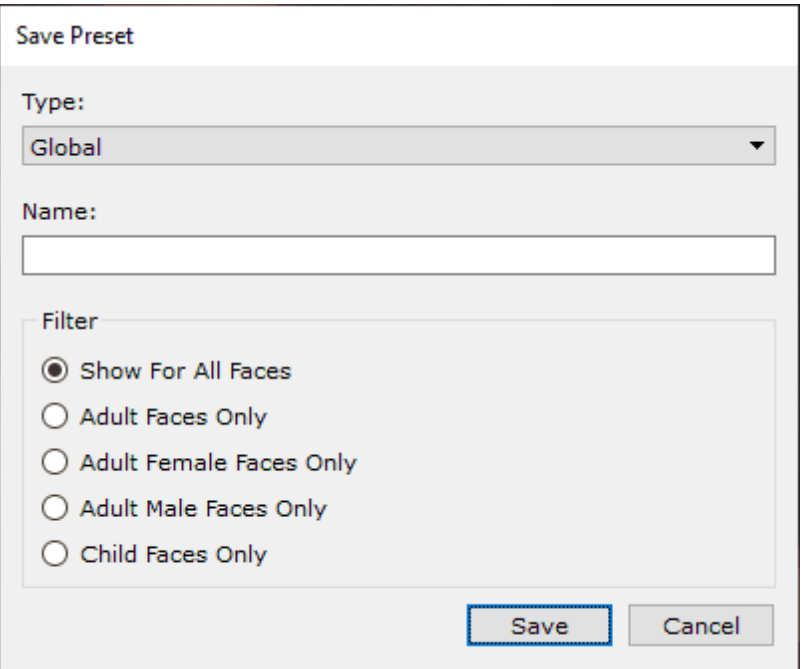

Select the type of preset to save. Global presets contain all sliders. The other types only contain the sliders for a single section.

Enter a name, and when you press the **Save** button the current slider values will be saved. If you enter the name of an existing preset, it will be replaced. Note: if you want to replace an existing preset, the easiest way to do this is by right clicking on that preset and selecting the *Update to Current Settings* command from the popup menu.

Select one of the filter options to control the types of faces for which the preset will be shown.

# <span id="page-104-0"></span>**3.4.7 Manage Presets**

To bring up this dialog, press the MANAGE button in the <u>[Presets](#page-39-0)</u> 4ণীControls.

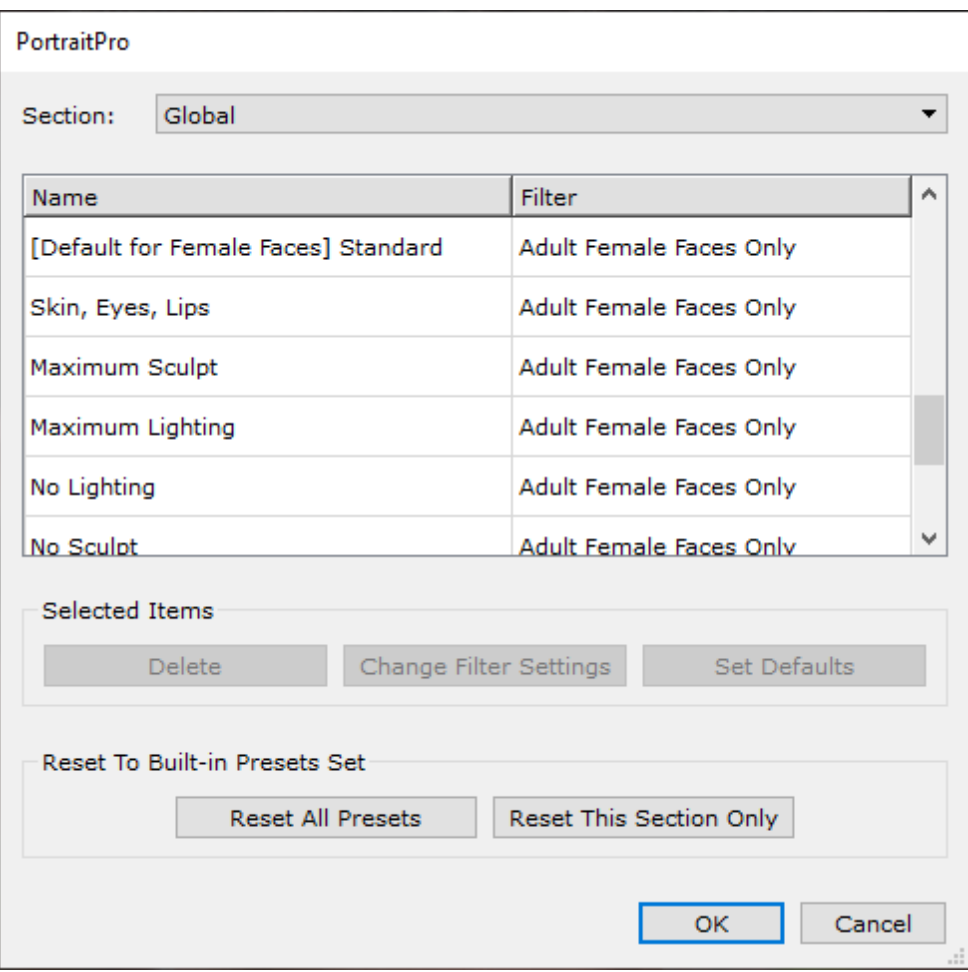

This dialog shows all the presets. These can be filtered using the dropdown menu to show presets for particular sections of the picture.

To rename a preset, double click it's name in the list, then type the new name.

To re-order the presets, you can drag them to new positions in the list.

To delete a preset, click on the one you want to delete so that it is highlighted and then press the **Delete** button.

To set a preset as the initial values to use when a new face is loaded, click on the one you want, then click Set Defaults. A menu will open allowing you to check which faces this should be set as default for.

To delete all of your presets click **Reset All Presets**. To delete only the presets in the current section, click **Reset This Section Only**. When you click OK to close the Presets dialogue, you will be asked to confirm this. Click OK to confirm or Cancel to go back to the presets menu. To continue without deleting the presets, close the Preset dialogue by clicking Cancel.

# **3.5 Plug-in Installation Guide**

Studio & Studio Max Editions Only 7

### Installing the PortraitPro Photoshop Plug-in

In the Studio & Studio Max editions of PortraitPro, you have the option to use PortraitPro as a <u>[plug-in](#page-23-0)</u>|24] from Photoshop and other compatible photo editing suites.

This option is available to install on the Installation Complete screen of the Studio & Studio Max editions.

To begin the plug-in installation, click **Finish** on the Installation Complete screen with the **Launch Photoshop Plug-in Installer** check-box checked.

The installer will be signed byAnthropics Technology Ltd. Select **Continue** to progress to the installer.

The language select screen will appear. Select your language and click **OK** to continue.

The Welcome Screen will appear, click **Next >** to move onto the next screen.

The **Select Install Location** screen lets you select the programs you want the plug-in to be installed into. The installer will automatically detect installed software that is compatible with the plug-in and display it. Check the detected software boxes to install the plug-in for that program. You can also manually select the installation path by checking the **Choose Install Path Manually** box, which will allow you to install the plug-in to a specific folder. Once you have selected the options you require, click **Next >** to progress to the next screen.

If you selected **Choose Install Path Manually** in the **Select Install Location** screen, you will be taken to the **Plug-in Destination Folder** screen. You will be able to select the folder of any supported program that the plugin has not automatically detected. Click **Browse** and select the plug-in folder of the program that you would like the PortraitPro plug-in installed to. Then click **Next >**.

On this screen you are prompted to select the version of the plug-in you want to be installed. The version should match the program you are installing the plug-in into. For 32-bit applications, select the 32-bit plug-in and the 64-bit plug-in for 64-bit applications. When you have made your selection, click **Next >**.

Clicking **Install** on this screen will install the PortraitPro plug-in into the chosen programs.

(Note: The plug-in can be installed from PortraitPro at any time under **File> Settings > Plug-in > Run Plug-in Installer**).

### Re-installing plug-ins

If you did not install the plug-ins when PortraitPro was installed, perhaps because you did not have the other application already installed at that time, you can install the plug-in later.

To do this, go the <u>Plugin [Settings](#page-97-0) I</u> গণী dialog, from where you can re-run the plugins installer.

#### **Troubleshooting**

If the PortraitPro plug-in does not appear in Photoshop (or other compatible application), it may not have installed correctly. This can be caused by the plug-in being installed into the wrong folder.

To fix this, you need to find the correct folder for the plug-in to be installed into. Usually, the plug-in install location is "*C:\Program Files\<APPLICATION-NAME>\Plug-ins"* for example, *"C:\Program Files\Adobe* **Photoshop CC\Plug-ins\".** Once you have found the correct folder, run the plug-in Installer from the [Plugin](#page-97-0) [Settings](#page-97-0) <sup>| 98</sup>1 dialog, and select the "Choose Install Path Manually" option.

# **3.6 Third Party Credits**

PortraitPro uses a number of third-party libraries, which are acknowledged here. We offer our thanks to the authors for providing these valuable resources.

#### dcraw

RAW image reading is provided by [dcraw.](https://www.dechifro.org/dcraw/)

Copyright 1997-2018 by Dave Coffin, dcoffin a cybercom o net

#### tifflib

TIFF image reading and writing is provided by [libtiff.](http://www.libtiff.org/)

Copyright (c) 1988-1997 Sam Leffler Copyright (c) 1991-1997 Silicon Graphics, Inc.

Permission to use, copy, modify, distribute, and sell this software and its documentation for any purpose is hereby granted without fee, provided that (i) the above copyright notices and this permission notice appear in all copies of the software and related documentation, and (ii) the names of Sam Leffler and Silicon Graphics may not be used in any advertising or publicity relating to the software without the specific, prior written permission of Sam Leffler and Silicon Graphics.

THE SOFTWARE IS PROVIDED "AS-IS" AND WITHOUT WARRANTY OF ANY KIND, EXPRESS, IMPLIED OR OTHERWISE, INCLUDING WITHOUT LIMITATION, ANY WARRANTY OF MERCHANTABILITY OR FITNESS FOR A PARTICULAR PURPOSE.

IN NO EVENT SHALL SAM LEFFLER OR SILICON GRAPHICS BE LIABLE FOR ANY SPECIAL, INCIDENTAL, INDIRECT OR CONSEQUENTIAL DAMAGES OF ANY KIND, OR ANY DAMAGES WHATSOEVER RESULTING FROM LOSS OF USE, DATA OR PROFITS, WHETHER OR NOT ADVISED OF THE POSSIBILITY OF DAMAGE, AND ON ANY THEORY OF LIABILITY, ARISING OUT OF OR IN CONNECTION WITH THE USE OR PERFORMANCE OF THIS SOFTWARE.

#### jpeglib

#### JPEG image reading and writing is provided by *[jpegtiff](http://www.ijg.org/)*.

This software is based in part on the work of the Independent JPEG Group.

This software is copyright (C) 1991-2011, Thomas G. Lane, Guido Vollbeding.

### pnglib

PNG image reading and writing is provided by [pnglib](http://www.libpng.org/pub/png/libpng.html).

#### zlib

Zlib compression support is provided by [zlib.](http://www.zlib.net/)

Copyright (C) 1995-2022 Jean-loup Gailly and Mark Adler

### Adobe DNG SDK

DNG reading is provided by the Adobe DNG SDK.

Lossless JPEG code adapted from:

Copyright (C) 1991, 1992, Thomas G. Lane. Part of the Independent JPEG Group's software.

Copyright (c) 1993 Brian C. Smith, The Regents of the University of California All rights reserved.

Copyright (c) 1994 Kongji Huang and Brian C. Smith. Cornell University All rights reserved.

Permission to use, copy, modify, and distribute this software and its documentation for any purpose, without fee, and without written agreement is hereby granted, provided that the above copyright notice and the following two paragraphs appear in all copies of this software.

IN NO EVENT SHALL CORNELL UNIVERSITY BE LIABLE TO ANY PARTY FOR DIRECT, INDIRECT, SPECIAL, INCIDENTAL, OR CONSEQUENTIAL DAMAGES ARISING OUT OF THE USE OF THIS SOFTWARE AND ITS DOCUMENTATION, EVEN IF CORNELL UNIVERSITY HAS BEEN ADVISED OF THE POSSIBILITY OF SUCH DAMAGE.

CORNELL UNIVERSITY SPECIFICALLY DISCLAIMS ANY WARRANTIES, INCLUDING, BUT NOT LIMITED TO, THE IMPLIED WARRANTIES OF MERCHANTABILITY AND FITNESS FOR A PARTICULAR PURPOSE. THE SOFTWARE PROVIDED HEREUNDER IS ON AN "AS IS" BASIS, AND CORNELL UNIVERSITY HAS NO OBLIGATION TO PROVIDE MAINTENANCE, SUPPORT, UPDATES, ENHANCEMENTS, OR MODIFICATIONS.

Copyright © 2006 Adobe Systems Incorporated. All rights reserved.

Adobe is a registered trademark or trademark of Adobe Systems Incorporated in the United States and/or other countries. Windows is either a registered trademark or a trademark of Microsoft Corporation in The United States and/or other countries. Mac is a trademark of Apple Computer, Inc., registered in the United States and other countries. All trademarks noted herein are the property of their respective owners.

#### Adobe XMP SDK

#### The Adobe XMP SDK is used by the Adobe DNG SDK

Copyright 2009 Adobe Systems Incorporated and others. All rights reserved. The original version of this source code may be found at <http://adobe.com>.

#### lcms library

#### ICC color profile handling is provided by **[lcms](http://www.littlecms.com/)**.

Little CMS

Copyright (c) 1998-2007 Marti Maria Saguer

Permission is hereby granted, free of charge, to any person obtaining a copy of this software and associated documentation files (the "Software"), to deal in the Software without restriction, including without limitation the rights to use, copy, modify, merge, publish, distribute, sublicense, and/or sell copies of the Software, and to
permit persons to whom the Software is furnished to do so, subject to the following conditions:

The above copyright notice and this permission notice shall be included in all copies or substantial portions of the Software.

THE SOFTWARE IS PROVIDED "AS IS", WITHOUT WARRANTY OF ANY KIND, EXPRESS OR IMPLIED, INCLUDING BUT NOT LIMITED TO THE WARRANTIES OF MERCHANTABILITY, FITNESS FOR A PARTICULAR PURPOSE AND NONINFRINGEMENT. IN NO EVENT SHALL THE AUTHORS OR COPYRIGHT HOLDERS BE LIABLE FOR ANY CLAIM, DAMAGES OR OTHER LIABILITY, WHETHER IN AN ACTION OF CONTRACT, TORT OR OTHERWISE, ARISING FROM, OUT OF OR IN CONNECTION WITH THE SOFTWARE OR THE USE OR OTHER DEALINGS IN THE SOFTWARE.

#### **OpenCV**

Automatic feature finding makes use of the **[OpenCV](http://opencv.willowgarage.com)** library.

License Agreement

For Open Source Computer Vision Library

Copyright (C) 2000-2008, Intel Corporation, all rights reserved.

Copyright (C) 2008-2011, Willow Garage Inc., all rights reserved.

Third party copyrights are property of their respective owners.

Redistribution and use in source and binary forms, with or without modification, are permitted provided that the following conditions are met:

\* Redistributions of source code must retain the above copyright notice, this list of conditions and the following disclaimer.

\* Redistributions in binary form must reproduce the above copyright notice, this list of conditions and the following disclaimer in the documentation and/or other materials provided with the distribution.

\* The name of the copyright holders may not be used to endorse or promote products derived from this software without specific prior written permission.

This software is provided by the copyright holders and contributors "as is" and any express or implied warranties, including, but not limited to, the implied warranties of merchantability and fitness for a particular purpose are disclaimed. In no event shall the Intel Corporation or contributors be liable for any direct, indirect, incidental, special, exemplary, or consequential damages (including, but not limited to, procurement of substitute goods or services; loss of use, data, or profits; or business interruption) however caused and on any theory of liability, whether in contract, strict liability, or tort (including negligence or otherwise) arising in any way out of the use of this software, even if advised of the possibility of such damage.

#### Machine Learning Framework

A machine learning framework is provided by Darwin.

DARWIN: A FRAMEWORK FOR MACHINE LEARNING RESEARCH AND DEVELOPMENT

Copyright (c) 2007-2012, Stephen Gould

All rights reserved.

Redistribution and use in source and binary forms, with or without modification, are permitted provided that the following conditions are met:

\* Redistributions of source code must retain the above copyright notice, this list of conditions and the following disclaimer.

\* Redistributions in binary form must reproduce the above copyright notice, this list of conditions and the following disclaimer in the documentation and/or other materials provided with the distribution.

\* Neither the name of the software's copyright holders nor the names of its contributors may be used to endorse or promote products derived from this software without specific prior written permission.

THIS SOFTWARE IS PROVIDED BY THE COPYRIGHT HOLDERS AND CONTRIBUTORS "AS IS" AND ANY EXPRESS OR IMPLIED WARRANTIES, INCLUDING, BUT NOT LIMITED TO, THE IMPLIED WARRANTIES OF MERCHANTABILITY AND FITNESS FOR A PARTICULAR PURPOSE ARE DISCLAIMED. IN NO EVENT SHALL THE COPYRIGHT HOLDER OR CONTRIBUTORS BE LIABLE FOR ANY DIRECT, INDIRECT, INCIDENTAL, SPECIAL, EXEMPLARY, OR CONSEQUENTIAL DAMAGES (INCLUDING, BUT NOT LIMITED TO, PROCUREMENT OF SUBSTITUTE GOODS OR SERVICES; LOSS OF USE, DATA, OR PROFITS; OR BUSINESS INTERRUPTION) HOWEVER CAUSED AND ON ANY THEORY OF LIABILITY, WHETHER IN CONTRACT, STRICT LIABILITY, OR TORT (INCLUDING NEGLIGENCE OR OTHERWISE) ARISING IN ANY WAY OUT OF THE USE OF THIS SOFTWARE, EVEN IF ADVISED OF THE POSSIBILITY OF SUCH DAMAGE.

#### Boost

General classes are provided by **[boost](http://www.boost.org/)**.

Boost Software License - Version 1.0 - August 17th, 2003

Permission is hereby granted, free of charge, to any person or organization obtaining a copy of the software and accompanying documentation covered by this license (the "Software") to use, reproduce, display, distribute, execute, and transmit the Software, and to prepare derivative works of the Software, and to permit third-parties to whom the Software is furnished to do so, all subject to the following:

The copyright notices in the Software and this entire statement, including the above license grant, this restriction and the following disclaimer, must be included in all copies of the Software, in whole or in part, and all derivative works of the Software, unless such copies or derivative works are solely in the form of machine-executable object code generated by a source language processor.

THE SOFTWARE IS PROVIDED "AS IS", WITHOUT WARRANTY OF ANY KIND, EXPRESS OR IMPLIED, INCLUDING BUT NOT LIMITED TO THE WARRANTIES OF MERCHANTABILITY, FITNESS FOR A PARTICULAR PURPOSE, TITLE AND NON-INFRINGEMENT. IN NO EVENT SHALL THE COPYRIGHT HOLDERS OR ANYONE DISTRIBUTING THE SOFTWARE BE LIABLE FOR ANY DAMAGES OR OTHER LIABILITY, WHETHER IN CONTRACT, TORT OR OTHERWISE, ARISING FROM, OUT OF OR IN CONNECTION WITH THE SOFTWARE OR THE USE OR OTHER DEALINGS IN THE SOFTWARE.

#### Delaunay Triangulation

#### Adelaunay triangulation function is provided byKen Clarkson, AT&T

Ken Clarkson wrote this. Copyright (c) 1995 by AT&T.

Permission to use, copy, modify, and distribute this software for any purpose without fee is hereby granted, provided that this entire notice is included in all copies of

any software which is or includes a copy or modification of this software and in all copies of the supporting documentation for such software.

THIS SOFTWARE IS BEING PROVIDED "AS IS", WITHOUT ANY EXPRESS OR IMPLIED WARRANTY. IN PARTICULAR, NEITHER THE AUTHORS NOR AT&T MAKE ANY REPRESENTATION OR WARRANTY OF ANY KIND CONCERNING THE MERCHANTABILITY OF THIS SOFTWARE OR ITS FITNESS FOR ANY PARTICULAR PURPOSE.

Dlib

Dlib, a machine learning toolkit.

Boost Software License - Version 1.0 - August 17th, 2003

Permission is hereby granted, free of charge, to any person or organization obtaining a copy of the software and accompanying documentation covered by this license (the "Software") to use, reproduce, display, distribute, execute, and transmit the Software, and to prepare derivative works of the Software, and to permit third-parties to whom the Software is furnished to do so, all subject to the following:

The copyright notices in the Software and this entire statement, including the above license grant, this restriction and the following disclaimer, must be included in all copies of the Software, in whole or in part, and all derivative works of the Software, unless such copies or derivative works are solely in the form of machine-executable object code generated by a source language processor.

THE SOFTWARE IS PROVIDED "AS IS", WITHOUT WARRANTY OF ANY KIND, EXPRESS OR IMPLIED, INCLUDING BUT NOT LIMITED TO THE WARRANTIES OF MERCHANTABILITY, FITNESS FOR A PARTICULAR PURPOSE, TITLE AND NON-INFRINGEMENT. IN NO EVENT SHALL THE COPYRIGHT HOLDERS OR ANYONE DISTRIBUTING THE SOFTWARE BE LIABLE FOR ANY DAMAGES OR OTHER LIABILITY, WHETHER IN CONTRACT, TORT OR OTHERWISE, ARISING FROM, OUT OF OR IN CONNECTION WITH THE SOFTWARE OR THE USE OR OTHER DEALINGS IN THE SOFTWARE.

#### **TensorFlow**

[TensorFlow,](http://www.tensorflow.org) an open source machine learning framework.

Copyright 2018 The TensorFlow Authors. All rights reserved.

Apache License Version 2.0, January 2004 http://www.apache.org/licenses/

TERMS AND CONDITIONS FOR USE, REPRODUCTION, AND DISTRIBUTION

1. Definitions.

"License" shall mean the terms and conditions for use, reproduction, and distribution as defined by Sections 1 through 9 of this document.

"Licensor" shall mean the copyright owner or entity authorized by the copyright owner that is granting the License.

"Legal Entity" shall mean the union of the acting entity and all other entities that control, are controlled by, or are under common control with that entity. For the purposes of this definition, "control" means (i) the power, direct or indirect, to cause the direction or management of such entity, whether by contract or otherwise, or (ii) ownership of fifty percent (50%) or more of the outstanding shares, or (iii) beneficial ownership of such entity.

"You" (or "Your") shall mean an individual or Legal Entity exercising permissions granted by this License.

"Source" form shall mean the preferred form for making modifications, including but not limited to software source code, documentation source, and configuration files.

"Object" form shall mean any form resulting from mechanical transformation or translation of a Source form, including but not limited to compiled object code, generated documentation, and conversions to other media types.

"Work" shall mean the work of authorship, whether in Source or Object form, made available under the License, as indicated by a copyright notice that is included in or attached to the work (an example is provided in the Appendix below).

"Derivative Works" shall mean any work, whether in Source or Object form, that is based on (or derived from) the Work and for which the editorial revisions, annotations, elaborations, or other modifications represent, as a whole, an original work of authorship. For the purposes of this License, Derivative Works shall not include works that remain separable from, or merely link (or bind by name) to the interfaces of, the Work and Derivative Works thereof.

"Contribution" shall mean any work of authorship, including the original version of the Work and any modifications or additions to that Work or Derivative Works thereof, that is intentionally submitted to Licensor for inclusion in the Work by the copyright owner or by an individual or Legal Entity authorized to submit on behalf of the copyright owner. For the purposes of this definition, "submitted" means any form of electronic, verbal, or written communication sent to the Licensor or its representatives, including but not limited to communication on electronic mailing lists, source code control systems, and issue tracking systems that are managed by, or on behalf of, the Licensor for the purpose of discussing and improving the Work, but excluding communication that is conspicuously marked or otherwise designated in writing by the copyright owner as "Not a Contribution."

"Contributor" shall mean Licensor and any individual or Legal Entity on behalf of whom a Contribution has been received by Licensor and subsequently incorporated within the Work.

- 2. Grant of Copyright License. Subject to the terms and conditions of this License, each Contributor hereby grants to You a perpetual, worldwide, non-exclusive, no-charge, royalty-free, irrevocable copyright license to reproduce, prepare Derivative Works of, publicly display, publicly perform, sublicense, and distribute the Work and such Derivative Works in Source or Object form.
- 3. Grant of Patent License. Subject to the terms and conditions of

this License, each Contributor hereby grants to You a perpetual, worldwide, non-exclusive, no-charge, royalty-free, irrevocable (except as stated in this section) patent license to make, have made, use, offer to sell, sell, import, and otherwise transfer the Work, where such license applies only to those patent claims licensable by such Contributor that are necessarily infringed by their Contribution(s) alone or by combination of their Contribution(s) with the Work to which such Contribution(s) was submitted. If You institute patent litigation against any entity (including a cross-claim or counterclaim in a lawsuit) alleging that the Work or a Contribution incorporated within the Work constitutes direct or contributory patent infringement, then any patent licenses granted to You under this License for that Work shall terminate as of the date such litigation is filed.

- 4. Redistribution. You may reproduce and distribute copies of the Work or Derivative Works thereof in any medium, with or without modifications, and in Source or Object form, provided that You meet the following conditions:
	- (a) You must give any other recipients of the Work or Derivative Works a copy of this License; and
	- (b) You must cause any modified files to carry prominent notices stating that You changed the files; and
	- (c) You must retain, in the Source form of any Derivative Works that You distribute, all copyright, patent, trademark, and attribution notices from the Source form of the Work, excluding those notices that do not pertain to any part of the Derivative Works; and
	- (d) If the Work includes a "NOTICE" text file as part of its distribution, then any Derivative Works that You distribute must include a readable copy of the attribution notices contained within such NOTICE file, excluding those notices that do not pertain to any part of the Derivative Works, in at least one of the following places: within a NOTICE text file distributed as part of the Derivative Works; within the Source form or documentation, if provided along with the Derivative Works; or, within a display generated by the Derivative Works, if and wherever such third-party notices normally appear. The contents of the NOTICE file are for informational purposes only and do not modify the License. You may add Your own attribution notices within Derivative Works that You distribute, alongside or as an addendum to the NOTICE text from the Work, provided that such additional attribution notices cannot be construed as modifying the License.

You may add Your own copyright statement to Your modifications and may provide additional or different license terms and conditions for use, reproduction, or distribution of Your modifications, or for any such Derivative Works as a whole, provided Your use, reproduction, and distribution of the Work otherwise complies with the conditions stated in this License.

5. Submission of Contributions. Unless You explicitly state otherwise,

any Contribution intentionally submitted for inclusion in the Work by You to the Licensor shall be under the terms and conditions of this License, without any additional terms or conditions. Notwithstanding the above, nothing herein shall supersede or modify the terms of any separate license agreement you may have executed with Licensor regarding such Contributions.

- 6. Trademarks. This License does not grant permission to use the trade names, trademarks, service marks, or product names of the Licensor, except as required for reasonable and customary use in describing the origin of the Work and reproducing the content of the NOTICE file.
- 7. Disclaimer of Warranty. Unless required by applicable law or agreed to in writing, Licensor provides the Work (and each Contributor provides its Contributions) on an "AS IS" BASIS, WITHOUT WARRANTIES OR CONDITIONS OF ANY KIND, either express or implied, including, without limitation, any warranties or conditions of TITLE, NON-INFRINGEMENT, MERCHANTABILITY, or FITNESS FOR A PARTICULAR PURPOSE. You are solely responsible for determining the appropriateness of using or redistributing the Work and assume any risks associated with Your exercise of permissions under this License.
- 8. Limitation of Liability. In no event and under no legal theory, whether in tort (including negligence), contract, or otherwise, unless required by applicable law (such as deliberate and grossly negligent acts) or agreed to in writing, shall any Contributor be liable to You for damages, including any direct, indirect, special, incidental, or consequential damages of any character arising as a result of this License or out of the use or inability to use the Work (including but not limited to damages for loss of goodwill, work stoppage, computer failure or malfunction, or any and all other commercial damages or losses), even if such Contributor has been advised of the possibility of such damages.
- 9. Accepting Warranty or Additional Liability. While redistributing the Work or Derivative Works thereof, You may choose to offer, and charge a fee for, acceptance of support, warranty, indemnity, or other liability obligations and/or rights consistent with this License. However, in accepting such obligations, You may act only on Your own behalf and on Your sole responsibility, not on behalf of any other Contributor, and only if You agree to indemnify, defend, and hold each Contributor harmless for any liability incurred by, or claims asserted against, such Contributor by reason of your accepting any such warranty or additional liability.

END OF TERMS AND CONDITIONS

APPENDIX: How to apply the Apache License to your work.

To apply the Apache License to your work, attach the following boilerplate notice, with the fields enclosed by brackets "[]" replaced with your own identifying information. (Don't include the brackets!) The text should be enclosed in the appropriate comment syntax for the file format. We also recommend that a file or class name and description of purpose be included on the same "printed page" as the copyright notice for easier identification within third-party archives.

Copyright 2017, The TensorFlow Authors.

Licensed under the Apache License, Version 2.0 (the "License"); you may not use this file except in compliance with the License. You may obtain a copy of the License at

http://www.apache.org/licenses/LICENSE-2.0

Unless required by applicable law or agreed to in writing, software distributed under the License is distributed on an "AS IS" BASIS, WITHOUT WARRANTIES OR CONDITIONS OF ANY KIND, either express or implied. See the License for the specific language governing permissions and limitations under the License.

## Some of TensorFlow's code is derived from Caffe, which is subject to the following copyright notice:

#### COPYRIGHT

All contributions by the University of California:

Copyright (c) 2014, The Regents of the University of California (Regents) All rights reserved.

All other contributions:

Copyright (c) 2014, the respective contributors All rights reserved.

Caffe uses a shared copyright model: each contributor holds copyright over their contributions to Caffe. The project versioning records all such contribution and copyright details. If a contributor wants to further mark their specific copyright on a particular contribution, they should indicate their copyright solely in the commit message of the change when it is committed.

#### LICENSE

Redistribution and use in source and binary forms, with or without modification, are permitted provided that the following conditions are met:

- 1. Redistributions of source code must retain the above copyright notice, this list of conditions and the following disclaimer.
- 2. Redistributions in binary form must reproduce the above copyright notice, this list of conditions and the following disclaimer in the documentation and/or other materials provided with the distribution.

THIS SOFTWARE IS PROVIDED BY THE COPYRIGHT HOLDERS AND CONTRIBUTORS "AS IS" AND ANY EXPRESS OR IMPLIED WARRANTIES, INCLUDING, BUT NOT LIMITED TO, THE IMPLIED WARRANTIES OF MERCHANTABILITY AND FITNESS FOR A PARTICULAR PURPOSE ARE DISCLAIMED. IN NO EVENT SHALL THE COPYRIGHT OWNER OR CONTRIBUTORS BE LIABLE FOR ANY DIRECT, INDIRECT, INCIDENTAL, SPECIAL, EXEMPLARY, OR CONSEQUENTIAL DAMAGES (INCLUDING, BUT NOT LIMITED TO, PROCUREMENT OF SUBSTITUTE GOODS OR SERVICES; LOSS OF USE, DATA, OR PROFITS; OR BUSINESS INTERRUPTION) HOWEVER CAUSED AND

ON ANY THEORY OF LIABILITY, WHETHER IN CONTRACT, STRICT LIABILITY, OR TORT (INCLUDING NEGLIGENCE OR OTHERWISE) ARISING IN ANY WAY OUT OF THE USE OF THIS SOFTWARE, EVEN IF ADVISED OF THE POSSIBILITY OF SUCH DAMAGE.

#### CONTRIBUTION AGREEMENT

By contributing to the BVLC/caffe repository through pull-request, comment, or otherwise, the contributor releases their content to the license and copyright terms herein.

#### Eigen

Eigen, a C++ template library for linear algebra: matrices, vectors, numerical solvers, and related algorithms.

Mozilla Public License Version 2.0 ==================================

1. Definitions --------------

1.1. "Contributor"

means each individual or legal entity that creates, contributes to the creation of, or owns Covered Software.

- 1.2. "Contributor Version" means the combination of the Contributions of others (if any) used by a Contributor and that particular Contributor's Contribution.
- 1.3. "Contribution" means Covered Software of a particular Contributor.
- 1.4. "Covered Software"

means Source Code Form to which the initial Contributor has attached the notice in Exhibit A, the Executable Form of such Source Code Form, and Modifications of such Source Code Form, in each case including portions thereof.

- 1.5. "Incompatible With Secondary Licenses" means
	- (a) that the initial Contributor has attached the notice described in Exhibit B to the Covered Software; or
	- (b) that the Covered Software was made available under the terms of version 1.1 or earlier of the License, but not also under the terms of a Secondary License.
- 1.6. "Executable Form" means any form of the work other than Source Code Form.
- 1.7. "Larger Work" means a work that combines Covered Software with other material, in a separate file or files, that is not Covered Software.
- 1.8. "License" means this document.

1.9. "Licensable"

means having the right to grant, to the maximum extent possible, whether at the time of the initial grant or subsequently, any and all of the rights conveyed by this License.

1.10. "Modifications"

means any of the following:

- (a) any file in Source Code Form that results from an addition to, deletion from, or modification of the contents of Covered Software; or
- (b) any new file in Source Code Form that contains any Covered Software.
- 1.11. "Patent Claims" of a Contributor

means any patent claim(s), including without limitation, method, process, and apparatus claims, in any patent Licensable by such Contributor that would be infringed, but for the grant of the License, by the making, using, selling, offering for sale, having made, import, or transfer of either its Contributions or its Contributor Version.

- 1.12. "Secondary License" means either the GNU General Public License, Version 2.0, the GNU Lesser General Public License, Version 2.1, the GNU Affero General Public License, Version 3.0, or any later versions of those licenses.
- 1.13. "Source Code Form" means the form of the work preferred for making modifications.

1.14. "You" (or "Your")

means an individual or a legal entity exercising rights under this License. For legal entities, "You" includes any entity that controls, is controlled by, or is under common control with You. For purposes of this definition, "control" means (a) the power, direct or indirect, to cause the direction or management of such entity, whether by contract or otherwise, or (b) ownership of more than fifty percent (50%) of the outstanding shares or beneficial ownership of such entity.

2. License Grants and Conditions

--------------------------------

2.1. Grants

Each Contributor hereby grants You a world-wide, royalty-free, non-exclusive license:

- (a) under intellectual property rights (other than patent or trademark) Licensable by such Contributor to use, reproduce, make available, modify, display, perform, distribute, and otherwise exploit its Contributions, either on an unmodified basis, with Modifications, or as part of a Larger Work; and
- (b) under Patent Claims of such Contributor to make, use, sell, offer

for sale, have made, import, and otherwise transfer either its Contributions or its Contributor Version.

2.2. Effective Date

The licenses granted in Section 2.1 with respect to any Contribution become effective for each Contribution on the date the Contributor first distributes such Contribution.

2.3. Limitations on Grant Scope

The licenses granted in this Section 2 are the only rights granted under this License. No additional rights or licenses will be implied from the distribution or licensing of Covered Software under this License. Notwithstanding Section 2.1(b) above, no patent license is granted by a Contributor:

- (a) for any code that a Contributor has removed from Covered Software; or
- (b) for infringements caused by: (i) Your and any other third party's modifications of Covered Software, or (ii) the combination of its Contributions with other software (except as part of its Contributor Version); or
- (c) under Patent Claims infringed by Covered Software in the absence of its Contributions.

This License does not grant any rights in the trademarks, service marks, or logos of any Contributor (except as may be necessary to comply with the notice requirements in Section 3.4).

2.4. Subsequent Licenses

No Contributor makes additional grants as a result of Your choice to distribute the Covered Software under a subsequent version of this License (see Section 10.2) or under the terms of a Secondary License (if permitted under the terms of Section 3.3).

2.5. Representation

Each Contributor represents that the Contributor believes its Contributions are its original creation(s) or it has sufficient rights to grant the rights to its Contributions conveyed by this License.

2.6. Fair Use

This License is not intended to limit any rights You have under applicable copyright doctrines of fair use, fair dealing, or other equivalents.

2.7. Conditions

Sections 3.1, 3.2, 3.3, and 3.4 are conditions of the licenses granted in Section 2.1.

3. Responsibilities

-------------------

3.1. Distribution of Source Form

All distribution of Covered Software in Source Code Form, including any Modifications that You create or to which You contribute, must be under the terms of this License. You must inform recipients that the Source Code Form of the Covered Software is governed by the terms of this License, and how they can obtain a copy of this License. You may not attempt to alter or restrict the recipients' rights in the Source Code Form.

#### 3.2. Distribution of Executable Form

If You distribute Covered Software in Executable Form then:

- (a) such Covered Software must also be made available in Source Code Form, as described in Section 3.1, and You must inform recipients of the Executable Form how they can obtain a copy of such Source Code Form by reasonable means in a timely manner, at a charge no more than the cost of distribution to the recipient; and
- (b) You may distribute such Executable Form under the terms of this License, or sublicense it under different terms, provided that the license for the Executable Form does not attempt to limit or alter the recipients' rights in the Source Code Form under this License.
- 3.3. Distribution of a Larger Work

You may create and distribute a Larger Work under terms of Your choice, provided that You also comply with the requirements of this License for the Covered Software. If the Larger Work is a combination of Covered Software with a work governed by one or more Secondary Licenses, and the Covered Software is not Incompatible With Secondary Licenses, this License permits You to additionally distribute such Covered Software under the terms of such Secondary License(s), so that the recipient of the Larger Work may, at their option, further distribute the Covered Software under the terms of either this License or such Secondary License(s).

#### 3.4. Notices

You may not remove or alter the substance of any license notices (including copyright notices, patent notices, disclaimers of warranty, or limitations of liability) contained within the Source Code Form of the Covered Software, except that You may alter any license notices to the extent required to remedy known factual inaccuracies.

#### 3.5. Application of Additional Terms

You may choose to offer, and to charge a fee for, warranty, support, indemnity or liability obligations to one or more recipients of Covered Software. However, You may do so only on Your own behalf, and not on behalf of any Contributor. You must make it absolutely clear that any such warranty, support, indemnity, or liability obligation is offered by You alone, and You hereby agree to indemnify every Contributor for any liability incurred by such Contributor as a result of warranty, support,

indemnity or liability terms You offer. You may include additional disclaimers of warranty and limitations of liability specific to any jurisdiction.

4. Inability to Comply Due to Statute or Regulation ---------------------------------------------------

If it is impossible for You to comply with any of the terms of this License with respect to some or all of the Covered Software due to statute, judicial order, or regulation then You must: (a) comply with the terms of this License to the maximum extent possible; and (b) describe the limitations and the code they affect. Such description must be placed in a text file included with all distributions of the Covered Software under this License. Except to the extent prohibited by statute or regulation, such description must be sufficiently detailed for a recipient of ordinary skill to be able to understand it.

5. Termination --------------

5.1. The rights granted under this License will terminate automatically if You fail to comply with any of its terms. However, if You become compliant, then the rights granted under this License from a particular Contributor are reinstated (a) provisionally, unless and until such Contributor explicitly and finally terminates Your grants, and (b) on an ongoing basis, if such Contributor fails to notify You of the non-compliance by some reasonable means prior to 60 days after You have come back into compliance. Moreover, Your grants from a particular Contributor are reinstated on an ongoing basis if such Contributor notifies You of the non-compliance by some reasonable means, this is the first time You have received notice of non-compliance with this License from such Contributor, and You become compliant prior to 30 days after Your receipt of the notice.

5.2. If You initiate litigation against any entity by asserting a patent infringement claim (excluding declaratory judgment actions, counter-claims, and cross-claims) alleging that a Contributor Version directly or indirectly infringes any patent, then the rights granted to You by any and all Contributors for the Covered Software under Section 2.1 of this License shall terminate.

5.3. In the event of termination under Sections 5.1 or 5.2 above, all end user license agreements (excluding distributors and resellers) which have been validly granted by You or Your distributors under this License prior to termination shall survive termination.

\*\*\*\*\*\*\*\*\*\*\*\*\*\*\*\*\*\*\*\*\*\*\*\*\*\*\*\*\*\*\*\*\*\*\*\*\*\*\*\*\*\*\*\*\*\*\*\*\*\*\*\*\*\*\*\*\*\*\*\*\*\*\*\*\*\*\*\*\*\*\*\*  $\star$   $\star$ \* 6. Disclaimer of Warranty \* \* ------------------------- \*  $\star$   $\star$ Covered Software is provided under this License on an "as is" basis, without warranty of any kind, either expressed, implied, or \* \* statutory, including, without limitation, warranties that the \* \* Covered Software is free of defects, merchantable, fit for a \* \* particular purpose or non-infringing. The entire risk as to the \* \* quality and performance of the Covered Software is with You. \*

\* Should any Covered Software prove defective in any respect, You \* \* (not any Contributor) assume the cost of any necessary servicing, \* \* repair, or correction. This disclaimer of warranty constitutes an \* \* essential part of this License. No use of any Covered Software is \* authorized under this License except under this disclaimer.  $\star$   $\star$ \*\*\*\*\*\*\*\*\*\*\*\*\*\*\*\*\*\*\*\*\*\*\*\*\*\*\*\*\*\*\*\*\*\*\*\*\*\*\*\*\*\*\*\*\*\*\*\*\*\*\*\*\*\*\*\*\*\*\*\*\*\*\*\*\*\*\*\*\*\*\*\* \*\*\*\*\*\*\*\*\*\*\*\*\*\*\*\*\*\*\*\*\*\*\*\*\*\*\*\*\*\*\*\*\*\*\*\*\*\*\*\*\*\*\*\*\*\*\*\*\*\*\*\*\*\*\*\*\*\*\*\*\*\*\*\*\*\*\*\*\*\*\*\*  $\star$   $\star$ 7. Limitation of Liability \* -------------------------- \*  $\star$   $\star$ Under no circumstances and under no legal theory, whether tort (including negligence), contract, or otherwise, shall any \* Contributor, or anyone who distributes Covered Software as \* \* permitted above, be liable to You for any direct, indirect, \* special, incidental, or consequential damages of any character \* including, without limitation, damages for lost profits, loss of \* \* goodwill, work stoppage, computer failure or malfunction, or any \* and all other commercial damages or losses, even if such party shall have been informed of the possibility of such damages. This \* limitation of liability shall not apply to liability for death or \* personal injury resulting from such party's negligence to the \* \* extent applicable law prohibits such limitation. Some \* jurisdictions do not allow the exclusion or limitation of  $*$ incidental or consequential damages, so this exclusion and limitation may not apply to You.  $\star$   $\star$ \*\*\*\*\*\*\*\*\*\*\*\*\*\*\*\*\*\*\*\*\*\*\*\*\*\*\*\*\*\*\*\*\*\*\*\*\*\*\*\*\*\*\*\*\*\*\*\*\*\*\*\*\*\*\*\*\*\*\*\*\*\*\*\*\*\*\*\*\*\*\*\*

8. Litigation

-------------

Any litigation relating to this License may be brought only in the courts of a jurisdiction where the defendant maintains its principal place of business and such litigation shall be governed by laws of that jurisdiction, without reference to its conflict-of-law provisions. Nothing in this Section shall prevent a party's ability to bring cross-claims or counter-claims.

### 9. Miscellaneous

----------------

This License represents the complete agreement concerning the subject matter hereof. If any provision of this License is held to be unenforceable, such provision shall be reformed only to the extent necessary to make it enforceable. Any law or regulation which provides that the language of a contract shall be construed against the drafter shall not be used to construe this License against a Contributor.

10. Versions of the License ---------------------------

10.1. New Versions

Mozilla Foundation is the license steward. Except as provided in Section

10.3, no one other than the license steward has the right to modify or publish new versions of this License. Each version will be given a distinguishing version number.

10.2. Effect of New Versions

You may distribute the Covered Software under the terms of the version of the License under which You originally received the Covered Software, or under the terms of any subsequent version published by the license steward.

10.3. Modified Versions

If you create software not governed by this License, and you want to create a new license for such software, you may create and use a modified version of this License if you rename the license and remove any references to the name of the license steward (except to note that such modified license differs from this License).

10.4. Distributing Source Code Form that is Incompatible With Secondary Licenses

If You choose to distribute Source Code Form that is Incompatible With Secondary Licenses under the terms of this version of the License, the notice described in Exhibit B of this License must be attached.

Exhibit A - Source Code Form License Notice -------------------------------------------

This Source Code Form is subject to the terms of the Mozilla Public License, v. 2.0. If a copy of the MPL was not distributed with this file, You can obtain one at http://mozilla.org/MPL/2.0/.

If it is not possible or desirable to put the notice in a particular file, then You may include the notice in a location (such as a LICENSE file in a relevant directory) where a recipient would be likely to look for such a notice.

You may add additional accurate notices of copyright ownership.

Exhibit B - "Incompatible With Secondary Licenses" Notice ---------------------------------------------------------

This Source Code Form is "Incompatible With Secondary Licenses", as defined by the Mozilla Public License, v. 2.0.

### <span id="page-121-0"></span>**3.7 Supported File Types**

PortraitPro can read and write the following types of files:

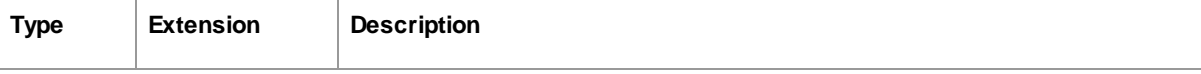

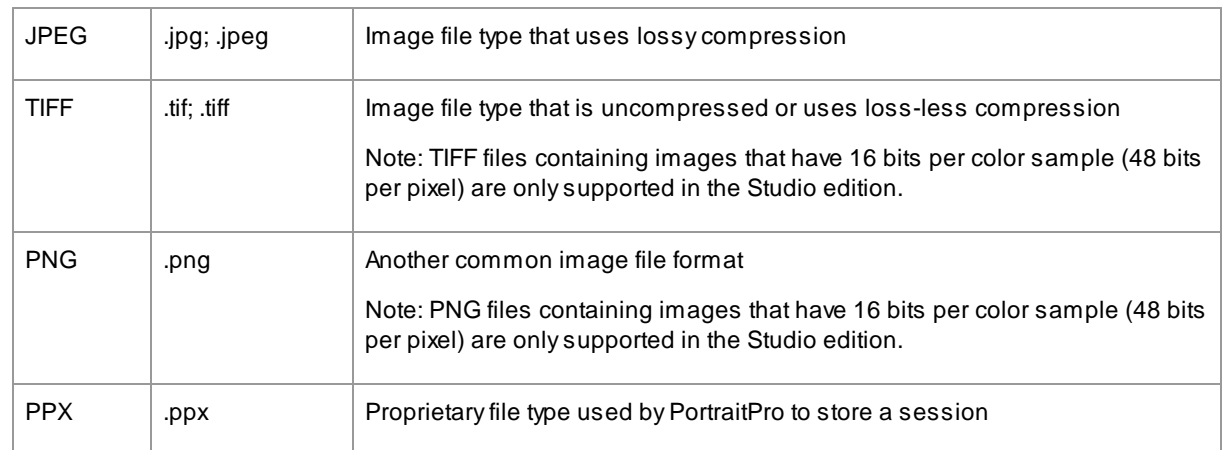

#### Studio Editions

In addition, PortraitPro Studio and Studio Max editions supports reading the following camera RAW files:

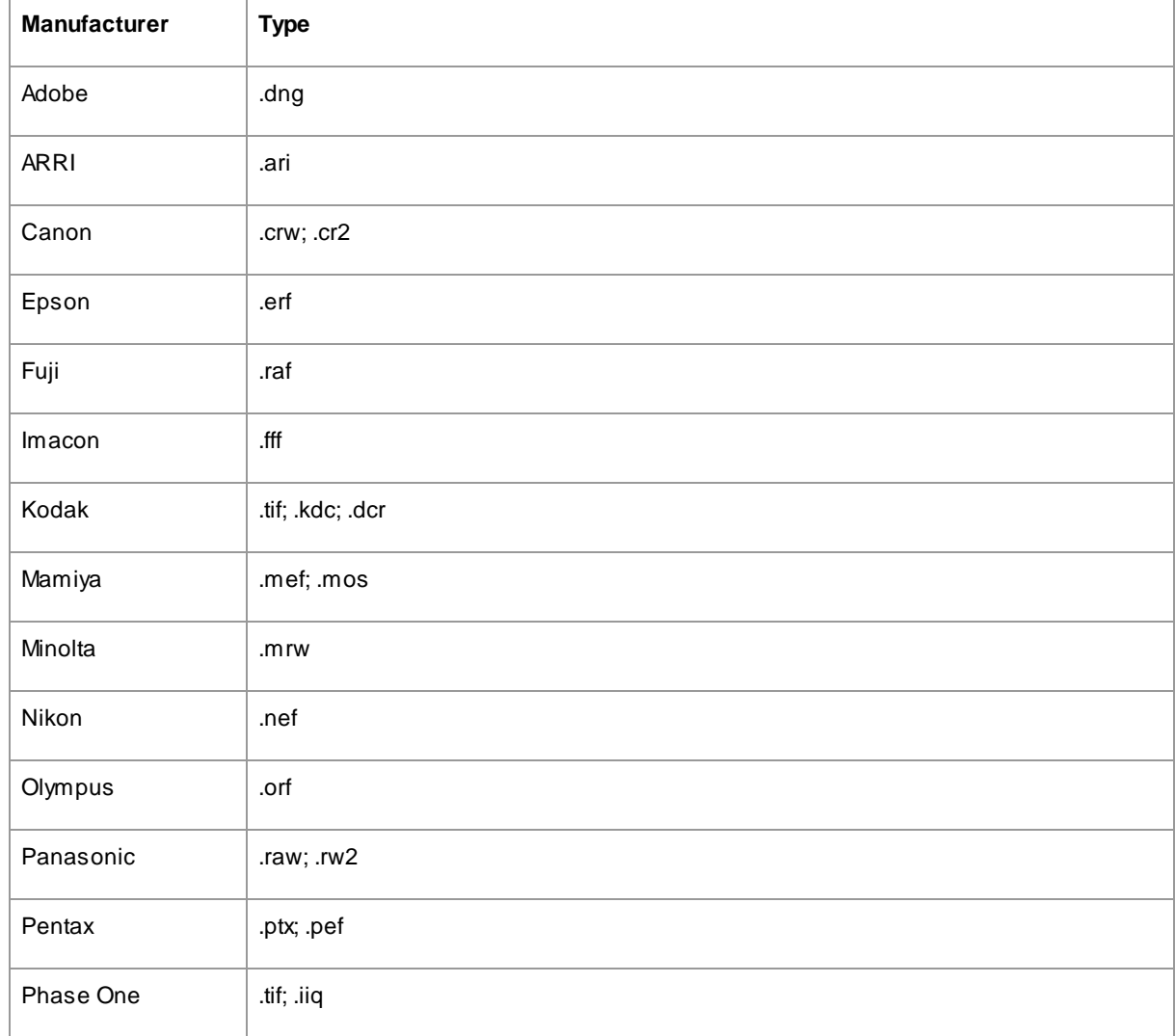

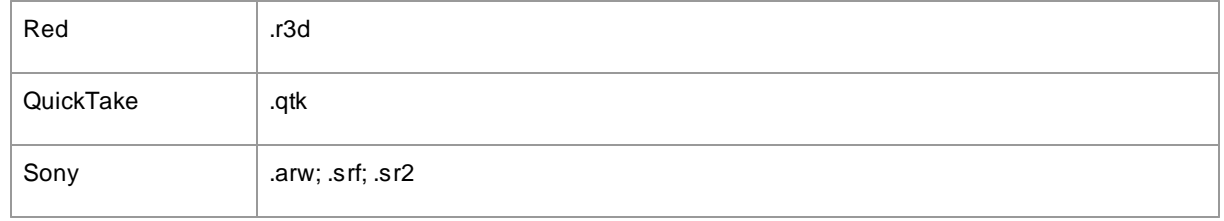

### <span id="page-123-0"></span>**3.8 Keyboard Shortcuts**

PortraitPro provides the following keyboard shortcuts at the various stages of the application.

#### Menu Commands

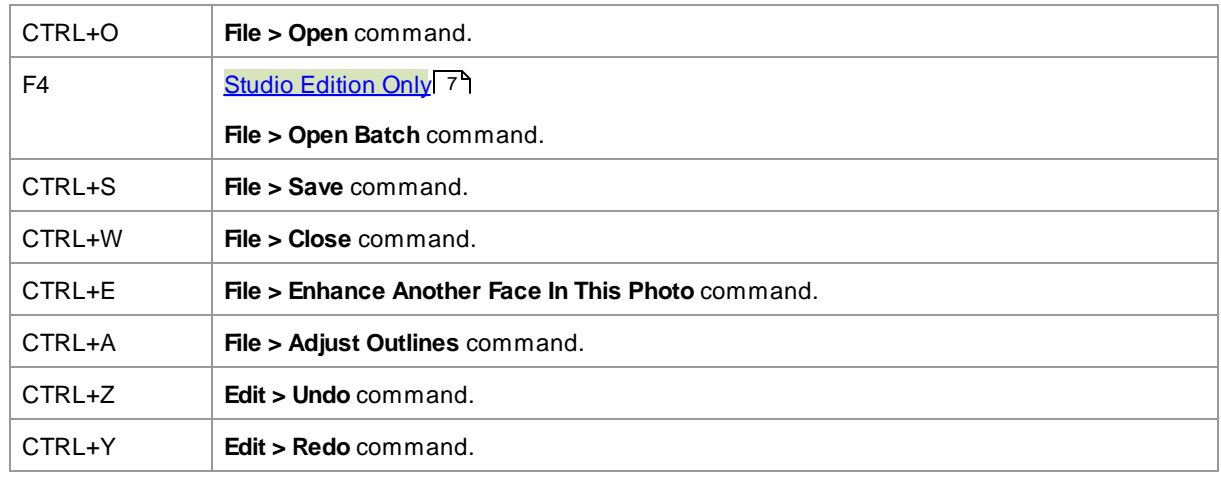

### Start Screen

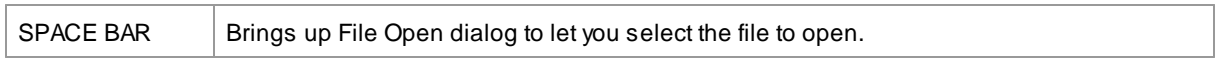

### Select Gender

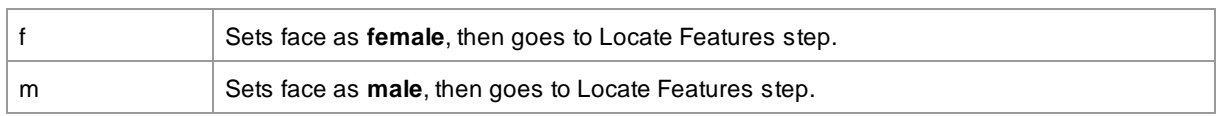

### Locate Features

*No keyboard shortcuts*

### Adjust Outline

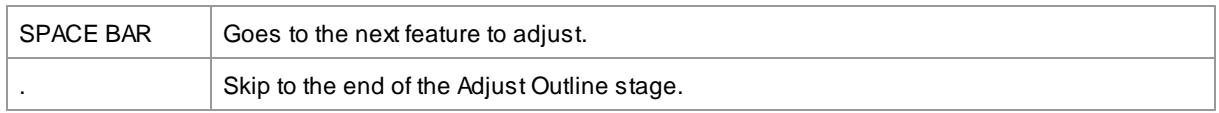

### Enhance Photo

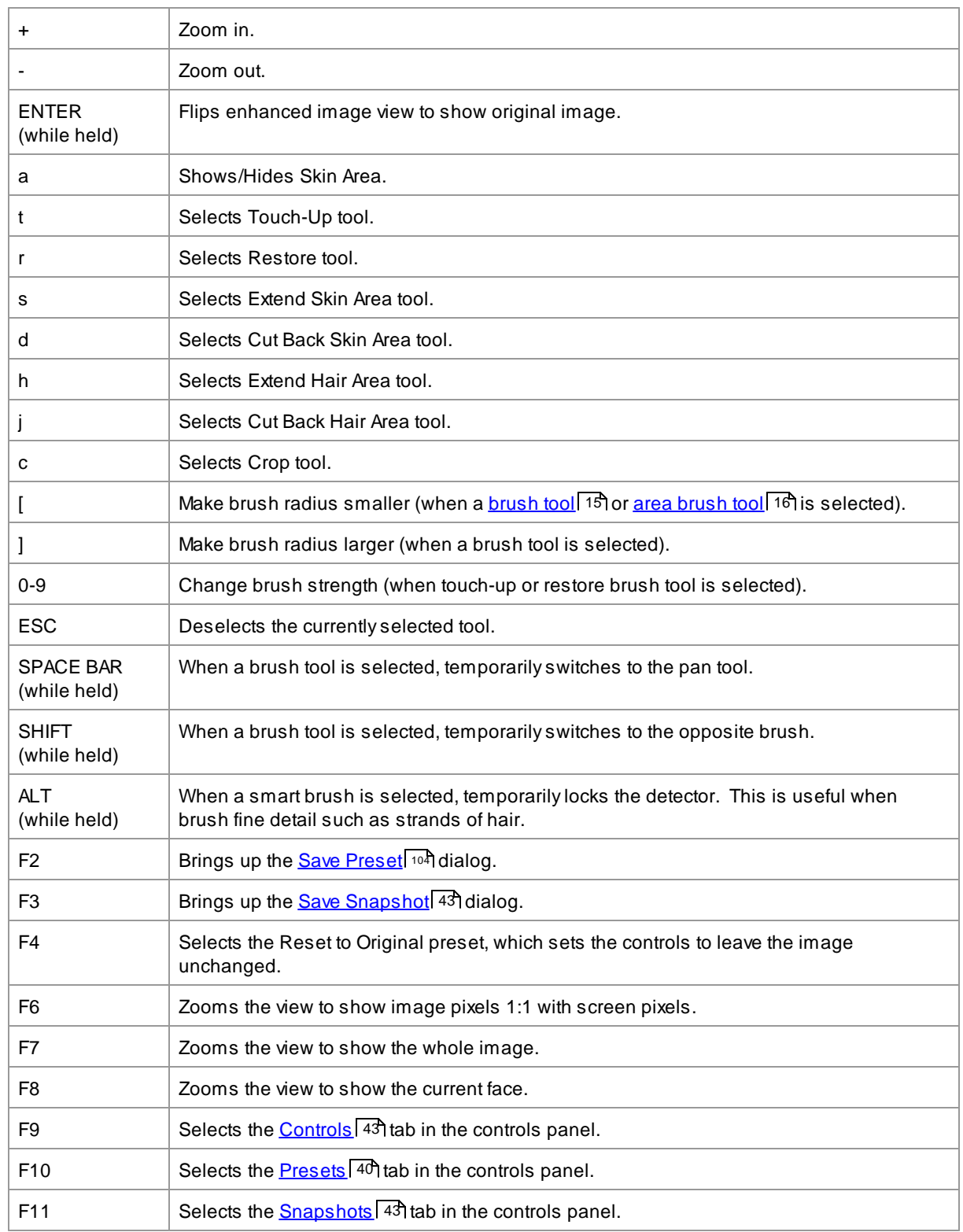

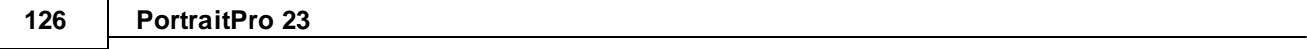

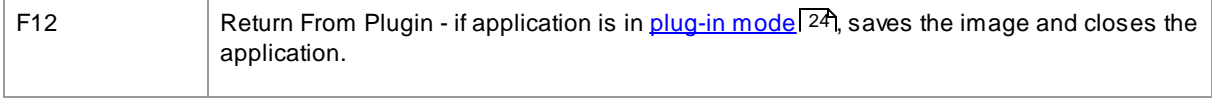

**1 2 7**

# **Index**

1:1 button 39

### - А -

adjust outline  $21$ art effects 80 aspect ratio 76 automatic batch  $17$ automatic batch dialog 84

### - B -

- 1 -<br>
1:1 button [39](#page-38-0)<br>
- A -<br>
adjust outline [21](#page-20-0)<br>
art effects [80](#page-79-0)<br>
aspect ratio [76](#page-75-0)<br>
automatic batch [17](#page-16-0)<br>
automatic batch dialog [84](#page-83-0)<br>
- B -<br>
background mask [68](#page-67-0)<br>
background mask [6](#page-66-0)8<br>
background replacement 6:<br>
backlight 81<br>
bits background mask 68 background replacement 67 backlight [8](#page-80-0)1 batch [1](#page-16-0) 7 bits per sample [9](#page-93-0) 4 blusher [5](#page-53-0)4 brightness slider [6](#page-64-0) 5 b r u s h t o ols [1](#page-14-0) 5

# **- C -**

change current face [2](#page-24-0) 5 clone to ol [7](#page-76-0) 7 color settings [9](#page-93-0) 4 contrast slider [6](#page-64-0) 5 controls panel [3](#page-36-0)7 37 crop tool [7](#page-75-0)6 6 cut back skin mask tool [1](#page-15-0)6 6

#### **- D -**

default settings [4](#page-39-0) 0 delete presets [1](#page-104-0) 0 5 d e n ois e [7](#page-76-1) 7 docking controls pane el [3](#page-36-0) 7

# **- E -**

edit menu [3](#page-31-0) 2 e ditio n s [7](#page-6-0) effects mask [8](#page-82-0) 3 enhance image [1](#page-13-0) 4 e n h a n c e s kin o nly [2](#page-25-0) 6 extend skin mask tool [1](#page-15-0)6 6 eye controls [5](#page-57-0) 8 eyeliner [5](#page-53-0) 4 eyeshadow [5](#page-53-0) 4

## **- F -**

face button [3](#page-38-0) 9 face sculpt sliders [4](#page-44-0) 5 file extensions [1](#page-121-0) 2 2 file menu [3](#page-29-0) 0 file t y p e s [1](#page-121-0) 2 2 fit button [3](#page-38-0) 9 flipping between enhanced and original [3](#page-36-0)7 37

### **- G -**

gender [8](#page-88-0) 9 general settings [9](#page-91-0) 2 GPU settings [1](#page-99-0) 0 0 group shots [2](#page-24-0) 5

# **- H -**

hair area [8](#page-81-0) 2 hair controls [6](#page-62-0) 3 help menu [3](#page-33-0) 4

#### **- I -**

icc profile [9](#page-93-0) 4 image orientatio n [2](#page-25-0) 6 introduction [6](#page-5-0) iris controls [58](#page-57-0)

### **- J -**

jpeg [89](#page-88-1)

### **- K -**

keyboard shortcuts [124](#page-123-0)

# **- L -**

language settings [97](#page-96-0) layers [67](#page-66-0) lighting & coloring [52](#page-51-0) lighting brush [80](#page-79-1) lighting brush - backlight [81](#page-80-0) lips controls [62](#page-61-0) lipstick [54](#page-53-0)

### **- M -**

makeup [54](#page-53-0) manage presets dialog [105](#page-104-0) manual batch [19](#page-18-0) manual batch dialog [86](#page-85-0) mascara [54](#page-53-0) mouth controls [62](#page-61-0) multiple faces [25](#page-24-0)

# **- N -**

navigator [39](#page-38-0) noise remover [77](#page-76-1)

### **- O -**

opacity (brush) [15](#page-14-0) open image [12](#page-11-0) overlays [75](#page-74-0)

### **- P -**

pan tool [15](#page-14-1) Photoshop plug-in installation [106](#page-105-0) Photoshop plug-in settings [98](#page-97-0) picture sliders [65](#page-64-0) png [89](#page-88-1) presets [40](#page-39-0) pupil controls [58](#page-57-0)

### **- Q -**

quick start guide [6](#page-5-1)

# **- R -**

radius (brush) [15](#page-14-0) raw images [122](#page-121-0) raw settings [102](#page-101-0) recolor hair [63](#page-62-0) red eye removal [58](#page-57-0) remove noise [77](#page-76-1) remove objects [77](#page-76-0) rename presets [105](#page-104-0) re-order presets [105](#page-104-0) replace sky [78](#page-77-0) restore tool [48](#page-47-0) rotate image [26](#page-25-0)

### **- S -**

### **- T -**

tiff [89](#page-88-1) tips [7](#page-6-1) toolbar [35](#page-34-0) tools [75](#page-74-1)

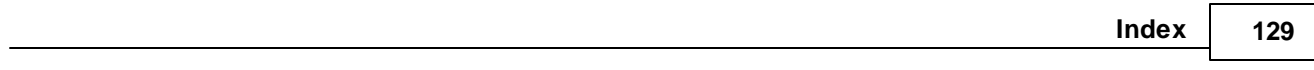

touch-up tool [48](#page-47-0) transparency [72](#page-71-0)

### **- V -**

view after only [37](#page-36-0) view before and after [37](#page-36-0) view menu [34](#page-33-1) view/edit skin area [82](#page-81-1) vignette [65](#page-64-0)

### **- Z -**

zoom control [39](#page-38-0)